# Oracle® Communications EAGLE Application Processor

Upgrade/Installation Guide

Release 16.0

E54203 Revision 3

July 2016

Copyright © 2000, 2016, Oracle and/or its affiliates. All rights reserved.

This software and related documentation are provided under a license agreement containing restrictions on use and disclosure and are protected by intellectual property laws. Except as expressly permitted in your license agreement or allowed by law, you may not use, copy, reproduce, translate, broadcast, modify, license, transmit, distribute, exhibit, perform, publish, or display any part, in any form, or by any means. Reverse engineering, disassembly, or decompilation of this software, unless required by law for interoperability, is prohibited.

The information contained herein is subject to change without notice and is not warranted to be error-free. If you find any errors, please report them to us in writing.

If this is software or related documentation that is delivered to the U.S. Government or anyone licensing it on behalf of the U.S. Government, the following notices are applicable:

U.S. GOVERNMENT END USERS: Oracle programs, including any operating system, integrated software, any programs installed on the hardware, and/or documentation, delivered to U.S. Government end users are "commercial computer software" pursuant to the applicable Federal Acquisition Regulation and agency-specific supplemental regulations. As such, use, duplication, disclosure, modification, and adaptation of the programs, including any operating system, integrated software, any programs installed on the hardware, and/or documentation, shall be subject to license terms and license restrictions applicable to the programs. No other rights are granted to the U.S. Government.

This software or hardware is developed for general use in a variety of information management applications. It is not developed or intended for use in any inherently dangerous applications, including applications that may create a risk of personal injury. If you use this software or hardware in dangerous applications, then you shall be responsible to take all appropriate fail-safe, backup, redundancy, and other measures to ensure its safe use. Oracle Corporation and its affiliates disclaim any liability for any damages caused by use of this software or hardware in dangerous applications.

Oracle and Java are registered trademarks of Oracle and/or its affiliates. Other names may be trademarks of their respective owners.

Intel and Intel Xeon are trademarks or registered trademarks of Intel Corporation. All SPARC trademarks are used under license and are trademarks or registered trademarks of SPARC International, Inc. AMD, Opteron, the AMD logo, and the AMD Opteron logo are trademarks or registered trademarks of Advanced Micro Devices. UNIX is a registered trademark of The Open Group.

This software or hardware and documentation may provide access to or information about content, products, and services from third parties. Oracle Corporation and its affiliates are not responsible for and expressly disclaim all warranties of any kind with respect to thirdparty content, products, and services unless otherwise set forth in an applicable agreement between you and Oracle. Oracle Corporation and its affiliates will not be responsible for any loss, costs, or damages incurred due to your access to or use of third-party content, products, or services, except as set forth in an applicable agreement between you and Oracle.

CAUTION: Use only the guide downloaded from the Oracle Technology Network (OTN) (<a href="http://www.oracle.com/technetwork/indexes/documentation/oracle-comms-tekelec-2136003.html">http://www.oracle.com/technetwork/indexes/documentation/oracle-comms-tekelec-2136003.html</a>).

Before upgrading your system, access the My Oracle Support web portal (<a href="https://support.oracle.com">https://support.oracle.com</a>) and review any Knowledge Alerts that may be related to the System Health Check or the Upgrade.

Before beginning this procedure, contact My Oracle Support and inform them of your upgrade plans. Refer to Appendix I for instructions on accessing My Oracle Support.

# **TABLE OF CONTENTS**

| 1. | INTRODUCTION                                                      | 7  |
|----|-------------------------------------------------------------------|----|
|    | 1.1 Purpose and Scope                                             | 7  |
|    | 1.2 References                                                    |    |
|    | 1.2.1 External                                                    |    |
|    | 1.2.2 Internal (Oracle Tekelec)                                   |    |
|    | 1.3 Software Release Numbering                                    |    |
|    | 1.4 Acronyms                                                      |    |
|    | 1.5 Terminology                                                   |    |
|    | 1.6 Recommendations                                               |    |
|    | 1.7 Requirements                                                  | 9  |
| 2. | GENERAL DESCRIPTION                                               | 11 |
|    | 2.1 Upgrading Provisionable EPAP Mated Pairs                      |    |
|    | 2.2 Backout Provisionable EPAP Mated Pairs                        |    |
|    | 2.3 Upgrading EPAP Non-Provisionable MPS Servers                  | 14 |
|    | 2.3.1 Non-Provisional MPS pairs in Mixed EPAP configuration       |    |
|    | 2.3.2 Non-Provisional MPS pairs in Standalone PDB configuration   | 14 |
| 3  | UPGRADE OVERVIEW                                                  | 15 |
| ٥. | 3.1 Upgrade Provisioning Rules                                    |    |
|    | 3.2 Required Materials                                            |    |
|    | 3.3 Installation Phases                                           |    |
|    | 3.4 Major Upgrade Phases                                          | 19 |
|    | 3.5 Incremental Upgrade Phases                                    | 21 |
|    | 3.6 Backout Phases                                                |    |
|    | 3.7 Log Files                                                     | 23 |
| 1  | UPGRADE PREPARATION                                               | 24 |
| ٦. | 4.1 Environment Setup                                             |    |
|    | 4.2 Software Upgrade Preparation                                  |    |
|    | 4.2.1 Upgrade/Installation Determination and Readiness Assessment |    |
|    | 4.2.2 Pre and Post Upgrade Health Check                           | 29 |
|    | 4.2.3 Pre and Post Upgrade Backups                                |    |
|    | 4.2.4 Pre-Upgrade System Date/Time Check                          | 30 |
| 5. | SOFTWARE INSTALLATION PROCEDURES                                  | 32 |
| -  | 5.1 Pre Installation Configuration                                |    |
|    | 5.1.1 Server A                                                    | 32 |
|    | 5.1.2 Server B                                                    |    |
|    | 5.2 Install the Application                                       | 41 |
|    | 5.2.1 Installing the Application on Side 1A                       |    |
|    | 5.2.2 Installing the Application on Side 1B                       |    |
|    | 5.3 Configuring the Application                                   |    |
|    |                                                                   |    |
| 6. | SOFTWARE UPGRADE PROCEDURE                                        |    |
|    | 6.1 Upgrade MPS B                                                 |    |
|    | 6.2 Upgrade MPS A                                                 | 81 |
| 7. | RECOVERY PROCEDURES                                               | 87 |
|    |                                                                   |    |
|    | 7.1 Backout Setup                                                 | 87 |

| 7.2.1 Backout - MPS B Server Only                               |     |
|-----------------------------------------------------------------|-----|
| 7.2.2 Backout – Both MPS A and B Servers                        |     |
| 7.3 Post Backout Procedures                                     | 98  |
| 7.3.1 Restart the PDBA Software (Post-Backout and Post-Opgrade) | 98  |
| APPENDIX A. GENERIC UPGRADE PROCEDURES                          | 101 |
| A.1 PERFORM SYSTEM HEALTH CHECK                                 | 101 |
| A.2VALIDATE UPGRADE MEDIA                                       | 103 |
| A.3 PERFORM SYSTEM CONFIGURATION BACKUP                         | 106 |
| A.4PDB DATABASE BACKUP                                          | 109 |
| A.5RTDB DATABASE BACKUP                                         | 112 |
| A.6MYSQL USER DATABASE BACKUP                                   | 115 |
| A.7RTDB RELOAD FROM PDBA                                        | 116 |
| A.8ACCEPTING A MAJOR UPGRADE                                    | 119 |
| APPENDIX B. NON-USB UPGRADE/INSTALLATION INSTRUCTIONS           | 121 |
| B.1ISO IMAGE COPY FROM USB MEDIA                                | 121 |
| APPENDIX C. RESET MYSQL REPLICATION                             | 125 |
| APPENDIX D. ENABLE HTTPS ON EPAP 15                             | 128 |
| APPENDIX E. IPM MPS SERVER WITH TPD 5.5.1                       | 138 |
| APPENDIX F. REPAIR MYSQL SYSTEM TABLE                           | 147 |
| APPENDIX G. SWOPS SIGN OFF                                      | 149 |
| APPENDIX H. CUSTOMER SIGN OFF                                   |     |
| Sign-Off Record                                                 | 150 |
| APPENDIX I. MY ORACLE SUPPORT                                   | 151 |

# **List of Figures**

| Figure 1: Example of a step that indicates the Server on which it needs to be executed | 8   |
|----------------------------------------------------------------------------------------|-----|
| Figure 2: Initial Application Installation Path – Example shown                        | 11  |
| Figure 3: Major Upgrade Path - EPAP 15.x to 16.0                                       |     |
| Figure 4: Incremental Upgrade Path - EPAP 16.0                                         | 12  |
| Figure 5: EPAP Mated Pairs                                                             | 13  |
| Figure 6: EPAP Mated Pairs with Non-Provisioning MPS Servers                           | 14  |
|                                                                                        |     |
| List of Tables                                                                         |     |
| Table 1. Acronyms                                                                      | 8   |
| Table 2. Terminology                                                                   | 8   |
| Table 3. Install-Upgrade paths                                                         | 11  |
| Table 4: System Configuration Information                                              | 15  |
| Table 5. User Password Table                                                           | 16  |
| Table 6. Installation Phases for Mixed EPAP and Non-Provisional EPAP                   | 17  |
| Table 7. Installation Phases for Standalone PDB                                        | 18  |
| Table 8. Incremental Upgrade Phases                                                    | 19  |
| Table 9. Incremental Upgrade Phases                                                    | 21  |
| Table 10. Backout Procedure Overview                                                   | 22  |
| Procedure 1: Setting up the upgrade environment                                        |     |
| Procedure 2: Determine if upgrade or installation is required                          |     |
| Procedure 3: Verifying Pre-Upgrade Requirements and Capturing Upgrade Data             | 27  |
| Procedure 4: Assess the MPS Server's Readiness for Upgrade                             |     |
| Procedure 5: Pre and Post Upgrade Health Check                                         |     |
| Procedure 6: Pre and Post Upgrade Backups                                              | 30  |
| Procedure 7: Pre-Upgrade System Time Check                                             |     |
| Procedure 8: Set up hostname, Server Designation and Time on Server A                  |     |
| Procedure 9: Set up hostname, Server Designation and Time on Server B                  |     |
| Procedure 10: Install the Application on side 1A                                       |     |
| Procedure 11: Install the Application on side 1B                                       |     |
| Procedure 12: Switch Configuration                                                     |     |
| Procedure 13: Configuring the Application                                              |     |
| Procedure 14: PDB Configuration (Active Provisionable Site as designated by customer)  |     |
| Procedure 15: Upgrade MPS B                                                            |     |
| Procedure 16: Upgrade MPS A                                                            |     |
| Procedure 17: MPS B Only Backout Procedure                                             |     |
| Procedure 18: Both MPS A and B Backout Procedure                                       |     |
| Procedure 19: Restart the PDBA Software Post-Backout and Post-Upgrade                  |     |
| Procedure 20: Perform System Health Check                                              |     |
| Procedure 21: Validate the Upgrade Media on MPS                                        |     |
| Procedure 23: PDBA Database Backup                                                     |     |
| ~ ~ ~ ~ ~ ~ ~ ~ ~ ~ ~ ~ ~ ~ ~ ~ ~ ~ ~                                                  | 10/ |

| Procedure 24: RTDB Database Backup          |     |
|---------------------------------------------|-----|
| Procedure 25: MySQL User Database Backup    |     |
| Procedure 26: RTDB Reload from PDBA         | 116 |
| Procedure 27: Accepting a Major Upgrade     | 120 |
| Procedure 28: ISO Image copy from USB media | 121 |
| Procedure 29: Reset MySQL Replication       | 125 |
| Procedure 30: Enable HTTPS on EPAP 15.      | 128 |
| Procedure 31: IPM with TPD 5.5.1            | 138 |
| Procedure 32: Repair MySQL System Table     | 147 |
|                                             |     |

#### 1. INTRODUCTION

#### 1.1 Purpose and Scope

This document describes methods utilized and procedures executed to perform the following tasks:

- a. An initial installation of the EPAP 16.0 application software if it is not currently installed on an in-service E5-APP-B system running a release of TPD 5.5.1.
- A major software upgrade on an in-service E5-APP-B system running a release equal to TPD 5.5 and EPAP Release 15.X.
- c. An incremental software upgrade on an in-service E5-APP-B system running a release equal to TPD 5.5.1 and EPAP Release 16.X.

Please note that the EPAP 16.0 cannot be upgraded from any EPAP release older than 15.0 or releases running on platform other than E5-APP-B. For these cases, migration to EPAP release 15.0 on an E5-APP-B has to be performed before they can be upgraded to EPAP 16.0.

The audience for this internal document consists of Oracle customers and the following groups: Software System, Product Verification, Documentation, and Customer Service including Software Operations and NPI. This document provides step-by-step instructions to execute any MPS upgrade or installation using an ISO image.

This document does not address requirements relating to the interaction, if any, between EAGLE and MPS upgrades. This document does not address feature activation.

#### 1.2 References

#### 1.2.1 External

- [1] EAGLE Application Processor (EPAP) Administration Guide, E54368-01, latest revision, Oracle
- [2] EPAP 15.0 Administration Manual, 910-6532-001, Oracle

#### 1.2.2 Internal (Oracle Tekelec)

The following are references internal to Tekelec. They are provided here to capture the source material used to create this document. Internal references are only available to Tekelec personnel.

- [1] TEKELEC Acronym Guide, MS005077, revision 2.35, Tekelec, September 2005.
- [2] Software Upgrade Procedure Template, TM005074, Current Version, Tekelec
- [3] Integrating MPS into the Customer Network, TR005014, version 3.1, Tekelec, October 2009
- [4] TPD Initial Product Manufacture TPD 5.5, 909-2229-001, Latest revision, Tekelec
- [5] PFS EPAP 16.0, PF006165, Latest revision, Tekelec
- [6] Migration to Standalone PDB, UP006326, Oracle

#### 1.3 Software Release Numbering

Refer to Engineering Release Notes or other appropriate document with the most recent build numbers in order to identify the proper components (software loads, GPLs, etc.) that comprise the product's software release.

#### 1.4 Acronyms

An alphabetized list of acronyms used in the document that are not included in [1]:

Table 1. Acronyms

| AS                              | Application Server                       |  |  |
|---------------------------------|------------------------------------------|--|--|
| E5-APP-B                        | E5 Based Application Card                |  |  |
| EPAP                            | Eagle Provisioning Application Processor |  |  |
| GA General Availability         |                                          |  |  |
| IPM Initial Product Manufacture |                                          |  |  |
| LA Limited Availability         |                                          |  |  |
| MPS Multi-Purpose Server        |                                          |  |  |
| NPI                             | New Product Introduction                 |  |  |
| SM                              | Service Module                           |  |  |
| TPD                             | Tekelec Platform Distribution            |  |  |

## 1.5 Terminology

Multiple servers may be involved with the procedures in this manual. Therefore, most steps in the written procedures begin with the name or type of server to which the step applies. For example:

Each step has a checkbox for every command within the step that the technician should check to keep track of the progress of the procedure.

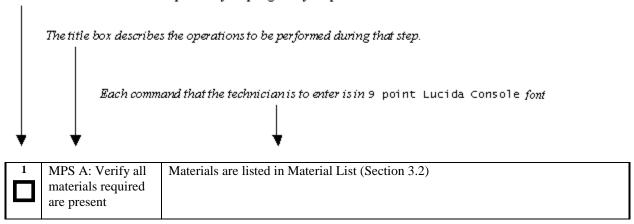

Figure 1: Example of a step that indicates the Server on which it needs to be executed

Other terminology follows.

Table 2. Terminology

| Accept major upgrade    | The procedure performed after a major upgrade that re-mirrors disk partitions.        |  |  |  |
|-------------------------|---------------------------------------------------------------------------------------|--|--|--|
|                         | This procedure must be run after a major upgrade (before the next major upgrade)      |  |  |  |
|                         | and it prevents backout to the source release.                                        |  |  |  |
| Backout (abort)         | The process to take a system back to a Source Release prior to completion of          |  |  |  |
|                         | upgrade to Target release. Includes preservation of databases and system              |  |  |  |
|                         | configuration.                                                                        |  |  |  |
| Incremental upgrade     | <b>Open Systems:</b> An upgrade that takes a target system from any given release to  |  |  |  |
|                         | another release but not necessarily from the shipping baseline to the target release. |  |  |  |
| Mixed EPAP              | An EPAP where both PDB and RTDB databases reside.                                     |  |  |  |
| Non-preserving upgrade  | "Upgrade" that does not adhere to the standard goals of software upgrade              |  |  |  |
|                         | methodology. The outcome of the execution is that the system is running on the        |  |  |  |
|                         | Target Release, however the Source Release database is <b>not</b> preserved.          |  |  |  |
| Non-provisionable (Non- | An EPAP server hosting a Real Time DB without any provisioning interfaces to          |  |  |  |
| prov) EPAP              | external provisioning applications. Non-Prov servers are connected to a pair of       |  |  |  |
|                         | Provisionable EPAP from where they get their updates.                                 |  |  |  |
| Provisionable EPAP      | An EPAP server hosting PDB with provisioning interfaces to AS. Both Mixed             |  |  |  |
|                         | EPAP and Standalone PDB are Provisionable EPAP.                                       |  |  |  |

| Rollback       | The process to take a system from a Target Release back to a Source Release                                                                                                    |  |  |  |  |  |
|----------------|----------------------------------------------------------------------------------------------------|--|--|--|--|--|
|                | including preservation of databases and system configuration.                                                                                                    |  |  |  |  |  |
| Source release | Software release to upgrade from.                                                                                                    |  |  |  |  |  |
| Split Mirror   | Systems that use software RAID instead of hardware RAID can use the software RAID mirrors as a backout mechanism.  Conceptually in a software RAID1 with two disks there are two sides to the mirror; let them be side A and side B. For a system with multiple software RAID devices, each device will have an A side and a B side. For an upgrade with a BACKOUT_TYPE=SPLIT_MIRROR the upgrade will break the mirrors at the beginning of the upgrade and perform the upgrade on the <i>Asides</i> of the mirrors. The other sides of the mirrors ( <i>Bsides</i> ) are left intact in their pre-upgrade state throughout the duration of the upgrade. |  |  |  |  |  |
|                | When a backout is performed the system is rebooted into the same 'backout environment'. Inside this 'backout environment' the RAID mirrors are rebuilt from the <i>Bsides</i> of the arrays, thus restoring the system to the pre-upgrade state                                                                                                    |  |  |  |  |  |
| Standalone PDB | Also known as 'PDB Only', this type of EPAP shall have PDB database only. No RTDB database shall exist on the standalone PDB site.                                                                                                    |  |  |  |  |  |
| Target release | Software release to upgrade to.                                                                                                    |  |  |  |  |  |
| Upgrade media  | USB media or ISO image for E5-APP-B.                                                                                                    |  |  |  |  |  |

#### 1.6 Recommendations

This procedure should be followed thoroughly utilizing the steps as written. When planning to upgrade the server, contact Oracle's Tekelec Customer Care at least 48 hours before the upgrade process has been planned to be initiated. In the event any unexpected results are returned while executing steps in this procedure halt the activity and contact Oracle's Tekelec Customer Care for assistance.

#### Please read the following notes on procedures:

- 1. Any procedure completion times are estimates. Times may vary due to differences in database size, user experience, and user preparation.
- 2. The shaded area within response steps must be verified in order to successfully complete that step.
- 3. Output displayed in the procedures' response steps is presented. Actual output varies depending on system. Output is presented for reference only.
- 4. Where possible, command response outputs are shown as accurately as possible. However, exceptions may include the following:
  - Information such as *time* and *date*.
  - ANY information marked with "XXXX." Where appropriate, instructions are provided to determine what output should be expected in place of "XXXX."
- 5. After completing each step and at each point where data is recorded from the screen, the technician performing the upgrade must check each step. A checkbox has been provided beneath each step number for this purpose.
- 6. Captured data is required for future support reference if Oracle's Tekelec Customer Care Center is not present during the upgrade.
- 7. In procedures that require a command to be executed on a specific MPS, the command is prefaced with MPS A: or MPS B:
- 8. User Interface menu items displayed in this document were correct at the time the document was published but may appear differently at time that this procedure is executed.

#### 1.7 Requirements

- Screen logging is required throughout the procedure. These logs should be made available to Oracle's Tekelec Customer Care in the event their assistance is needed.
- Target-release USB media or ISO image

#### 2. GENERAL DESCRIPTION

This document defines the step-by-step actions performed to execute a software upgrade of an in-service MPS running the EPAP application from the source release to the target release.

For the EPAP application, some steps in this procedure refer to the PDB application feature on the MPS A of the MPS pair. The EPAP application makes it optional for a newly installed MPS A node to be configured as a Provisioning (PDB) node (upgrades of MPS A nodes already configured as a provisioning node does not change this configuration).

The EPAP application can be installed and upgraded based on the table below.

**Table 3. Install-Upgrade paths** 

| TPD Release for IPM    | EPAP Initial Installation Release |
|------------------------|-----------------------------------|
| 5.5.1-75.18.0 or later | 16.0                              |
| Upgrade Source Release | Upgrade Destination Release       |
| 15.0                   | 16.0                              |
| Upgrade Source Release | Upgrade Destination Release       |
| 16.0.x                 | 16.0.y                            |

The EPAP upgrade paths are shown in the figures below. The general timeline for all processes to perform a software upgrade, from pre-upgrade backups to a final system health check, is also included below.

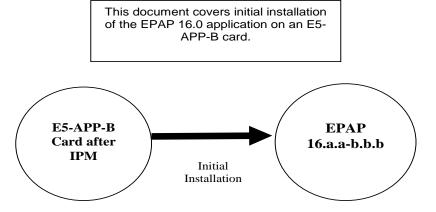

Figure 2: Initial Application Installation Path – Example shown

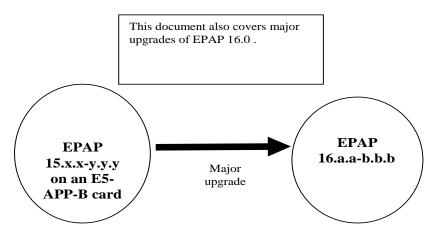

Figure 3: Major Upgrade Path - EPAP 15.x to 16.0

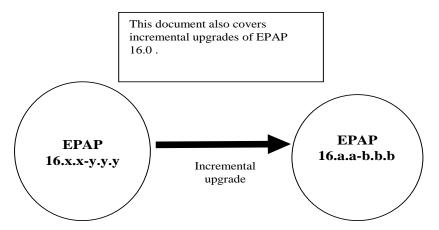

Figure 4: Incremental Upgrade Path - EPAP 16.0

#### 2.1 Upgrading Provisionable EPAP Mated Pairs

Current deployments of the EPAP support two geographically separated EPAP systems that are "mated", meaning they communicate and replicate PDB information between the two sites. An EPAP system is a pair of MPS servers (an **A** and a **B** node). So a mated pair of EPAP systems consists of four MPS servers, an **A** and a **B** node for each EPAP system (see Figure 5: EPAP Mated Pairs). EPAP allows more than two EPAP systems in a related configuration (up to 22 Non-Provisionable MPS servers).

This document describes upgrade (and, if necessary, backout) of the EPAP software on one system, that system consisting of two MPS servers (A and B). However, for mated pairs of EPAP systems, upgrades (and backouts) must be coordinated between both the local EPAP system and the remote EPAP system and performed during the same maintenance period.

**Note:** Based on the time taken for the PDB backup another maintenance window might be required to complete the upgrade.

#### Two Geographically separated EPAP systems, each containing two MPS servers. **EPAP EPAP** System System (local) (remote) MPS A MPS A IP/WAN (Provisionable) (Provisionable) Network MPS B MPS B (Standby PDBA) (Active PDBA)

Figure 5: EPAP Mated Pairs

Upgrade of mated EPAP systems must be carried out in the following order:

- 1. Ensure PDB databases are at the same level. Stop all provisioning to ensure that all PDB databases are in sync before proceeding. Also, ensure that no PDB/RTDB maintenance activity is in progress and clear all scheduled activities.
- 2. Local MPS-B
- 3. Local MPS-A (Standby PDBA)
- 4. Remote MPS-B
- 5. Remote MPS-A (Active PDBA)

When upgrade is initiated on the local MPS-B, the scripts controlling the upgrade will cause the local MPS-B to communicate using Secure-Shell to both the local MPS-A and the remote MPS-A to stop the PDBA software. The PDBAs should be restarted only after both the local and remote EPAP systems have successfully completed upgrade.

NOTE: Since the PDBA software is not running immediately after an upgrade, the syscheck utility will alarm the fact that the PDBA is not running on the local and remote EPAP A-servers.

#### 2.2 Backout Provisionable EPAP Mated Pairs

Backout of Provisionable EPAP Mated Pairs should be done in the reverse order that the upgrade was performed:

- 1. Identify a PDB backup that was made prior to upgrade, on the EPAP release that backout will target. Note that backout always carries the risk of losing data, should a restore from database backup become necessary.
- 2. Remote MPS-A (Active PDBA)
- 3. Remote MPS-B
- 4. Local MPS-A (Standby PDBA)
- 5. Local MPS-B

On the backout of a **major** upgrade, the servers will automatically reboot several times and then the user will get the login prompt. After these reboots, disk mirroring will continue in the background and no manual intervention is required to bring the server back into service. User should **not** reboot the server during disk mirroring. At this point you may move on to the next server.

On a backout of an **incremental** upgrade, the server will remain in runlevel 3 (no applications running) and no disk mirroring will occur. The user will be required to manually reboot the server to bring it back into service and a syscheck can be performed.

## 2.3 Upgrading EPAP Non-Provisionable MPS Servers

In EPAP release 16.0, Non-Provisional MPS pairs can connect to: Mixed EPAP or Standalone PDB.

#### 2.3.1 Non-Provisional MPS pairs in Mixed EPAP configuration

EPAP provides the ability to expand the concept of a mated pair of EPAP systems to have up to 24 EPAP systems (48 MPS servers total) configured such that two of the MPS-A servers will run the PDBA software and handle provisioning (Provisionable nodes) and the other 24 MPS-B and 22 MPS-A servers will only run the RTDB software, taking their updates from the two Provisionable MPS-A servers. In such a configuration, it is required that the EPAP systems containing the Provisionable MPS-A servers be upgraded first, before any EPAP systems containing non-Provisionable MPS-A servers are upgraded.

An example showing 4 EPAP systems, two of which are provisioning nodes.

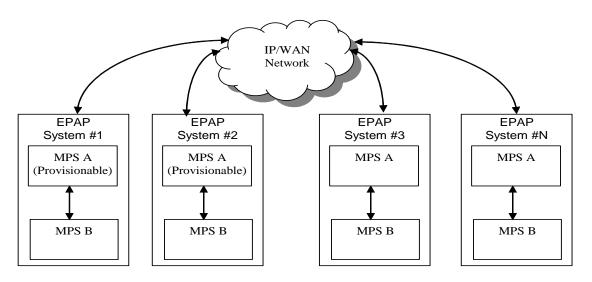

Figure 6: EPAP Mated Pairs with Non-Provisioning MPS Servers

#### 2.3.2 Non-Provisional MPS pairs in Standalone PDB configuration

EPAP provides the ability to separate the RTDB from PDB to create two architectures: Standalone PDB running PDB process only and Non-Provisionals running RTDB only. Up to 22 Non-Provisional EPAP mated pairs are connected to 2 Standalone PDB that are configured as Active/Standby. In such a configuration, it is required that the Standalone PDB MPS servers be migrated first (see detail in [6]), before any EPAP systems containing non-Provisionable MPS-A servers are upgraded.

#### 3. UPGRADE OVERVIEW

## 3.1 Upgrade Provisioning Rules

When a Provisionable EPAP mated pair is upgraded or backed out, the EPAP upgrade scripts disable provisioning when the upgrade is initiated on the first MPS server. The PDBA software remains disabled until the last server in the MPS in the mated pair has been upgraded or backed out. The user has to enable the PDBA software, allowing provisioning, after the upgrade/backout is complete on last MPS server in an EPAP mated pair. Provisioning is not disabled during the upgrade of a Non-Provisionable MPS.

Because EPAP MPS pairs are generally located at geographically distinct sites, significant time may elapse between the upgrade of the Provisionable EPAP pair and the upgrade of the Non-Provisionable EPAP pairs. Provisionable EPAP MPS pairs must always be upgraded before Non-Provisionable EPAP pairs.

#### 3.2 Required Materials

- For Mixed EPAP or Non-Provisional EPAP: Two (2) target-release USB media or a target-release ISO file. For Standalone PDB: One (1) target-release USB media or a target-release ISO file
- A terminal and null modem cable to establish a serial connection.
- Write down the system configuration information.

| Description                    | Information |
|--------------------------------|-------------|
| PROVISIONABLE (Yes/No)         |             |
| PDBA state (Active/Standby)    |             |
| Provisioning IP                |             |
| Provisioning Mask              |             |
| Provisioning Default Router IP |             |
| NTP1 IP                        |             |
| NTP2 IP                        |             |
| NTP3 IP                        |             |
| Local VIP                      |             |
| Remote VIP                     |             |
| Local PDBA IP                  |             |
| Remote PDBA IP                 |             |
| Remote PDBA B IP               |             |
| RTDB Homing                    |             |
| Time Zone                      |             |
| PDBA Proxy Feature             |             |
| Others                         |             |

#### **Table 4: System Configuration Information**

• Passwords for users on the local system:

| EPAP USERS              |                |                |  |  |  |  |
|-------------------------|----------------|----------------|--|--|--|--|
| login                   | MPS A password | MPS B password |  |  |  |  |
| epapconfig              |                |                |  |  |  |  |
| epapdev                 |                |                |  |  |  |  |
| (needed for backout     |                |                |  |  |  |  |
| only)                   |                |                |  |  |  |  |
| syscheck                |                |                |  |  |  |  |
|                         |                |                |  |  |  |  |
| root                    |                |                |  |  |  |  |
|                         |                |                |  |  |  |  |
| epapall                 |                |                |  |  |  |  |
| (needed for GUI access) |                |                |  |  |  |  |

**Table 5. User Password Table** 

#### 3.3 Installation Phases

The following table illustrates the progression of the installation process by procedure with estimated times. The estimated times and the phases that must be completed may vary due to differences in typing ability and system configuration. The phases outlined in Table 6 and 7 are to be executed in the order they are listed.

Table 6 outlined the installation phases for Mixed EPAP or Non-Provisional EPAP.

| Phase                               | Elapsed<br>Time<br>(Minutes)                                        |      | Activity                                                                                                | Procedure               |  |
|-------------------------------------|---------------------------------------------------------------------|------|----------------------------------------------------------------------------------------------------|-------------------------|--|
|                                     | This<br>Step                                                        | Cum. |                                                                                                    |                         |  |
| Connectivity setup                  | 15                                                                  | 15   | Set up connectivity to the MPS Servers.                                                                 | Procedure 1             |  |
| Verify install                      | 5                                                                   | 20   | Verify this should be an install.                                                                       | Procedure 2             |  |
| Pre-upgrade check                   | 15                                                                  | 35   | Verify requirements for install are met.                                                                | Procedure 3             |  |
| Pre-install health check            | 5                                                                   | 40   | Run the syscheck utility to verify that all servers are operationally sound.                            | Procedure 5             |  |
| Configure Server 1A                 | 5                                                                   | 45   | Set hostname, designation, function and time.                                                           | Procedure 8             |  |
| Configure Server 1B                 | 5                                                                   | 50   | Set hostname, designation, function and time.                                                           | Procedure 9             |  |
| Install Servers                     | 30                                                                  | 80   | Install software on sides 1A and 1B                                                                     | Procedures<br>10 and 11 |  |
| Configure Switches                  | 30*                                                                 | 110* | Configure the Switches                                                                                  | Procedure 12            |  |
| Post-install application processing | 30                                                                  | 140  | Perform first time configuration. Perform Procedure 14 only if the EPAP is configured as Provisionable. | Procedures<br>13, 14    |  |
| Post-upgrade health check           | 5                                                                   | 145  | Run the syscheck utility to verify all servers are operationally sound.                                 | Procedure 5             |  |
| The fo                              | The following steps only need to be performed on the customer site. |      |                                                                                                    |                         |  |
| Site Configuration                  | 15                                                                  | 160  | Perform site specific network configuration.                                                            |                         |  |

Table 6. Installation Phases for Mixed EPAP and Non-Provisional EPAP

\*NOTE: If configuring 4 switches, add 30 minutes to the current setup

Table 7 outlined the installation phases for Standalone PDB.

| Phase                    | Elapsed<br>Time<br>(Minutes) |      | Activity                                                                     | Procedure   |
|--------------------------|------------------------------|------|------------------------------------------------------------------------------|-------------|
|                          | This<br>Step                 | Cum. |                                                                              |             |
| Connectivity setup       | 15                           | 15   | Set up connectivity to the MPS Servers.                                      | Procedure 1 |
| Verify install           | 5                            | 20   | Verify this should be an install.                                            | Procedure 2 |
| Pre-upgrade check        | 15                           | 35   | Verify requirements for install are met.                                     | Procedure 3 |
| Pre-install health check | 5                            | 40   | Run the syscheck utility to verify that all servers are operationally sound. | Procedure 5 |

| Phase                                                               | Elapsed<br>Time<br>(Minutes) |      | Activity                                                                | Procedure            |
|---------------------------------------------------------------------|------------------------------|------|-------------------------------------------------------------------------|----------------------|
|                                                                     | This<br>Step                 | Cum. |                                                                         |                      |
| Configure Server 1A                                                 | 5                            | 45   | Set hostname, designation, function and time.                           | Procedure 8          |
| Install Servers                                                     | 30                           | 75   | Install software on sides 1A                                            | Procedures<br>10     |
| Post-install application processing                                 | 30                           | 105  | Perform first time configuration.                                       | Procedures<br>13, 14 |
| Post-upgrade health check                                           | 5                            | 110  | Run the syscheck utility to verify all servers are operationally sound. | Procedure 5          |
| The following steps only need to be performed on the customer site. |                              |      |                                                                         |                      |
| Site Configuration                                                  | 15                           | 125  | Perform site specific network configuration.                            |                      |

Table 7. Installation Phases for Standalone PDB

# 3.4 Major Upgrade Phases

The following table illustrates the progression of the upgrade process by procedure with estimated times and may vary due to differences in typing ability and system configuration. The phases outlined in Table 9 are to be executed in the order they are listed.

Note: Before proceeding with the upgrade process, refer to section 2.1 to get the overview of the EPAP setup and upgrade order.

| Phase                         | Elapsed<br>Time<br>(Minutes) |                        | Activity                                                                                                    | Procedure    |
|-------------------------------|------------------------------|------------------------|----------------------------------------------------------------------------------------------------|--------------|
|                               | This<br>Step                 | Cum.                   |                                                                                                    |              |
| Connectivity setup            | 15                           | 15                     | Set up connectivity to the MPS servers.                                                                                                    | Procedure 1  |
| Verify Major upgrade          | 5                            | 20                     | Verify this should be a major upgrade.                                                                                                    | Procedure 2  |
| Pre-upgrade check             | 15                           | 35                     | Verify requirements for upgrade are met.                                                                                                    | Procedure 3  |
| Assess readiness for upgrade  | 15                           | 50                     | Assess the server's readiness for upgrade.                                                                                                    | Procedure 4  |
| Pre-upgrade health check      | 5                            | 55                     | Run the syscheck utility to verify the MPS server is operationally sound.                                                                                                    | Procedure 5  |
| Pre-upgrade Backup            | *See<br>notes<br>below       | *See<br>notes<br>below | Backup application databases and other pertinent information.                                                                                                    | Procedure 6  |
| Pre-upgrade system time check | 5                            | 60                     | Pre-upgrade system time check.                                                                                                    | Procedure 7  |
| Upgrade MPS B                 | 30                           | 90                     | Execute the upgrade procedure on MPS B.                                                                                                    | Procedure 15 |
| Upgrade MPS A                 | 30                           | 120                    | Execute the upgrade procedure on MPS A.                                                                                                    | Procedure 16 |
| Post-upgrade health check     | 5                            | 125                    | Run the syscheck utility to verify the MPS server is operationally sound.                                                                                                    | Procedure 5  |
| Start the PDB software.       | 10                           | 135                    | Step only necessary during upgrade of a Provisionable mated EPAP pair. Re-activate the PDB on the Provisionable MPS A servers. Note: Read the notes given in Section 7.3.1 before executing the procedure. | Procedure 19 |
| Post-upgrade Backups          | *See<br>notes<br>below       | *See<br>notes<br>below | Backup application databases and other pertinent information.                                                                                                    | Procedure 6  |
| Accept Upgrade on MPS B       | **60-<br>120                 | 195-255                | Accept the major upgrade.                                                                                                    | Procedure 27 |
| Accept Upgrade on MPS A       | **60-<br>120                 | 255-315                | Accept the major upgrade.                                                                                                    | Procedure 27 |
| Post-remirroring health check | 5                            | 260-320                | Run the syscheck utility to verify the MPS server is operationally sound.                                                                                                    | Procedure 5  |

**Table 8. Incremental Upgrade Phases** 

\*NOTE: The time needed to backup application data is dependent on the amount of application data. This procedure cannot specify an exact length of time since different customers have different amounts of application data.

\*\*NOTE: The re-mirroring of disks after accepting a major upgrade occurs automatically. The system is rebooted and the disk will be synced in the background; it takes between 1 to 2 hours to fully sync the disks but dependant on the

amount of application data. Once this activity has initiated, normal system functionality is not impacted. User should not reboot system or initiate another upgrade/backout until the process has completed.

# 3.5 Incremental Upgrade Phases

The following table illustrates the progression of the upgrade process by procedure with estimated times and may vary due to differences in typing ability and system configuration. The phases outlined in Table 9 are to be executed in the order they are listed.

Note: Before proceeding with the upgrade process, refer to section 2.1 to get the overview of the EPAP setup and upgrade order.

| Phase                         | Elapsed<br>Time<br>(Minutes) |                        | Activity                                                                                                    | Procedure    |
|-------------------------------|------------------------------|------------------------|----------------------------------------------------------------------------------------------------|--------------|
|                               | This<br>Step                 | Cum.                   |                                                                                                    |              |
| Connectivity setup            | 15                           | 15                     | Set up connectivity to the MPS servers.                                                                                                    | Procedure 1  |
| Verify incremental upgrade    | 5                            | 20                     | Verify this should be an incremental upgrade.                                                                                                    | Procedure 2  |
| Pre-upgrade check             | 15                           | 35                     | Verify requirements for upgrade are met.                                                                                                    | Procedure 3  |
| Assess readiness for upgrade  | 15                           | 50                     | Assess the server's readiness for upgrade.                                                                                                    | Procedure 4  |
| Pre-upgrade health check      | 5                            | 55                     | Run the syscheck utility to verify the MPS server is operationally sound.                                                                                                    | Procedure 5  |
| Pre-upgrade Backup            | *See<br>notes<br>below       | *See<br>notes<br>below | Backup application databases and other pertinent information.                                                                                                    | Procedure 6  |
| Pre-upgrade system time check | 5                            | 60                     | Pre-upgrade system time check.                                                                                                    | Procedure 7  |
| Upgrade MPS B                 | 30                           | 90                     | Execute the upgrade procedure on MPS B.                                                                                                    | Procedure 15 |
| Upgrade MPS A                 | 30                           | 120                    | Execute the upgrade procedure on MPS A.                                                                                                    | Procedure 16 |
| Post-upgrade health check     | 5                            | 125                    | Run the syscheck utility to verify the MPS server is operationally sound.                                                                                                    | Procedure 5  |
| Start the PDB software.       | 10                           | 135                    | Step only necessary during upgrade of a Provisionable mated EPAP pair. Re-activate the PDB on the Provisionable MPS A servers. Note: Read the notes given in Section 7.3.1 before executing the procedure. | Procedure 19 |
| Post-upgrade Backups          | *See<br>notes<br>below       | *See<br>notes<br>below | Backup application databases and other pertinent information.                                                                                                    | Procedure 6  |

**Table 9. Incremental Upgrade Phases** 

\*NOTE: The time needed to backup application data is dependent on the amount of application data. This procedure cannot specify an exact length of time since different customers have different amounts of application data.

#### 3.6 Backout Phases

Note: Before proceeding with the backout process, refer to sections 7.1 and 7.2 to get the overview of the EPAP setup and the backout order.

| Phase                                                    | Elapsed Time (Hours or Minutes) This Cu |                          | Activity                                                                                                    | Impact                                                                                                    | Procedure                                                                                                    |
|----------------------------------------------------------|-----------------------------------------|--------------------------|----------------------------------------------------------------------------------------------------|----------------------------------------------------------------------------------------------------|----------------------------------------------------------------------------------------------------|
| Determine<br>state of<br>system                          | 15-<br>30                               | <b>m.</b> 15- 30         | Investigate and determine the state of the MPS system. This may take anywhere from 15 to 30 minutes.                                                                    | Cannot proceed with backout until failure analysis is complete. Some hand-fixes may be required before proceeding with backout. | Contact the Technical<br>Assistance Center<br>following the<br>instructions on the<br>front page or the<br>instructions on the<br>Appendix I. |
| Backout<br>MPS A<br>Re-mirroring<br>of disks on<br>MPS A | 30<br>60-<br>120*                       | 45-<br>60<br>105-<br>180 | If required, backout MPS A. Starts automatically after completion of backout of MPS A.                                                                                  | Occurs ONLY after backout of Major Upgrade. Backout of MPS B can begin as soon as this activity begins.                         | Procedure 18  Starts Automatically Execute the command "cat /proc/mdstat" to get the disk-mirroring status.                                   |
| Backout<br>MPS B                                         | 30                                      | 135-<br>210              | Backout MPS B. If<br>backout of MPS A has<br>been done, then execute<br>Procedure 19. Otherwise,<br>if backout required only<br>on MPS B, then execute<br>Procedure 18. |                                                                                                    | Procedure 17 or 18                                                                                                    |
| Re-mirroring<br>of disks on<br>MPS B                     | 60-<br>120*                             | 295-<br>430              | Starts automatically after completion of backout of MPS B.                                                                                                    | ONLY runs after backout of Major Upgrade.                                                                                       | Starts Automatically<br>Execute the command<br>"cat /proc/mdstat" to<br>get the disk-mirroring<br>status.                                     |
| Post-backout<br>health check                             | 10                                      | 305-<br>440              | Run the syscheck utility<br>to verify the MPS server<br>is operationally sound.                                                                                         | Verify that the backout was successful.                                                                                         | Procedure 5                                                                                                    |
| Start the<br>PDBA<br>software                            | 5                                       | 310-<br>445              | Re-activate the PDB on the Provisionable MPS A servers.  Note: Read the instructions given in Section 7.3.1 before executing the procedure.                             |                                                                                                    | Procedure 19                                                                                                    |

#### **Table 10. Backout Procedure Overview**

\*NOTE: The re-mirroring of disks after a backout of a major upgrade occurs automatically. The system is rebooted and the disk will be synced in the background; it takes between 1 to 2 hours to fully sync the disks but dependant on the amount of application data. Once this activity has initiated, normal system functionality is not impacted. User should not reboot system or initiate another upgrade until the process has completed.

# 3.7 Log Files

All commands executed during an upgrade or installation, are logged in the "/var/TKLC/log/upgrade/upgrade.log" file. This log file is automatically initiated when upgrade software is invoked. This log file is rolled every time an upgrade is initiated. A total of up to five upgrade log files are stored on the server.

The upgrade wrapper script, ugwrap, logs its actions also to the "/var/TKLC/log/upgrade/ugwrap.log" file. This log file is rolled every time ugwrap is initiated. A total of up to five ugwrap log files are stored on the server.

# 4. UPGRADE PREPARATION

# 4.1 Environment Setup

# **Procedure 1: Setting up the upgrade environment**

| S<br>T      | This procedure sets up                                                                                              | the upgrade environment. Windows are opened for both MPS servers.                                                                                                    |  |  |  |
|-------------|----------------------------------------------------------------------------------------------------|----------------------------------------------------------------------------------------------------|--|--|--|
| E<br>P<br># | NOTE: Call Oracle's Tekelec Customer Care Center for assistance if modem access is the method use for upgrade.      |                                                                                                    |  |  |  |
|             | Check off ( $$ ) each step as it is c                                                                               | ompleted. Boxes have been provided for this purpose under each step number.                                                                                                    |  |  |  |
|             | IF THIS PROCEDURE FAILS, C                                                                                          | CONTACT ORACLE'S TEKELEC CUSTOMER CARE CENTER AND <b>ASK FOR <u>UPGRADE ASSISTANCE</u></b> .                                                                                                    |  |  |  |
| 1.          | Establish a connection to MPS A.                                                                                    | If access to the MPS servers is not available through an IP network, connect to the E5-APP-B card via the serial port.                                                                                                    |  |  |  |
|             |                                                                                                    | For connecting the E5-APP-B A card, disconnect the console cable from the serial port on the E5-APP-B B card's adapter. The cable should be disconnected at the point where it connects to the serial port labeled 'S1' on the E5-APP-B B card's adapter and use it for serial access. <b>Cable part numbers - 830-1220-xx</b> |  |  |  |
| 2.          | On the workstation, open one terminal window in preparation for establishing remote connections to the MPS servers. | Create a terminal window                                                                                                    |  |  |  |
| 3.          | Create a terminal window for MPS A.                                                                                 | Create a terminal window and give it a title of "MPS A"                                                                                                    |  |  |  |
| 4.          | MPS A: Enable capture file and verify the correspondent file is created.                                            | Enable the data capture and verify that the data capture file is created at the path specified.                                                                                                    |  |  |  |
| 5.          | Log into MPS A.                                                                                                    | <pre><hostname> console login: root password: <password></password></hostname></pre>                                                                                                    |  |  |  |
| 6.          | MPS A: Start screen Session.                                                                                        | Execute the following command to start screen and establish a console session with MPS A.  # screen -L                                                                                                    |  |  |  |
|             |                                                                                                    | If for Standalone PDB, the procedure is complete. Otherwise, continue with the next step.                                                                                                    |  |  |  |
| 7.          | Establish a connection to MPS B.                                                                                    | If access to the MPS servers is not available through an IP network, connect to the E5-APP-B card via the serial port.                                                                                                    |  |  |  |
|             |                                                                                                    | For connecting the E5-APP-B B card, disconnect the console cable from the serial port on the E5-APP-B A card's adapter. The cable should be disconnected at the point where it connects to the serial port labeled 'S1' on the E5-APP-B A card's adapter and use it for serial access. <b>Cable part numbers - 830-1220-xx</b> |  |  |  |
| 8.          | Create a terminal window for MPS B.                                                                                 | Create a terminal window and give it a title of "MPS B"                                                                                                    |  |  |  |
| 9.          | MPS B: Enable capture file and verify a correspondent file is created.                                              | Enable the data capture and verify that the data capture file is created at the path specified.                                                                                                    |  |  |  |

#### **Procedure 1: Setting up the upgrade environment**

| 10. | Log into MPS B.     | <pre><hostname> console login: root password: <password></password></hostname></pre> |
|-----|---------------------|--------------------------------------------------------------------------------------|
| 11. | MPS B: Start screen | Execute the following command to start screen and establish a console session with   |
|     | Session.            | MPS B.                                                                               |
|     |                     | # screen -L                                                                          |
|     |                     |                                                                                      |

# **4.2 Software Upgrade Preparation**

# 4.2.1 Upgrade/Installation Determination and Readiness Assessment

Procedure 2: Determine if upgrade or installation is required

| S      | This muse days aver                                                                                                    | ites the steps required to determine if an upgrade of the system is required or an                                                                                                    |  |  |  |  |
|--------|----------------------------------------------------------------------------------------------------|----------------------------------------------------------------------------------------------------|--|--|--|--|
| T      | initial application ins                                                                                                    | 1 1                                                                                                    |  |  |  |  |
| E<br>P | Check off ( $$ ) each step as it is                                                                                            | as it is completed. Boxes have been provided for this purpose under each step number.                                                                                                    |  |  |  |  |
| #      | IF THIS PROCEDURE FAILS.                                                                                                    | IRE FAILS, CONTACT TECELEC TECHNICAL SERVICES AND <b>ASK FOR <u>UPGRADE ASSISTANCE</u></b> .                                                                                                    |  |  |  |  |
| 1.     | MPS A: Log in as the user "root".                                                                                              | If not already logged-in, login at MPS A as 'root'.                                                                                                    |  |  |  |  |
|        |                                                                                                    | <pre><hostname> console login: root password: <password></password></hostname></pre>                                                                                                    |  |  |  |  |
|        |                                                                                                    | password: \password>                                                                                                    |  |  |  |  |
| 2.     | MPS A: Verify the hardware type.                                                                                               | Execute the following command to source in the hardware module:                                                                                                    |  |  |  |  |
|        |                                                                                                    | # . /usr/TKLC/plat/lib/TKLChardware.sh                                                                                                    |  |  |  |  |
|        |                                                                                                    | Execute the following command and examine the output:                                                                                                    |  |  |  |  |
|        |                                                                                                    | [root@MPS-A ~]# <b>getHardwareID</b>                                                                                                    |  |  |  |  |
|        |                                                                                                    | The output will be: E5APPB[root@MPS-A ~]#                                                                                                    |  |  |  |  |
|        |                                                                                                    | If the output of the above query is E5APPB, then proceed to the next step. Otherwise, this is not the correct hardware for the install/upgrade of EPAP 16.0. Contact the Technical Assistance Center following the instructions on the front page or the instructions on the Appendix I. |  |  |  |  |
| 3.     | MPS B: Log in as the user "root".                                                                                              | If not already logged-in, login at MPS B as 'root'.                                                                                                    |  |  |  |  |
|        | user root.                                                                                                    | <pre><hostname> console login: root password: <password></password></hostname></pre>                                                                                                    |  |  |  |  |
| 4.     | MPS B: Determine if the application is currently installed on                                                                  | Execute an rpm query command and examine the output:                                                                                                    |  |  |  |  |
|        | the servers.                                                                                                    | # rpm -qi TKLCepap                                                                                                    |  |  |  |  |
|        | (MPS B will be used to determine the current state of the servers. We will assume that the state of the A server is the same). |                                                                                                    |  |  |  |  |

# Procedure 2: Determine if upgrade or installation is required

| 5.  | MPS B: Observe the                                                                                         | The following is an example of what the output may look like:                                                                                                    |
|-----|----------------------------------------------------------------------------------------------------|----------------------------------------------------------------------------------------------------|
|     | output from the rpm query.                                                                                 | # rpm -qi TKLCepap Name : TKLCepap                                                                                                    |
|     |                                                                                                    | If the output similar to the above example is displayed, then skip to step 7. Otherwise, proceed to the next step.                                                                                                    |
| 6.  | MPS B: Installation is required if the application is not present on the server, else upgrade is required. | If the application is not currently installed, output similar to the example below will be returned from the <b>rpm</b> -qi command in the previous step. If this is the case, then an application <b>installation</b> is required. Refer to section 3.3 to perform EPAP installation.  # rpm -qi TKLCepap package TKLCepap is not installed  Skip to step 11. |
| 7.  | MPS B: Determine which version of the                                                                      | Write Down the Release Number:                                                                                                    |
|     | application is present.                                                                                    | Release Number:                                                                                                    |
|     |                                                                                                    | If the release number on the MPS is less than the release number on the upgrade media, then an upgrade is required.                                                                                                    |
| 8.  | Determine if it is an Major Upgrade.                                                                       | If the current release is 15.x.x and target release is 16.y.y, it is a <b>Major</b> Upgrade.                                                                                                    |
|     |                                                                                                    | Write Down the Upgrade Type before the upgrade:                                                                                                    |
|     |                                                                                                    | UPGRADE TYPE:                                                                                                    |
| 9.  | Determine if it is an Incremental Upgrade.                                                                 | If the current release is 16.x.x and target release is 16.y.y (x.x is less than the number y.y on the upgrade media), it is an <b>INCREMENTAL</b> Upgrade.                                                                                                    |
|     |                                                                                                    | Write Down the Upgrade Type before the upgrade:                                                                                                    |
|     |                                                                                                    | UPGRADE TYPE:                                                                                                    |
| 10. | MPS A: Determine if it is Provisionable or Non-Provisionable EPAP setup.                                   | Execute the following command to determine if the EPAP is Provisionable or Non-Provisionable.  # uiEdit   grep PROVISIONABLE  [root@MPS A] # uiEdit   grep PROVISIONABLE  "PROVISIONABLE_MPS" is set to "YES"                                                                                                    |
|     |                                                                                                    | _                                                                                                    |

# Procedure 2: Determine if upgrade or installation is required

|     |                                     | If the above output contains "YES", then the EPAP is Provisionable. Otherwise, the EPAP is Non-Provisionable. Write down this information. |  |
|-----|-------------------------------------|----------------------------------------------------------------------------------------------------|--|
|     |                                     | EPAP setup type:                                                                                                    |  |
| 11. | MPS A and B:<br>Procedure Complete. | This procedure is complete.                                                                                                    |  |

# Procedure 3: Verifying Pre-Upgrade Requirements and Capturing Upgrade Data

| S           | This procedure verifi                                                                                            | ies that all pre-upgrade requirements have been met.                                                                                                    |  |
|-------------|----------------------------------------------------------------------------------------------------|----------------------------------------------------------------------------------------------------|--|
| T<br>E<br>P | Check off ( $$ ) each step as it is completed. Boxes have been provided for this purpose under each step number. |                                                                                                    |  |
| #           | IF THIS PROCEDURE FAILS,                                                                                         | , CONTACT ORACLE'S TEKELEC CUSTOMER CARE CENTER AND <b>ASK FOR <u>UPGRADE ASSISTANCE</u></b> .                                                                                                    |  |
| 1.          | Verify all required materials are present.                                                                       | Verify that the materials listed in Upgrade Material List (Section 3.2) are present.                                                                                                    |  |
| 2.          | Verify the availability of passwords for MPS systems.                                                            | Refer to Table 5 for the list of users.                                                                                                    |  |
| 3.          | Review provisioning rules.                                                                                       | Please review the Provisioning information as defined in Section 3.1. If you do not understand the information provided in this section, contact the Technical Assistance Center following the instructions on the front page or the instructions on the Appendix I. |  |

# **Procedure 4: Assess the MPS Server's Readiness for Upgrade**

| S<br>T | This procedure execu                                                                                             | ites the steps required to assess the readiness of a system to be upgraded.                                                                                          |  |  |  |
|--------|----------------------------------------------------------------------------------------------------|----------------------------------------------------------------------------------------------------|--|--|--|
| E      | Check off ( $$ ) each step as it is completed. Boxes have been provided for this purpose under each step number. |                                                                                                    |  |  |  |
| P<br># | IF THIS PROCEDURE FAILS, CONTACT TECELEC TECHNICAL SERVICES AND <b>ASK FOR <u>UPGRADE ASSISTANCE</u></b> .       |                                                                                                    |  |  |  |
| 1.     | MPS B: Log in as the user "root".                                                                                | If not already logged-in, then log in.                                                                                                    |  |  |  |
|        |                                                                                                    | <pre><hostname> console login: root password: <password></password></hostname></pre>                                                                                 |  |  |  |
| 2.     | MPS B: Display the /etc/hosts configuration for the pdb entities.                                                | If upgrading the first MPS B of a Provisionable mated pair, execute the following command to display the configuration of pdb entries:                               |  |  |  |
|        |                                                                                                    | # grep pdb /etc/hosts                                                                                                    |  |  |  |
|        |                                                                                                    | Otherwise, skip to step 4.                                                                                                    |  |  |  |
| 3.     | MPS B: Verify the correct configuration                                                                          | Below is an example of the output of the grep command:                                                                                                    |  |  |  |
|        | for pdb entities in the /etc/hosts file.                                                                         | 192.168.55.176 host1-a pdba<br>192.168.61.76 host2-a prova-ip pdbb                                                                                                   |  |  |  |
|        |                                                                                                    | If the command output contains 2 entries (pdba and pdbb are both configured), continue to the next step.                                                             |  |  |  |
|        |                                                                                                    | If the command output does not contain unique entries for pdba and pdbb, contact the Technical Assistance Center following the instructions on the front page or the |  |  |  |

**Procedure 4: Assess the MPS Server's Readiness for Upgrade** 

|    |                                                                                                    | instructions on the Appendix I.                                                                                                    |
|----|----------------------------------------------------------------------------------------------------|----------------------------------------------------------------------------------------------------|
|    |                                                                                                    | instructions on the Appendix I.                                                                                                    |
| 4. | MPS B: Determine the mysqld multi log file permissions are correct.                                                                             | Execute the following command to display the file properties of the mysqld_multi log file:                                                                                                    |
|    |                                                                                                    | # ls -l /var/TKLC/epap/db/mysqld_multi.log                                                                                                    |
| 5. | MPS B: Verify the file permissions.                                                                                                    | If the ownerships & permissions are not set myslq:mysql and 664, as illustrated below, contact the Technical Assistance Center following the instructions on the front page or the instructions on the Appendix I.  -rw-rw-r 1 mysql mysql XXXXX MMM dd HH:MM /var/TKLC/epap/db/mysqld_multi.log |
| 6. | MPS B: Display the contents of the /var/TKLC/upgrade directory.                                                                                 | Execute the following command to display the presence of EPAP software ISO images:  # ls -la /var/TKLC/upgrade                                                                                                    |
| 7. | MPS B: Delete old ISO images.                                                                                                    | Below is an example of the output of the 'ls -la' command:                                                                                                    |
|    |                                                                                                    | total 1548424<br>dr-xr-xr-x 2 root root 4096 May 20 15:27 .<br>dr-xr-xr-x 22 root root 4096 May 20 13:25 .<br>-rw-rr- 1 root root 942241792 May 20 15:27 872-2712-<br>101-16.0.0_160.8.0-EPAP-x86_64.iso                                                                                         |
|    |                                                                                                    | Remove any ISO images that are not the target software ISO image using the following command:  # rm -f /var/TKLC/upgrade/ <filename></filename>                                                                                                    |
| 8. | MPS B: Determine when last reboot occurred. For any server up longer than 180 days would be a candidate for reboot during a maintenance window. | # uptime  15:19:34 up 23 days, 3:05, 2 users, load average: 0.10, 0.13, 0.09                                                                                                    |
| 9. | MPS B: Disk Integrity step: Executing self test on the disk.                                                                                    | Execute the following command: # smartctl -t short /dev/sda                                                                                                    |
|    |                                                                                                    | The output on E5-APP-B card would be like:                                                                                                    |
|    |                                                                                                    | smartct1 5.42 2011-10-20 r3458 [x86_64-linux-2.6.18-308.11.1.el5prerel5.5.1_75.14.0] (local build) Copyright (C) 2002-11 by Bruce Allen, http://smartmontools.sourceforge.net                                                                                                    |
|    |                                                                                                    | === START OF OFFLINE IMMEDIATE AND SELF-TEST SECTION === Sending command: "Execute SMART Short self-test routine immediately in off-line mode". Drive command "Execute SMART Short self-test routine immediately in off- line mode" successful.                                                  |
|    |                                                                                                    | Testing has begun. Please wait 1 minutes for test to complete. Test will complete after Tue May 27 06:36:51 2014                                                                                                    |
|    |                                                                                                    | Use smartctl -X to abort test.                                                                                                    |

# **Procedure 4: Assess the MPS Server's Readiness for Upgrade**

|     |                                           | Note: Please wait for 5 minutes for the test to complete.                                                                           |
|-----|-------------------------------------------|----------------------------------------------------------------------------------------------------|
| 10. | MPS B: Disk Integrity                     |                                                                                                    |
|     | step.                                     | Execute the following command:                                                                                                    |
|     |                                           | # smartctl -l selftest /dev/sda                                                                                                    |
|     | Contact the Technical                     |                                                                                                    |
|     | Assistance Centre if the output shows any | The output on E5-APP-B card would be like:                                                                                          |
|     | error/failure.                            | smartctl 5.42 2011-10-20 r3458 [x86 64-linux-2.6.18-                                                                                |
|     |                                           | 308.11.1.el5prerel5.5.1_75.14.0] (local build) Copyright (C) 2002-11 by Bruce Allen, http://smartmontools.sourceforge.net           |
|     |                                           | === START OF READ SMART DATA SECTION ===                                                                                            |
|     |                                           | SMART Self-test log structure revision number 1                                                                                     |
|     |                                           | Num Test Description Status Remaining                                                                                               |
|     |                                           | LifeTime(hours) LBA_of_first_error                                                                                                  |
|     |                                           | # 1 Vendor (0x42) Completed without error 00% 6997                                                                                  |
| 11. | MDC D. Digle Integrity                    | Everyte the fellowing command:                                                                                                    |
|     | MPS B: Disk Integrity step                | Execute the following command: # smartctl -a /dev/sda   grep -i LBA                                                                 |
| ш   | step                                      | # Silial CCC1 -a /dev/Sda   grep -1 LBA                                                                                             |
|     |                                           | The output would be like:                                                                                                    |
|     | Contact the Technical                     |                                                                                                    |
|     | Assistance Center if any output shows     | 241 Total_LBAs_Written 0x0032 100 100 000 Old_age Always                                                                            |
|     | "Completed: read                          | - 340851<br>242 Total LBAs Read 0x0032 100 100 000 Old age Always                                                                   |
|     | failure" or "Error:                       | - 1689714                                                                                                    |
|     | UNC xxx sectors".                         | Num Test_Description Status Remaining                                                                                               |
|     |                                           | LifeTime(hours) LBA_of_first_error SPAN MIN LBA MAX LBA CURRENT TEST STATUS                                                         |
|     |                                           |                                                                                                    |
| 12. | MPS B: Disk Integrity                     | Repeat steps 9 to 11 for the following disk drive on E5-APP-B card:                                                                 |
|     | Test.                                     | a. /dev/sdb                                                                                                    |
| 13. | MPS A: Log in to the                      | If not already logged-in, login at MPS A as 'root'.                                                                                 |
|     | server as user "root".                    | in not already logged-in, login at MFS A as 100t.                                                                                   |
|     |                                           | <hostname> console login: root</hostname>                                                                                           |
|     |                                           | password: <password></password>                                                                                                    |
|     |                                           |                                                                                                    |
| 14. | MPS A: Repeat checks                      | Repeat steps 2 - 12 on MPS A.                                                                                                    |
|     | on Server A.                              |                                                                                                    |
| 15. | MPS A: Verify that                        | If this is for a Major Upgrade, verify if HTTPS has been enabled.                                                                   |
|     | HTTPS has been                            |                                                                                                    |
|     | Enabled for a Major                       | # uiEdit   grep HTTPS_ENABLED                                                                                                    |
|     | Upgrade.                                  | "HTTPS_ENABLED" is set to "Yes"                                                                                                    |
|     |                                           | CALITION: HTTPS must be enable before a Malan was at 16                                                                             |
|     |                                           | CAUTION: HTTPS must be enable before a Major upgrade. If "HTTPS_ENABLED" is set to "No", follow the procedure in 7.3.1Appendix D to |
|     |                                           | enable HTTPS before proceeding to the Major Upgrade.                                                                                |
|     |                                           | enable 111 11 5 before proceeding to the wajor Opgrade.                                                                             |
| 16. | Procedure Complete.                       | This procedure is complete.                                                                                                    |
|     |                                           | F                                                                                                    |
|     |                                           |                                                                                                    |

# 4.2.2 Pre and Post Upgrade Health Check

# **Procedure 5: Pre and Post Upgrade Health Check**

| S | This procedure determines the health of the MPS System before beginning an upgrade. |
|---|-------------------------------------------------------------------------------------|
| T |                                                                                     |

#### **Procedure 5: Pre and Post Upgrade Health Check**

| E      | Check off ( $$ ) each step as it is completed. Boxes have been provided for this purpose under each step number. |                                                              |
|--------|----------------------------------------------------------------------------------------------------|--------------------------------------------------------------|
| P<br># | IF THIS PROCEDURE FAILS, CONTACT ORACLE'S TEKELEC CUSTOMER CARE CENTER AND ASK FOR UPGRADE ASSISTANCE.           |                                                              |
| 1.     | MPS A: Verify health of MPS A.                                                                                   | Execute Appendix A.1 on MPS A to verify the health of MPS A. |
| 2.     | MPS B: Verify health of MPS B.                                                                                   | Execute Appendix A.1 on MPS B to verify the health of MPS B. |
| 3.     | Procedure Complete.                                                                                              | This procedure is complete.                                  |

#### 4.2.3 Pre and Post Upgrade Backups

#### **Procedure 6: Pre and Post Upgrade Backups**

| S<br>T | This procedure performs the pre and post upgrade backups.                                                     |                                                                                                    |
|--------|----------------------------------------------------------------------------------------------------|----------------------------------------------------------------------------------------------------|
| E      | Check off (√) each step as it is completed. Boxes have been provided for this purpose under each step number. |                                                                                                    |
| P<br># | IF THIS PROCEDURE FAILS, CONTACT ORACLE'S TEKELEC CUSTOMER CARE CENTER AND ASK FOR UPGRADE ASSISTANCE.        |                                                                                                    |
| 1.     | MPS A: Backup system configuration on MPS A.                                                                  | Execute Appendix A.3 to backup the system configuration on MPS A.                                                                                                    |
| 2.     | MPS B: Backup system configuration on MPS B.                                                                  | Execute Appendix A.3 to backup the system configuration on MPS B.                                                                                                    |
| 3.     | MPS B: Backup RTDB database.                                                                                  | Execute Appendix A.5 to backup the RTDB database on MPS B.                                                                                                    |
| 4.     | MPS A: Backup PDB database (EPAP only).                                                                       | Execute Appendix A.4 to backup the PDB on MPS A of the Active PDBA.  NOTE: Only execute this step if the MPS-A is configured as a Provisionable node.  Check the output of Procedure 2, step 10 to verify if MPS A is Provisionable or not. |
| 5.     | MPS A: Backup user database.                                                                                  | Execute Appendix A.6 to backup the user database on MPS A.                                                                                                    |
| 6.     | MPS A: Procedure Complete.                                                                                    | This procedure is complete.                                                                                                    |

# 4.2.4 Pre-Upgrade System Date/Time Check

#### **Procedure 7: Pre-Upgrade System Time Check**

| S      | This procedure performs the pre-upgrade system time check.                                                     |
|--------|----------------------------------------------------------------------------------------------------|
| T      |                                                                                                    |
| E      | Check off $()$ each step as it is completed. Boxes have been provided for this purpose under each step number. |
| P<br># | IF THIS PROCEDURE FAILS, CONTACT ORACLE'S TEKELEC CUSTOMER CARE CENTER AND <b>ASK FOR UPGRADE ASSISTANCE</b> . |

The MPS servers make use of NTP to keep time synchronized between servers. Under some circumstances, either at initial installation in the customer's network or due to power interruption and battery failure, it is possible for an MPS server to have a system date/time value too large for NTP to correct. If the system time is 20 minutes or more off from the real time, NTP cannot correct it.

Check the date/time on both MPS-A and MPS-B servers, and correct the system time on any server off by more than 15 minutes from the real time.

| 1. | MPS A: Login as the user "root".                                            | If not already logged-in, then login at MPS A: <hostname> console login: root password: <password></password></hostname>                                                                                                    |
|----|-----------------------------------------------------------------------------|----------------------------------------------------------------------------------------------------|
| 3. | MPS A: Execute the "date" command.  MPS A: Compare result to the real time. | Execute the "date" command and examine the result.  # ssh mate date; date Thu May 22 11:36:43 EDT 2014 Thu May 22 11:36:43 EDT 2014  Compare the result from the "date" command in the previous step to the real time. If the difference is 15 minutes or less, then this procedure is complete, Otherwise if the difference exceeds 15 minutes, contact the Oracle's Tekelec Customer Care Center following the instructions on the front page or the instructions on the Appendix I. |
| 4. | MPS A: Procedure Complete.                                                  | This procedure is complete                                                                                                    |

#### 5. SOFTWARE INSTALLATION PROCEDURES

Pre install configuration (Section 5.1) and initial installation of EPAP (Section 5.2) can be done on any of the server in the mated pair in any order. These operations can be done simultaneously on both the servers.

# **5.1 Pre Installation Configuration**

#### **5.1.1 Server A**

Procedure 8: Set up hostname, Server Designation and Time on Server A

| S<br>T<br>E                                                                                                    | This procedure provides instructions to perform pre configuration for an initial install of the application. |                                                                                                    |
|----------------------------------------------------------------------------------------------------|----------------------------------------------------------------------------------------------------|----------------------------------------------------------------------------------------------------|
| P<br>#                                                                                                    | , ,                                                                                                    | is completed. Boxes have been provided for this purpose under each step number.                                                                                                    |
| IF THIS PROCEDURE FAILS, CONTACT ORACLE'S TEKELEC CUSTOMER CARE CENTER AND ASK FOR ASSISTANCE.  IMPORTANT: Installation of the Operating System on a Oracle's Tekelec Application Server should be completed before starting installation procedure. Refer to [4] for TPD installation guide. |                                                                                                    |                                                                                                    |
| 1.                                                                                                    | Connect to the Server.                                                                                       | If not already connected, connect to the E5-APP-B card via the serial port.  For connecting the E5-APP-B A card, disconnect the console cable from the serial port on the E5-APP-B B card's adapter. The cable should be disconnected at the point where it connects to the serial port labeled 'S1' on the E5-APP-B B card's adapter and use it for serial access. Cable part numbers - 830-1220-xx |
| 2.                                                                                                    | Log in as "root" user.                                                                                       | If not already logged in, then login as "root":  [hostname] consolelogin: root  password: password                                                                                                    |
| 3.                                                                                                    | Start platefg utility.                                                                                       | # su - platcfg                                                                                                    |
| 4.                                                                                                    | Navigate to the <b>Server Configuration</b> screen.                                                          | Select Server Configuration and press [ENTER]  Main Menu  Maintenance Diagnostics Server Configuration Network Configuration Remote Consoles Exit                                                                                                    |
| 5.                                                                                                    | Navigate to the <b>Hostname</b> screen.                                                                      | Select Hostname and press [ENTER]    Server Configuration Menu     Hostname                                                                                                    |

Procedure 8: Set up hostname, Server Designation and Time on Server A

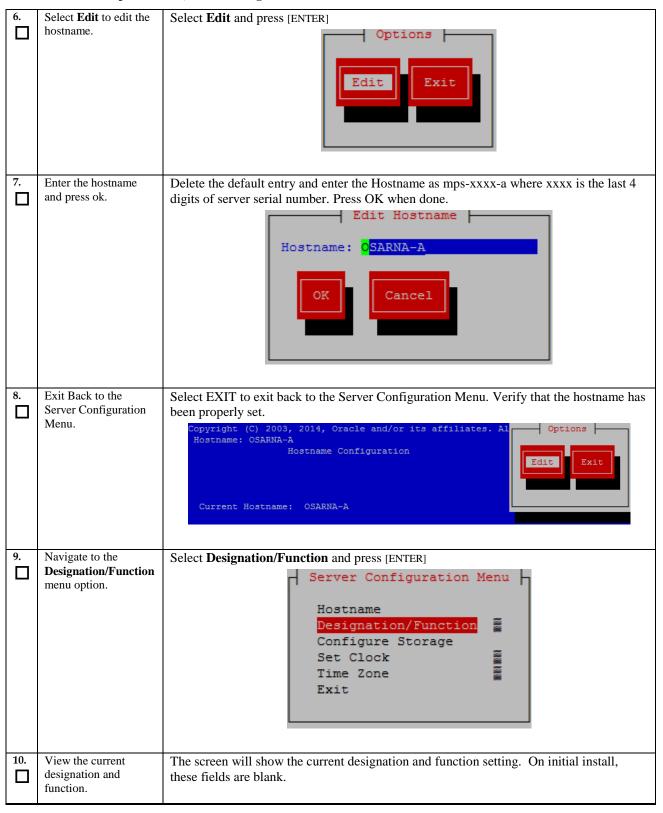

Procedure 8: Set up hostname, Server Designation and Time on Server A

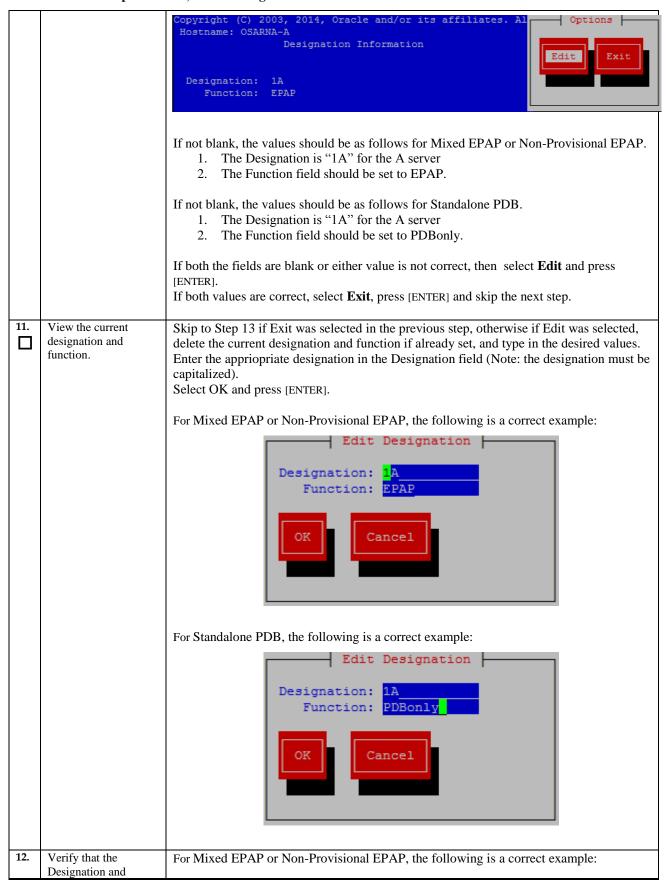

Procedure 8: Set up hostname, Server Designation and Time on Server A

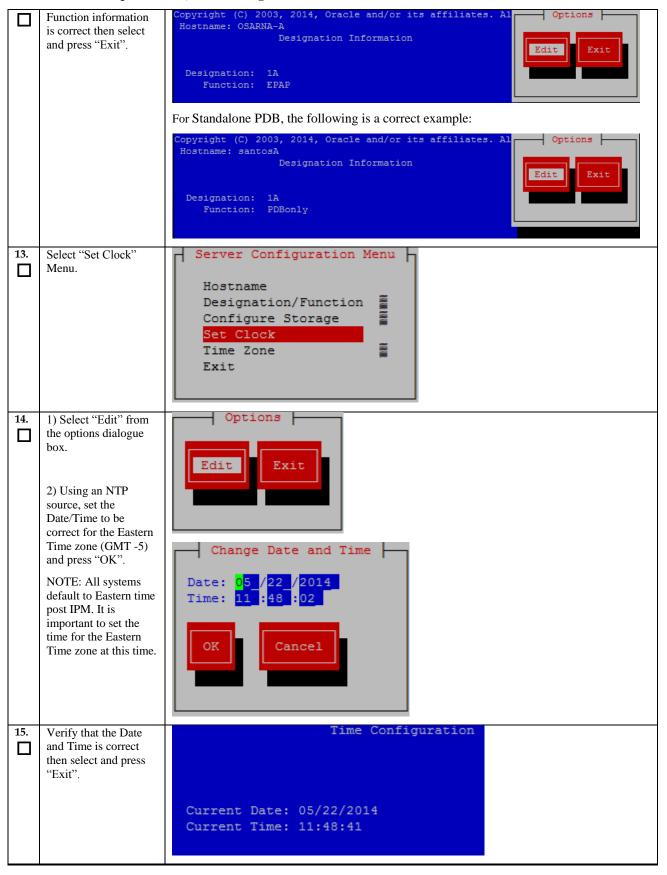

**Procedure 8: Set up hostname, Server Designation and Time on Server A** 

|     |                         | Options                                                                                |
|-----|-------------------------|----------------------------------------------------------------------------------------|
| 16. | Exit from platcfg menu. | Select <b>EXIT</b> until the platcfg menu is closed and the command line is displayed. |
| 17. | Reboot the Server.      | # reboot                                                                               |
| 18. | Procedure complete.     | Procedure is complete.                                                                 |

# 5.1.2 Server B

## Procedure 9: Set up hostname, Server Designation and Time on Server B

| S<br>T<br>E | This procedure pro application.                                                                                                    | vides instructions to perform pre configuration for an initial install of the                                                                                                    |  |
|-------------|----------------------------------------------------------------------------------------------------|----------------------------------------------------------------------------------------------------|--|
| P           | Check off (√) each step as i                                                                                                    | is completed. Boxes have been provided for this purpose under each step number.                                                                                                    |  |
| #           | IF THIS PROCEDURE FAI                                                                                                    | LS, CONTACT ORACLE'S TEKELEC CUSTOMER CARE CENTER AND ASK FOR ASSISTANCE.                                                                                                    |  |
|             | MPORTANT: Installation of the Operating System on a Oracle's Tekelec Application Server should be ompleted before starting installation procedure. Refer to [4] for TPD installation. |                                                                                                    |  |
| 1.          | Connect to the Server.                                                                                                    | If not already connected, connect to the E5-APP-B card via the serial port.                                                                                                    |  |
|             |                                                                                                    | For connecting the E5-APP-B B card, disconnect the console cable from the serial port on the E5-APP-B A card's adapter. The cable should be disconnected at the point where it connects to the serial port labeled 'S1' on the E5-APP-B A card's adapter and use it for serial access. Cable part numbers - 830-1220-xx |  |
| 2.          | Log in as "root" user.                                                                                                    | If not already logged in, then login as 'root':  [hostname] consolelogin: root  password: password                                                                                                    |  |
| 3.          | Start platefg utility.                                                                                                    | # su - platcfg                                                                                                    |  |
| 4.          | Navigate to the <b>Server Configuration</b> screen.                                                                                                    | Select Server Configuration and press [ENTER]    Main Menu                                                                                                    |  |
| 5.          | Navigate to the                                                                                                    | Select <b>Hostname</b> and press [ENTER]                                                                                                    |  |
|             | Hostname screen.                                                                                                    | Server Configuration Menu                                                                                                    |  |
| 6.          | Select <b>Edit</b> to edit the hostname.                                                                                                    | Select Edit and press [ENTER]                                                                                                    |  |
| Ш           | nostituite.                                                                                                    |                                                                                                    |  |

Procedure 9: Set up hostname, Server Designation and Time on Server B

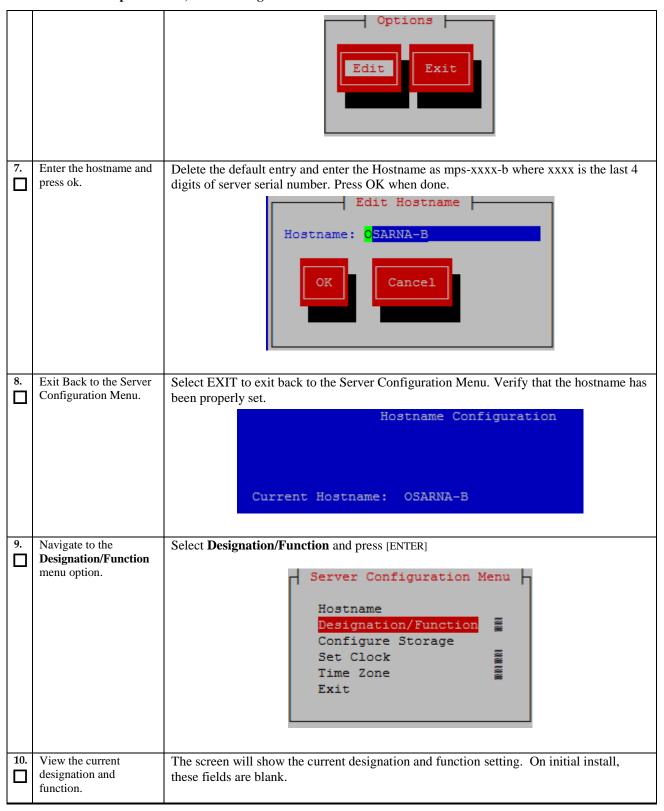

Procedure 9: Set up hostname, Server Designation and Time on Server B

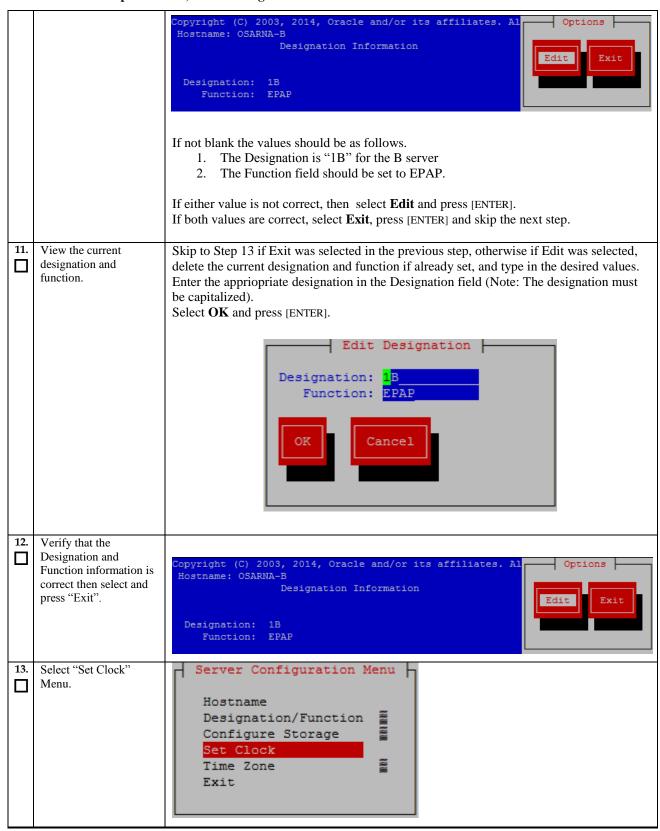

Procedure 9: Set up hostname, Server Designation and Time on Server B

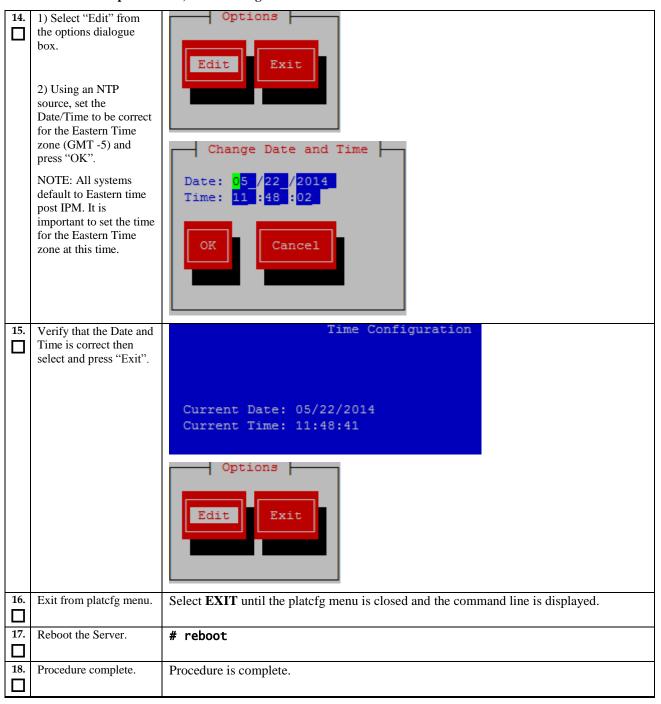

# **5.2Install the Application**

# 5.2.1 Installing the Application on Side 1A

## **Procedure 10: Install the Application on side 1A**

| S      | This procedure installs                                                                                          | the application on the server.                                                                                                    |  |
|--------|----------------------------------------------------------------------------------------------------|----------------------------------------------------------------------------------------------------|--|
| T<br>E | Check off ( $$ ) each step as it is completed. Boxes have been provided for this purpose under each step number. |                                                                                                    |  |
| P<br># | IF THIS PROCEDURE FAILS,                                                                                         | CONTACT ORACLE'S TEKELEC CUSTOMER CARE CENTER AND ASK FOR ASSISTANCE.                                                                                                    |  |
| 1.     | MPS A: Install EPAP on 1A.                                                                                       | Perform Procedure in B.1 or copy EPAP 16.0 ISO to /var/TKLC/upgrade directory.                                                                                                    |  |
| 2.     | Create a terminal window and log into MPS A.                                                                     | If not already connected, connect to the E5-APP-B card via the serial Port.  For connecting the E5-APP-B A card, disconnect the console cable from the serial port on the E5-APP-B B card's adapter. The cable should be disconnected at the point where it connects to the serial port labeled 'S1' on the E5-APP-B B card's adapter and use it for |  |
|        |                                                                                                    | serial access. Cable part numbers - 830-1220-xx                                                                                                    |  |
| 3.     | MPS A: Login prompt is displayed.                                                                                | <pre><hostname> console login: Note: Hit enter if no login prompt is displayed.</hostname></pre>                                                                                                    |  |
| 4.     | MPS A: log in as "root" user.                                                                                    | [hostname] consolelogin: root<br>password: password                                                                                                    |  |
| 5.     | MPS A: Start platefg utility.                                                                                    | # su - platcfg                                                                                                    |  |
| 6.     | MPS A: Select the Maintenance submenu.                                                                           | The platcfg Main Menu appears. On the Main Menu, select Maintenance and press [ENTER].                                                                                                    |  |
|        |                                                                                                    | Maintenance Diagnostics Server Configuration Network Configuration Remote Consoles Exit                                                                                                    |  |
| 7.     | MPS A: Navigate to the Initiate Upgrade menu.                                                                    | Select the <b>Upgrade</b> menu and press [ENTER].                                                                                                    |  |
|        |                                                                                                    | Waintenance Menu  Upgrade  Backup and Restore  View Mail Queues  Restart Server  Save Platform Debug Logs  Exit  Select the Initiate Upgrade menu and press [ENTER].                                                                                                    |  |

Procedure 10: Install the Application on side 1A

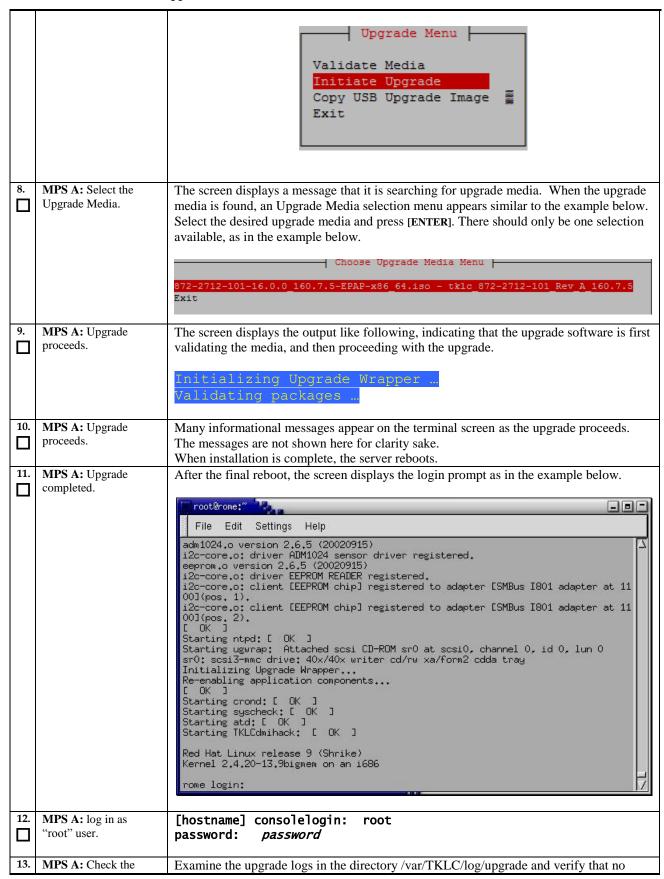

Upgrade log errors and warnings were reported.

## grep -i error /var/TKLC/log/upgrade/upgrade.log

Check the output of the upgrade log, Contact the Technical Assistance Center following the instructions on the front page or the instructions on the Appendix I, if the output contains any errors beside the following:

Variable and RPMs that might contain the word error in them

Example: 1340737587::Error: No supported management controller found ErrorHandler 1340738322::Checking perl-Class-ErrorHandler-0.01-15.0.0\_150.3.0.noarch.rpm: PASSED

All those messages are expected, and therefore aren't considered errors. Also note that sometime a carriage return is inserted in the log file causing some of the error messages to appear truncated. This is acceptable and should be ignored.

### grep -i warning /var/TKLC/log/upgrade/upgrade.log

Examine the output of the above command to determine if any warnings were reported. Contact the Technical Assistance Center following the instructions on the front page or the instructions on the Appendix I, if the output contains any warnings beside the following:

```
1399366635::2014-05-06 04:57:15 0 [Warning] TIMESTAMP with implicit DEFAULT
value is deprecated. Please use --explicit_defaults_for_timestamp server option (see documentation for more details). 1399366636::2014-05-06 04:57:16 15078 [warning] InnoDB: New log files created,
I SN=45781
1399366636::2014-05-06 04:57:16 15078 [Warning] InnoDB: Creating foreign key
1399366638::2014-05-06 04:57:16 15078 [warning] InnobB: Creating foreign key constraint system tables.
1399366638::2014-05-06 04:57:17 0 [warning] TIMESTAMP with implicit DEFAULT value is deprecated. Please use --explicit_defaults_for_timestamp server option (see documentation for more details).
1399366640::WARNING: Default config file /etc/my.cnf exists on the system 1399366641::useradd: warning: the home directory already exists.
1399366643::WARNING: Could not write to config file /usr/my-new.cnf: Permission
1399366644::Installing MySQL system tables...2014-05-06 04:57:23 15817 [Warning] Buffered warning: Changed limits: max_open_files: 1024 (requested 5000)
1399366644::2014-05-06 04:57:23 15817 [Warning] Buffered warning: Changed
limits: max_connections: 214 (requested 300)
1399366644::2014-05-06 04:57:23 15817 [warning] Buffered warning: Changed
limits: table_cache: 400 (requested 2000)
1399367124::2014-05-06 05:05:23 15817 [warning] InnoDB: New log files created,
LSN=45783
1399367124::2014-05-06 05:05:23 15817 [Warning] InnoDB: Creating foreign key
1399367124::2014-05-06 05:05:23 15817 [Warning] InnoDB: Creating foreign key constraint system tables.
1399367126::Filling help tables...2014-05-06 05:05:25 16826 [Warning] Buffered warning: Changed limits: max_open_files: 1024 (requested 5000)
1399367126::2014-05-06 05:05:25 16826 [Warning] Buffered warning: Changed limits: max_connections: 214 (requested 300)
1399367126::2014-05-06 05:05:25 16826 [Warning] Buffered warning: Changed limits: table_cache: 400 (requested 2000)
1399367128::WARNING: Could not copy config file template /usr/share/mysql/my-default cnf to
default.cnf to
1399367128::WARNING: Default config file /etc/my.cnf exists on the system 1399367129::WARNING: Could not write to config file /usr/my-new.cnf: Permission
1399367130::Installing MySQL system tables...2014-05-06 05:05:30 0 [warning] TIMESTAMP with implicit DEFAULT value is deprecated. Please use --
explicit_defaults_for_timestamp server option (see documentation for more
details)
1399367130::2014-05-06 05:05:30 17618 [Warning] Buffered warning: Changed
13936/130::2014-05-06 05:05:30 17618 [warning] Buffered warning: Changed limits: table_cache: 431 (requested 2000) 1399367131::2014-05-06 05:05:31 17618 [warning] InnoDB: New log files created,
LSN=45781
1399367131::2014-05-06 05:05:31 17618 [Warning] InnoDB: Creating foreign key
constraint system tables. 1399367133::Filling help tables...2014-05-06 05:05:33 0 [Warning] TIMESTAMP
```

## **Procedure 10: Install the Application on side 1A**

|     |                                                       | with implicit DEFAULT value is deprecated. Please use explicit_defaults_for_timestamp server option (see documentation for more details). 1399367133::2014-05-06 05:05:33 17647 [Warning] Buffered warning: Changed limits: max_open_files: 1024 (requested 5000) 1399367133::2014-05-06 05:05:33 17647 [Warning] Buffered warning: Changed limits: table_cache: 431 (requested 2000) 1399367135::WARNING: Could not copy config file template /usr/share/mysql/my- default.cnf to 1399367135::WARNING: Default config file /etc/my.cnf exists on the system 1399367159::WARNING: A new file was added to xml alarm filesreparsing xml 1399367159::WARNING: FILE: /usr/TKLC/plat/etc/alarms/alarms_mps.xml 1399367166::TKLCepap-HA #################################### |
|-----|-------------------------------------------------------|----------------------------------------------------------------------------------------------------|
| 14. | MPS A: Check that the upgrade completed successfully. | # grep "UPGRADE IS COMPLETE" /var/TKLC/log/upgrade/upgrade.log                                                                                                    |
| 15. | MPS A: Select the most recent upgrade log.            | Verify that the message "UPGRADE IS COMPLETE" is displayed. If it is not, contact the Technical Assistance Center following the instructions on the front page or the instructions on the Appendix I.  1399367207:: UPGRADE IS COMPLETE                                                                                                    |
| 16. | MPS A: Fix mysql<br>System Table not found<br>issue.  | Execute Appendix F to fix MySQL System Table not found issue.                                                                                                    |
| 17. | MPS A: Install Complete.                              | Install Procedure is complete.                                                                                                    |

# 5.2.2 Installing the Application on Side 1B

## Procedure 11: Install the Application on side 1B

| S       | This procedure installs the application on the server.                                                           |                                                                                                    |  |
|---------|----------------------------------------------------------------------------------------------------|----------------------------------------------------------------------------------------------------|--|
| T<br>E  | Check off ( $$ ) each step as it is completed. Boxes have been provided for this purpose under each step number. |                                                                                                    |  |
| P       | IF THIS PROCEDURE FAILS,                                                                                         | IF THIS PROCEDURE FAILS, CONTACT ORACLE'S TEKELEC CUSTOMER CARE CENTER AND ASK FOR ASSISTANCE.                                                                                                    |  |
| #<br>1. | MPS B: Install 1B.                                                                                               | Perform Procedure in B.1 or copy EPAP 16.0 ISO to /var/TKLC/upgrade directory.                                                                                                    |  |
| 2.      | Create a terminal window log into MPS                                                                            | If not already connected, connect to the E5-APP-B card via the serial port.                                                                                                    |  |
|         | В.                                                                                                    | For connecting the E5-APP-B B card, disconnect the console cable from the serial port on the E5-APP-B A card's adapter. The cable should be disconnected at the point where it connects to the serial port labeled 'S1' on the E5-APP-B A card's adapter and use it for serial access. Cable part numbers - 830-1220-xx |  |
| 3.      | MPS B: Login prompt is displayed.                                                                                | <pre><hostname> console login: Note: Hit enter if no login prompt is displayed.</hostname></pre>                                                                                                    |  |
| 4.      | MPS B: log in as "root" user.                                                                                    | [hostname] consolelogin: root<br>password: password                                                                                                    |  |

Procedure 11: Install the Application on side 1B

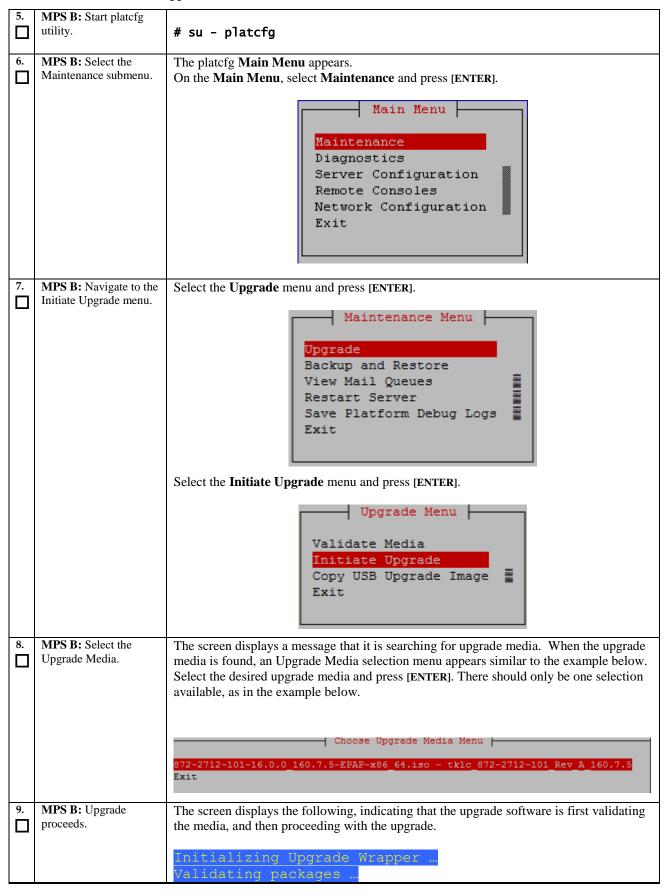

**Procedure 11: Install the Application on side 1B** 

| 10. | MPS B: Upgrade proceeds.      | Many informational messages appear on the terminal screen as the upgrade proceeds.  The messages are not shown here for clarity sake.                                                                                                    |
|-----|-------------------------------|----------------------------------------------------------------------------------------------------|
|     |                               | When installation is complete, the server reboots.                                                                                                    |
| 11. | MPS B: Upgrade completed.     | After the final reboot, the screen displays the login prompt as in the example below.                                                                                                    |
|     |                               | File Edit Settings Help  adm 1024,o version 2.6.5 (20020915) i2c-core.o: driver ADM1024 sensor driver registered. eeprom.o version 2.6.5 (20020915) i2c-core.o: driver EEPROM READER registered. i2c-core.o: client [EEPROM chip] registered to adapter [SMBus I801 adapter at 11 001(pos. 1). i2c-core.o: client [EEPROM chip] registered to adapter [SMBus I801 adapter at 11 001(pos. 2). [ OK ] Starting ntpd: [ OK ] Starting ugwrap: Attached scsi CD-ROM srO at scsiO, channel 0, id 0, lun 0 srO; scsi3-mmc drive; 40×/40× writer cd/rw xa/form2 cdda tray Initializing Upgrade Wrapper Re-enabling application components [ OK ] Starting crond: [ OK ] Starting syscheck: [ OK ] Starting syscheck: [ OK ] Red Hat Linux release 9 (Shrike) Kernel 2.4.20-13.9bigmem on an i686  rome login: |
| 12. | MPS B: log in as "root" user. | [hostname] consolelogin: root<br>password: password                                                                                                    |
| 13. | MPS B: Check the Upgrade log. | Examine the upgrade logs in the directory /var/TKLC/log/upgrade and verify that no errors and warnings were reported.  # grep -i error /var/TKLC/log/upgrade/upgrade.log  Check the output of the upgrade log, Contact the Technical Assistance Center following the instructions on the front page or the instructions on the Appendix I, if the output contains any errors beside the following:  1. Variable and RPMs that might contain the word error in them  Example: 1340737587::Error: No supported management controller found 1340738300::perl-Class- ErrorHandler ####################################                                                                                                    |

| 139936696::2014-05-06 04:58:16 0 [Warning] TIMESTAMP with implicit DEFA value is deprecated. Please useexplicit_defaults_for_timestamp server (see documentation for more details). 139936697::2014-05-06 04:58:17 15219 [Warning] InnobB: New log files cr LSN-45781] 1399366697::2014-05-06 04:58:17 15219 [Warning] InnobB: Creating foreign constraint system tables. 139936699::2014-05-06 04:58:19 0 [Warning] TIMESTAMP with implicit DEFA value is deprecated. Please useexplicit_defaults_for_timestamp server (see documentation for more details). 1399366702::WARNING: Default config file /etc/my.cnf exists on the syste 1399366703::WARNING: Default config file /etc/my.cnf exists on the syste 1399366703::WARNING: Could not write to config file /usr/my-new.cnf: Per denied 1399366706::Installing MySQL system tables2014-05-06 04:58:25 15964 [Warning] Buffered warning: Changed limits: max_open_files: 1024 (request 5000) 1399366706::2014-05-06 04:58:25 15964 [Warning] Buffered warning: Change limits: table_cache: 400 (requested 300) 1399366706::2014-05-06 04:58:25 15964 [Warning] InnobB: New log files cr LSN-45782 1399366799::2014-05-06 04:59:28 15964 [Warning] InnobB: Creating foreign constraint system tables. 1399366771::0114-05-06 04:59:28 15964 [Warning] Buffered warning: Change limits: max_connections: 214 (requested 300) 1399366771::0114-05-06 04:59:30 16131 [Warning] Buffered warning: Change limits: max_connections: 214 (requested 300) 1399366771::0114-05-06 04:59:30 16131 [Warning] Buffered warning: Change limits: max_connections: 214 (requested 300) 1399366771::0114-05-06 04:59:30 16131 [Warning] Buffered warning: Change limits: max_connections: 214 (requested 300) 1399366771::0114-05-06 04:59:30 16131 [Warning] Buffered warning: Change limits: max_connections: 214 (requested 300) 1399366771::0114-05-06 04:59:30 16131 [Warning] Buffered warning: Change limits: max_connections: 214 (requested 300) 1399366771::014-05-06 04:59:30 16131 [Warning] Buffered warning: Change limits: table_cache: 400 (requested 300) | reated, hey AULT roption em rmission sted ed reated, hey affered ed ed |
|----------------------------------------------------------------------------------------------------|------------------------------------------------------------------------|
| TIMESTAMP with implicit DEFAULT value is deprecated. Please use explicit_defaults_for_timestamp server option (see documentation for mor details).  1399366775::2014-05-06 04:59:34 16922 [warning] Buffered warning: Change limits: max_open_files: 1024 (requested 5000)  1399366775::2014-05-06 04:59:34 16922 [warning] Buffered warning: Change limits: table_cache: 431 (requested 2000)  1399366776::2014-05-06 04:59:34 16922 [warning] InnoDB: New log files cr LSN=45781  1399366776::2014-05-06 04:59:34 16922 [warning] InnoDB: Creating foreign constraint system tables.  1399366778::Filling help tables2014-05-06 04:59:36 0 [warning] TIMEST with implicit DEFAULT value is deprecated. Please use explicit_defaults_for_timestamp server option (see documentation for mor details).  1399366778::2014-05-06 04:59:36 16952 [warning] Buffered warning: Change limits: max_open_files: 1024 (requested 5000)  1399366778::2014-05-06 04:59:36 16952 [warning] Buffered warning: Change limits: table_cache: 431 (requested 2000)  1399366780::wARNING: Could not copy config file template /usr/share/mysq default.cnf to  1399366780::wARNING: Default config file /etc/my.cnf exists on the syste 1399366802::wARNING: File: /usr/TKLC/plat/etc/alarms/alarms_mps.xml  1399366809::TKLCepap-HA  ###################################                                                                                                    | re ed ed reated, n key TAMP re ed ed ed gl/my-                         |
| Refer to section 3.7 to know more about logging.                                                                                                    |                                                                        |
| 14. MPS B: Check that the upgrade completed successfully.  # grep "UPGRADE IS COMPLETE" /var/TKLC/log/upgrade/upgrade.l                                                                                                    | og                                                                     |
| 15. MPS B: Select the most recent upgrade log.  Verify that the message "UPGRADE IS COMPLETE" is displayed. If it is not, contact the Technical Assistance Center following the instructions on the front page or the instructions on the Appendix I.  1399367207:: UPGRADE IS COMPLETE                                                                                                    |                                                                        |
| 16. MPS B: Fix mysql System Table not found  Execute Appendix F to fix MySQL System Table not found issue.                                                                                                    |                                                                        |

## Procedure 11: Install the Application on side 1B

|     | issue.                   |                                |
|-----|--------------------------|--------------------------------|
| 17. | MPS B: Install Complete. | Install Procedure is complete. |

# 5.2.3 Switch Configuration

| S      | This procedure Configures the Switches of a new Installed E5-APP-B EPAP Server Pair.                             |                                                                                                    |  |
|--------|----------------------------------------------------------------------------------------------------|----------------------------------------------------------------------------------------------------|--|
| T<br>E | Check off ( $$ ) each step as it is completed. Boxes have been provided for this purpose under each step number. |                                                                                                    |  |
| P<br># | IF THIS PROCEDURE FAILS, CONTACT ORACLE'S TEKELEC CUSTOMER CARE CENTER AND ASK FOR ASSISTANCE.                   |                                                                                                    |  |
| 1.     | Make the cross-over                                                                                              |                                                                                                    |  |
|        | cable connections.                                                                                               | NOTE: THIS IS IMPORTANT                                                                                                    |  |
|        |                                                                                                    | CONNECT the cross-over cable from <b>Port 1</b> of <b>Switch1A</b> to <b>Port 1</b> of <b>Switch1B</b> .                                                                                                    |  |
|        |                                                                                                    | DISCONNECT the cross-over cable from <b>Port</b> 2 of <b>Switch1A</b> to <b>Port 2</b> of <b>Switch1B</b> . Please make a note that the switch configuration should only be attempted by a skilled technician and not all.                                                                                                    |  |
|        |                                                                                                    | All uplinks should be removed while switch configuration.                                                                                                    |  |
|        |                                                                                                    | There should not be any loop in the switches during their configuration.                                                                                                    |  |
| 2.     | MPS B: log in as "root" user.                                                                                    | [hostname] consolelogin: root password: password                                                                                                    |  |
| 2      | MDCD.C.T.1                                                                                                    |                                                                                                    |  |
| 3.     | MPS B: Set Telco<br>Switch with non-default<br>speed.                                                            | Note: The default speed to be set on the switch is 100Mbps. However the setting can be changed. When the EPAP is connected with an Eagle running Release 46.0 or higher, the RTDB download from EPAP to the Eagle SM can be greatly enhanced by setting the IP connections between the Switch and the EAGLE cards to run at 1G bps. At the EAGLE end, the operator can set the IP LINK to 'auto'; and at the EPAP side, the Telco switch speed is set to 1000Mbps. To set to 1000Mbps speed, follow these steps. Otherwise proceed to step 4. |  |
|        |                                                                                                    | To set the speed at 1000Mbps:                                                                                                    |  |
|        |                                                                                                    | # cd /usr/TKLC/plat/etc<br># cp vlan.1000.sm4g.e5appb.conf vlan.conf<br>cp: overwrite `vlan.conf'? y                                                                                                    |  |
| 4.     | MPS B: Start platefg utility.                                                                                    | # su - platcfg                                                                                                    |  |
| 5.     | MPS B: Navigate to the Network Configuration Menu.                                                               | On the platefg Main Menu, select Network Configuration and press [ENTER].                                                                                                    |  |

**Procedure 12: Switch Configuration** 

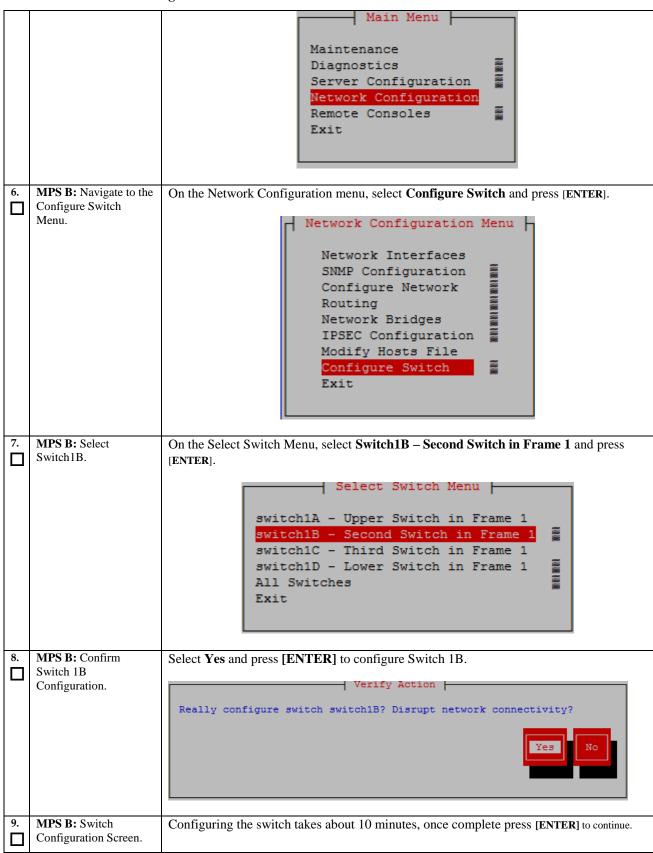

```
Successfully enabled on switch switch1B.
Reloading switch switch1B with defaults, please standby...
Switch switch1B successfully set to default configuration.
Successfully started management ULAN on switch1B.
                                    Successfully started management varm on switchin.
Startup configuration created OK.
Successfully uploaded startup config for switch1B.
Removing config file switch1B.startup-config from /tftpboot.
Reloading switch switch1B, please standby...
Reload of switch switch1B complete.
                                    Switch switch1B successfully configured.
                                     ress any key to continue...
                                              Message Management Message
                                                 Switch Configuration Completed successfully
                                                                 Press any key to continue...
                                              MPS B: Exit out of
                                  Select Exit and press [ENTER] to return to the Network Configuration Menu.
     platcfg.
                                  Select Exit and press [ENTER] to return to the Main Menu.
                                  Select Exit and press [ENTER] to exit out of platcfg.
11.
     MPS A: Connect to
                                  Now that Switch 1B is configured, we need to configure switch 1A. Connect to server
     Server 1A.
                                  1A to configure switch 1A
                                  [hostname] consolelogin:
                                  password:
                                                    password
     MPS A: Set Telco
                                  Note: The default speed to be set on the switch is 100Mbps. However the setting can be
     Switch with non-default
                                  changed. When the EPAP is connected with an Eagle running Release 46.0 or higher, the
     speed.
                                  RTDB download from EPAP to the Eagle SM can be greatly enhanced by setting the IP
                                  connections between the Switch and the EAGLE cards to run at 1G bps, and that
                                  typically the operator at the Eagle end would set the IP LINK to auto. On the EPAP side,
                                  the Telco switch speed is set to 1000Mbps or auto. To set to 1000Mbps or auto speed,
                                  follow these steps. Otherwise proceed to step 4.
                                  To set the speed at 1000Mbps:
                                 # cd /usr/TKLC/plat/etc
# cp vlan.1000.sm4g.e5appb.conf vlan.conf
cp: overwrite `vlan.conf'? y
                                 To set the speed at auto:
```

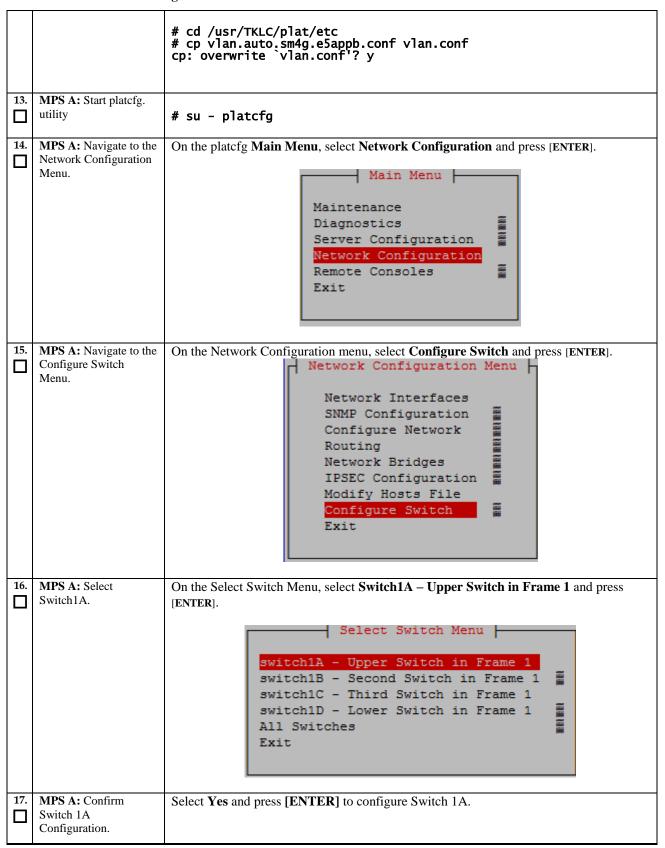

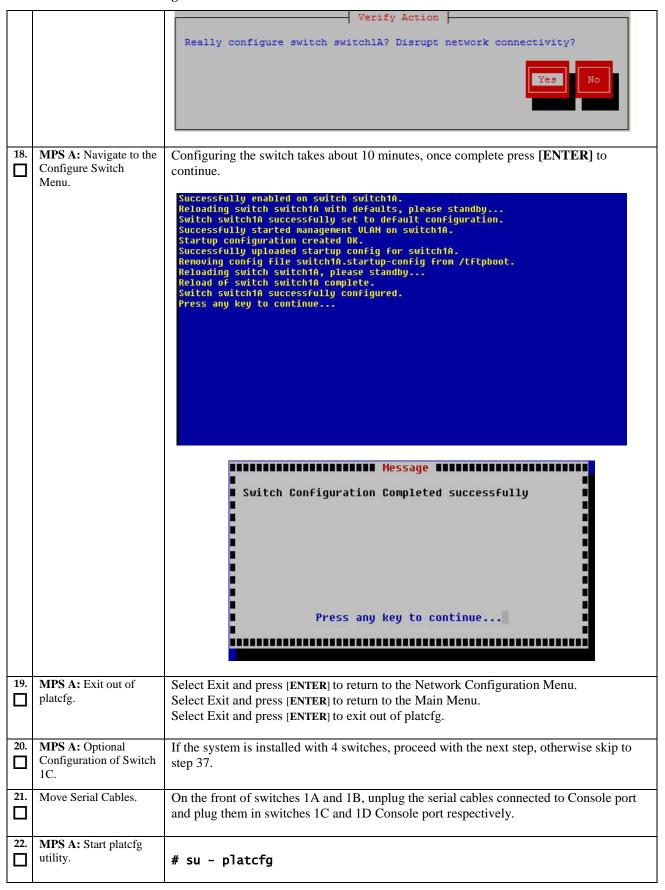

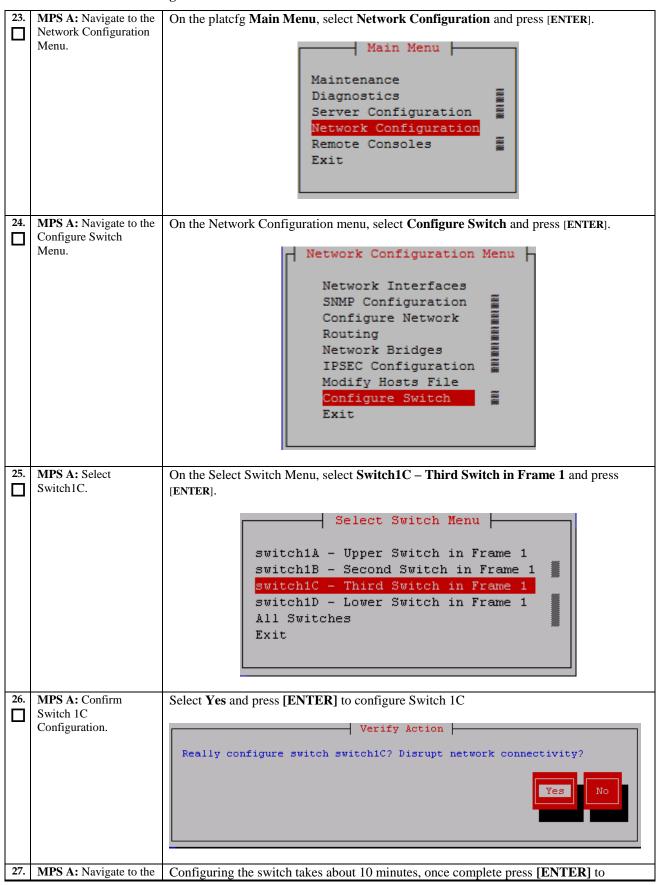

|     | Configure Switch<br>Menu.                          | continue.                                                                                                    |
|-----|----------------------------------------------------|----------------------------------------------------------------------------------------------------|
|     | ivichu.                                            | Successfully enabled on switch switch1C. Reloading switch switch1C with defaults, please standby Switch switch1C successfully set to default configuration. Successfully stanted management VLAN on switch1C. Startup configuration created DK. Successfully uploaded startup config for switch1C. Removing config file switch1C.startup-config from /tftpboot. Reloading switch switch1C, please standby Reload of switch switch1C complete. |
|     |                                                    | Switch Configuration Completed successfully  Press any key to continue                                                                                                    |
| 28. | MPS A: Exit out of platefg.                        | Select Exit and press [ENTER] to return to the Network Configuration Menu.  Select Exit and press [ENTER] to return to the Main Menu.  Select Exit and press [ENTER] to exit out of platcfg.                                                                                                    |
| 29. | MPS B: Connect to<br>Server 1B.                    | [hostname] consolelogin: root password: password                                                                                                    |
| 30. | MPS B: Start platefg utility.                      | # su - platcfg                                                                                                    |
| 31. | MPS B: Navigate to the Network Configuration Menu. | On the platefg Main Menu, select Network Configuration and press [ENTER].                                                                                                    |

**Procedure 12: Switch Configuration** 

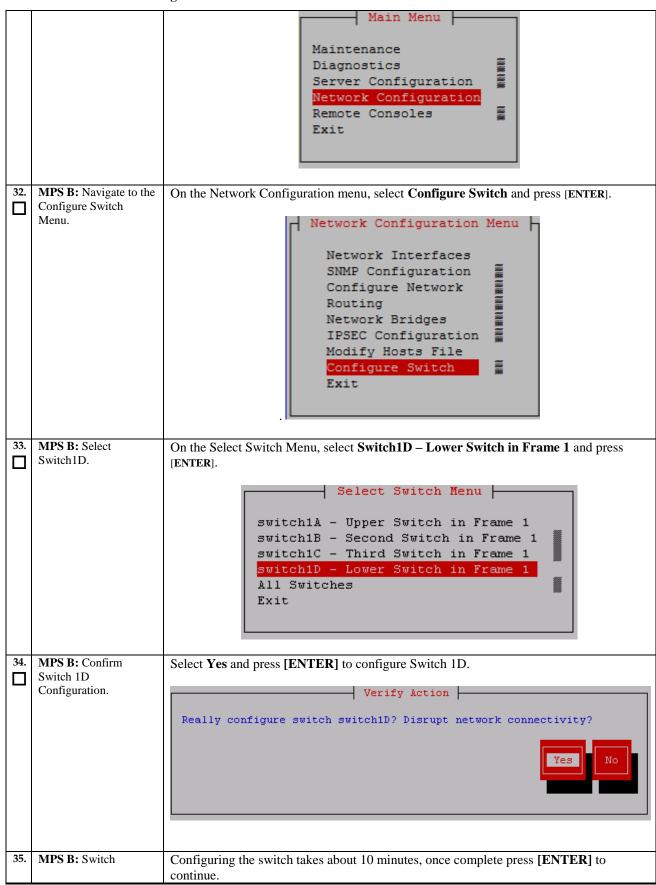

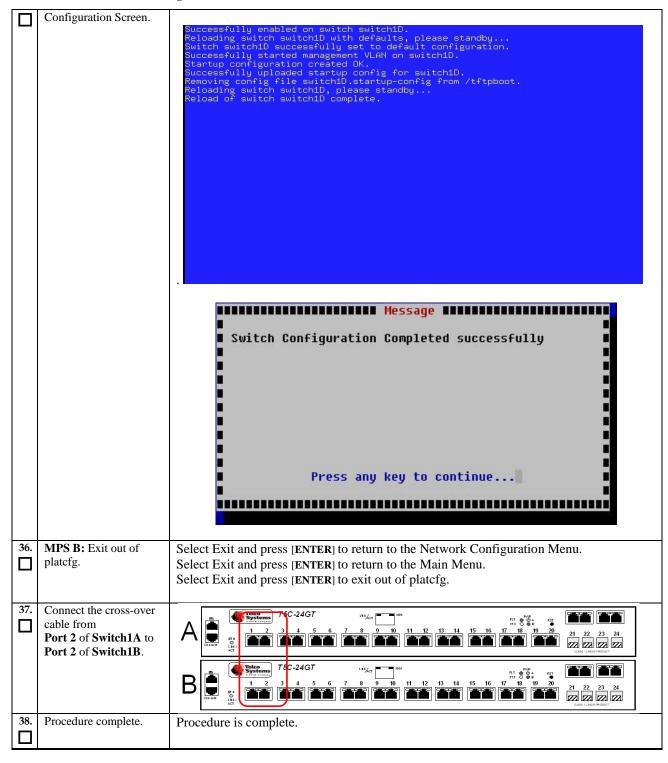

## 5.3 Configuring the Application

| S | This procedure Configures the application on the server. |
|---|----------------------------------------------------------|
| T |                                                          |

|    | a 1 %/b 1                                                                                                    |                                                                                                    |
|----|----------------------------------------------------------------------------------------------------|----------------------------------------------------------------------------------------------------|
| E  | Check off ( <b>1</b> ) each step as it is c                                                                                                    | ompleted. Boxes have been provided for this purpose under each step number.                                                                                                    |
| P  | IF THIS PROCEDURE FAILS, C                                                                                                    | CONTACT ORACLE'S TEKELEC CUSTOMER CARE CENTER AND ASK FOR ASSISTANCE.                                                                                                    |
| #  |                                                                                                    |                                                                                                    |
| 1. | MPS A: Log on Server                                                                                                    | [hostname] consolelogin: root password: password                                                                                                    |
| _  | A.                                                                                                    | password: password                                                                                                    |
| 2. | 3 5 7 G 1 G 1 G                                                                                                    | # su - epapconfig                                                                                                    |
| ٦  | MPS A: Switch user to epapconfig.                                                                                                    | # Su - epapconing                                                                                                    |
| _  | epapconing.                                                                                                    |                                                                                                    |
| 3. | MPS A: A note of caution appears. Evaluate the conditions listed. When all the conditions are satisfied, press Return to continue.                                                                                                    | Caution: This is the first login of the text user interface. Please review the following checklist before continuing. Failure to enter complete and accurate information at this time will have unpredictable results.  1. The mate MPS servers (MPS A and MPS B) must be powered on. 2. "Initial Platform Manufacture" for the mate MPS servers must be complete. 3. The sync network between the mate MPS servers must be operational. 4. You must have the correct password for the epapdev user on the mate MPS server. 5. You must be prepared to designate this MPS as provisionable or non-provisionable.                                                                                                    |
|    |                                                                                                    | Press return to continue                                                                                                    |
| 4. | MPS A: Upon pressing Return you can now abort or proceed with the initial configuration. To continue with the configuration, enter Y.                                                                                                    | Are you sure you wish to continue? [N]:Y                                                                                                    |
| 5. | MPS A: For Mixed EPAP or Non-Provisionable EPAP: You are prompted for the epapdev and root user password on the mate MPS server in order to confirm the secure shell keys are successfully exchanged. The example shows the output generated when the correct password is entered, the secure shell keys are successfully exchanged, and the UI database is set up on MPS A and MPS B at this site. Type Y if this site is Provisionable, otherwise Type N. | Password for epapdev: <epapdev_password> Could not get authorized keys file from host Continuing ssh is working correctly. Password for root: <root password=""> Could not get authorized keys file from host Continuing ssh is working correctly. Building the initial database on side A. Stopping local slave Stopping remote slave No preexisting EuiDB database was detected. Enabling replication: deleting old binary logs on local server resetting local slave. deleting old binary logs on remote server resetting remote slave Starting remote slave Starting remote slave The provisioning architecture of the EPAP software allows for exactly 2 customer provisionable sites. Additional sites that are to receive the data provisioned to the provisionable sites should answer 'N' here.  If there are only 2 mated sites, it is safe to answer 'Y' here.  Is this site provisionable? [Y]: Y</root></epapdev_password> |
|    | For Standalone PDB:                                                                                                    | Building the initial database on side A.                                                                                                    |

**Procedure 13: Configuring the Application** 

|    | You are prompted for the System Number and Network Configuration Type.                                      | Stopping local slave No preexisting EuiDB database was detected. Starting local slave Set EPAP System Number: ES12121212 Enter the Network Configuration Type (1 for Single, 2 for Segmented): 1                                                                                                    |
|----|----------------------------------------------------------------------------------------------------|----------------------------------------------------------------------------------------------------|
| 6. | MPS A: The EPAP Configuration Menu is displayed. Select choice 2, Configure Network Interfaces Menu.        | /EPAP Configuration Menu                                                                                                    |
| 7. | MPS A: The Configure Network Interfaces Menu is displayed. Select choice 1, Configure Provisioning Network. | Configuration Menu for Mixed EPAP and Non-Provisionable EPAP:  /Configure Network Interfaces Menu  1   Configure Provisioning Network  2   Configure Sync Network  3   Configure DSM Network  4   Configure Backup Provisioning Network  5   Configure Forwarded Ports  6   Configure Static NAT Addresses  7   Configure Provisioning VIP Addresses    e   Exit    Enter Choice: 1  Configuration Menu for Standalone PDB:  /Configure Network Interfaces Menu |

| 1  |                                                                                      | 1   Configure Provisioning Network                                                                                                    |
|----|--------------------------------------------------------------------------------------|----------------------------------------------------------------------------------------------------|
|    |                                                                                      | 2   Configure Backup Provisioning Network                                                                                                    |
|    |                                                                                      | 3   Configure Forwarded Ports                                                                                                    |
|    |                                                                                      | 4   Configure Static NAT Addresses                                                                                                    |
|    |                                                                                      | e   Exit                                                                                                    |
|    |                                                                                      | \/                                                                                                    |
|    |                                                                                      | Enter Choice: 1                                                                                                    |
| 8. | MPS A: The submenu                                                                   | Example output for Mixed EPAP and Non-Provisionable EPAP:                                                                                                    |
|    | for configuring<br>communications<br>networks and other<br>information is displayed. | Verifying connectivity with mate EPAP A provisioning network IP Address [192.168.61.104]: 192.168.61.48 EPAP B provisioning network IP Address [192.168.61.105]: 192.168.61.49 EPAP provisioning network netmask [255.255.255.0]: EPAP provisioning network default router [192.168.61.250]:                                                             |
|    |                                                                                      | Note: The Configure Provisioning Network lets you accept the default IP address values presented by the configuration software (by pressing Return) for EPAP A and EPAP B provisioning network and network netmask, or to enter specific IP values                                                                                                    |
|    |                                                                                      | previously received from the customer for the MPS.                                                                                                    |
|    |                                                                                      | Example output Standalone PDB:                                                                                                    |
|    |                                                                                      | EPAP A provisioning network IP Address [10.250.51.130]: EPAP provisioning network netmask [255.255.255.0]: EPAP provisioning network default router [10.250.51.1]:                                                                                                    |
| 1  |                                                                                      |                                                                                                    |
| 9. | MPS A: The Configure                                                                 | Configuration Menu for Mixed EPAP and Non-Provisionable EPAP:                                                                                                    |
| 9. | Network Interfaces menu                                                              | Configuration Menu for Mixed EPAP and Non-Provisionable EPAP:  /Configure Network Interfaces Menu                                                                                                    |
| 9. |                                                                                      |                                                                                                    |
| 9. | Network Interfaces menu is displayed. Select                                         | /Configure Network Interfaces Menu\   1   Configure Provisioning Network         2   Configure Sync Network                                                                                                    |
| 9. | Network Interfaces menu is displayed. Select                                         | /Configure Network Interfaces Menu\ /\   1   Configure Provisioning Network                                                                                                    |
| 9. | Network Interfaces menu is displayed. Select                                         | /Configure Network Interfaces Menu   1   Configure Provisioning Network                                                                                                    |
| 9. | Network Interfaces menu is displayed. Select                                         | /Configure Network Interfaces Menu   1   Configure Provisioning Network         2   Configure Sync Network                                                                                                    |
| 9. | Network Interfaces menu is displayed. Select                                         | /Configure Network Interfaces Menu  1   Configure Provisioning Network  2   Configure Sync Network  3   Configure DSM Network  4   Configure Backup Provisioning Network                                                                                                    |
| 9. | Network Interfaces menu is displayed. Select                                         | /Configure Network Interfaces Menu  1   Configure Provisioning Network  2   Configure Sync Network  3   Configure DSM Network  4   Configure Backup Provisioning Network  5   Configure Forwarded Ports                                                                                                    |
| 9. | Network Interfaces menu is displayed. Select                                         | /Configure Network Interfaces Menu  1                                                                                                    |
| 9. | Network Interfaces menu is displayed. Select                                         | /Configure Network Interfaces Menu  1                                                                                                    |
| 9. | Network Interfaces menu is displayed. Select                                         | /Configure Network Interfaces Menu  1                                                                                                    |
| 9. | Network Interfaces menu is displayed. Select                                         | /Configure Network Interfaces Menu  1                                                                                                    |
| 9. | Network Interfaces menu is displayed. Select                                         | /Configure Network Interfaces Menu  1   Configure Provisioning Network  2   Configure Sync Network  3   Configure DSM Network  4   Configure Backup Provisioning Network  5   Configure Forwarded Ports  6   Configure Static NAT Addresses  7   Configure Provisioning VIP Addresses  e   Exit  Enter Choice: e  Configuration Menu for Standalone PDB: |
| 9. | Network Interfaces menu is displayed. Select                                         | /Configure Network Interfaces Menu    1                                                                                                    |
| 9. | Network Interfaces menu is displayed. Select                                         | /Configure Network Interfaces Menu   1                                                                                                    |

| _   | cedure 13. Configuring                                                                                                    |                                                                                                    |
|-----|----------------------------------------------------------------------------------------------------|----------------------------------------------------------------------------------------------------|
|     |                                                                                                    | e   Exit                                                                                                    |
|     |                                                                                                    | Enter Choice: e                                                                                                    |
| 10. | MPS A: The EPAP Configuration Menu is displayed. Select choice 3, Set Time Zone.                                                                                                    | /EPAP Configuration Menu                                                                                                    |
|     |                                                                                                    | 14   Configure SNMP Agent Community                                                                                                    |
| 11. | MPS A: An important Caution statement is displayed. After noting the caution, press Return to continue.  You are prompted for confirmation on setting the time zone for the MPS A and MPS B at this site for Mixed EPAP or Non-provisionable EPA. For Standalone PDB, timezone for MPS A is prompted only. Enter y to confirm the change. (Pressing Return accepts the default of 'N' (no), cancels the action and you are returned to the EPAP Configuration Menu). Type Y to set the time zone. | Caution: This action requires a reboot of the affected MPS servers to activate the change. Operation of the EPAP software before the MPS servers are rebooted may have unpredictable consequences.  Press return to continue <return>  Are you sure you wish to change the timezone for MPS A and B? [N]: Y</return> |
| 12. | MPS A: The following prompt is displayed. If                                                                                                    | Enter a time zone:                                                                                                    |

|     | the time zone is known, it can be entered at the prompt. If the exact time zone value is not known, press Return, and a list of the valid names is displayed.                                                                                    |                                                                                                    |                                                                                                    |                                                                                                    |
|-----|----------------------------------------------------------------------------------------------------|----------------------------------------------------------------------------------------------------|----------------------------------------------------------------------------------------------------|----------------------------------------------------------------------------------------------------|
|     | If an incorrect time zone is entered or if only the Return key is pressed, a list of all available time zone values is displayed.  Note: The time zone change does not take effect until the next time the MPS is rebooted.                      | MST NZ-CHAT Poland ROK W-SU asia etcetera northamerica solar88 GB-Eire GMT+1 GMT+12 GMT+3 GMT+6 GMT+9 GMT-10 GMT-2 GMT-5 GMT-8 Jamaica UTC | Australia/LHI Australia/Queensland Australia/Victoria Australia/ACT Brazil/East Canada/Central Canada/Mountain Canada/Yukon Etc/GMT | NZ PST8PDT ROC Turkey africa backward factory solar87 southamerica GMT+0 GMT+11 GMT+2 GMT+5 GMT+8 GMT-1 GMT-12 GMT-1 GMT-7 Greenwich UCT Zulu |
| 14. | NOTE: If an NTP server does not need to be added at this time, you can skip all steps related to option 7 Configure NTP Server Menu, and proceed to the PDB Configuration Menu at step 20.  SERVER A: Enter choice 7, Configure NTP Server Menu. | 6 Platform Menu<br>                                                                                                    | tion Interfaces Menu hell Keys                                                                                                    |                                                                                                    |

|     |                                                                                                    | 9   Security<br>                                                                                                    |
|-----|----------------------------------------------------------------------------------------------------|----------------------------------------------------------------------------------------------------|
|     |                                                                                                    | <br>  11   Configure Alarm Feed                                                                                                    |
|     |                                                                                                    |                                                                                                    |
|     |                                                                                                    |                                                                                                    |
|     |                                                                                                    | <br>  14   Configure SNMP Agent Community                                                                                                    |
|     |                                                                                                    | <br>  e   Exit<br>\/                                                                                                    |
|     |                                                                                                    | Enter Choice: 7                                                                                                    |
| 15. | MPS A: The EPAP<br>Configure NTP Server                                                                                                    | /EPAP Configure NTP Server Menu-\                                                                                                    |
|     | Menu is displayed. Enter choice 2, Add External                                                                                                    | 1   Display External NTP Server                                                                                                    |
|     | NTP Server.                                                                                                    | 2   Add External NTP Server                                                                                                    |
|     |                                                                                                    | 3   Remove External NTP Server                                                                                                    |
|     |                                                                                                    | e   Exit                                                                                                    |
|     |                                                                                                    | Enter Choice: 2                                                                                                    |
| 16. | MPS A: You are prompted to confirm the action of adding a new NTP Server. (Pressing Return would accept the default of 'N' or 'no', and would cancel the action to add an external NTP server.) Type Y and press return.  NOTE: All NTP Server IP addresses shown are only examples. | Are you sure you wish to add new NTP Server? [N]: Y Enter the EPAP NTP Server IP Address: <ntp_server_ip_addr>  External NTP Server [<ntp_server_ip_addr>] has been added.  Press return to continue<return></return></ntp_server_ip_addr></ntp_server_ip_addr> |
| 17. | MPS A: The EPAP Configure NTP Server Menu is displayed. Enter choice 1, Display External NTP Server.                                                                                                    | /EPAP Configure NTP Server Menu-\ /                                                                                                    |
| 18. | MPS A: Verify the External NTP Server IP address is correct and press Return.  NOTE: All NTP Server                                                                                                    | ntpserver1 <ipaddress> Press return to continue<return></return></ipaddress>                                                                                                    |

|     | IP addresses shown are only examples.                                                                                                    |                                                                                                    |
|-----|----------------------------------------------------------------------------------------------------|----------------------------------------------------------------------------------------------------|
| 19. | MPS A: The EPAP<br>Configure NTP Server<br>Menu is displayed. Select<br>choice e, Exit.                                                                                                    | /EPAP Configure NTP Server Menu-\   1   Display External NTP Server      2   Add External NTP Server      3   Remove External NTP Server      e   Exit      Enter Choice: e |
| 20. | MPS A: The EPAP Configuration Menu is displayed. Select choice 8, PDB Configuration Menu.  Note: Execute the PDB Configuration Menu (except step 26) even if the EPAP is to be configured as Non- Provisionable. | /EPAP Configuration Menu                                                                                                    |
| 21. | MPS A: The Configure PDB Menu is displayed. Select choice 1.                                                                                                    | Configuration Menu for Mixed EPAP and Non-Provisionable EPAP:  /Configure PDB Menu                                                                                          |

|     |                                                      | Enter Choice: 1                                                                                                    |
|-----|------------------------------------------------------|----------------------------------------------------------------------------------------------------|
|     |                                                      | Configuration Menu for Standalone PDB:                                                                                                    |
|     |                                                      | /Configure PDB Menu\                                                                                                    |
|     |                                                      | 1   Configure PDB Network                                                                                                    |
|     |                                                      | 2   Create PDB                                                                                                    |
|     |                                                      | 3   Change Auto DB Recovery State                                                                                                    |
|     |                                                      | e   Exit                                                                                                    |
|     |                                                      | Enter Choice: 1                                                                                                    |
| 22  |                                                      |                                                                                                    |
| 22. | <b>MPS A:</b> Provide the IP address of the MPS A on | Following is the output on Mixed EPAP.                                                                                                    |
|     | Eagle A and the IP address for the MPS A             | Verifying connectivity with mate                                                                                                    |
|     | on Eagle B where the                                 | This MPS is configured to be provisionable. The EPAP local PDBA address is <ip>.</ip>                                                            |
|     | remote PDBA database is                              | EPAP remote PDBA IP Address [0.0.0.0]: <ip address=""></ip>                                                                                      |
|     | to reside. Enter the password for MPS A on           | EPAP remote PDBA B Address: <ip address=""></ip>                                                                                                 |
|     | Eagle B. If configuration                            | The authenticity of host ' <host>' can't be established. RSA key fingerprint is 66:a8:f9:04:ca:44:3f:01:93</host>                                |
|     | of the PDB network is                                | Are you sure you want to continue connecting (yes/no)? <b>yes</b>                                                                                |
|     | successful, the output confirms the secure shell     | epapdev@mate's password:                                                                                                    |
|     | keys are successfully                                |                                                                                                    |
|     | exchanged, as shown in                               | Following is the output on Non-Provisionable EPAP.                                                                                               |
|     | the output for<br>Provisionable MPSs                 | Pollowing is the output on Non-1 tovisionable Et At .                                                                                            |
|     | Note: If the default                                 | Verifying connectivity with mate                                                                                                    |
|     | values shown are correct                             | This MPS is configured to be non-provisionable. You will be                                                                                      |
|     | press return to accept<br>them. Otherwise, enter     | prompted for both of the remote PDBA addresses. Order does not matter.                                                                           |
|     | the values and press                                 |                                                                                                    |
|     | Return.                                              | Enter one of the two PDBA IP addresses [0.0.0.0]: <ip address=""> Enter the other of the two PDBA IP addresses [0.0.0.0]: <ip< td=""></ip<></ip> |
|     | I CN                                                 | Address>                                                                                                    |
|     | In case of Non-<br>Provisionable EPAP                |                                                                                                    |
|     | provide the IP address of                            |                                                                                                    |
|     | Active and Standby PDBA.                             |                                                                                                    |
|     |                                                      |                                                                                                    |
|     | In case of Standalone                                | Following is the output on Standalone PDB.                                                                                                    |
|     | PDB, provide remote PDBA IP address.                 | This MPS is configured to be provisionable. The EPAP local PDBA                                                                                  |
|     | I DDA IF address.                                    | address is currently set to <ip>.</ip>                                                                                                    |
|     |                                                      | The EPAP local PDBA IP Address is 10.250.51.130.  EPAP remote PDBA IP Address [0.0.0.0]:                                                         |
| 23. | MPS A: Press Return to                               | Skip this step if EPAP configured as Standalone PDB.                                                                                             |
|     | return to the Configure PDB Menu.                    | /Configure PDB Menu\                                                                                                    |
|     | Enter choice 2, RTDB                                 |                                                                                                    |
|     | Homing Menu.                                         |                                                                                                    |
|     |                                                      |                                                                                                    |
|     |                                                      | 3   Change MPS Provisionable State  <br>                                                                                                    |

**Procedure 13: Configuring the Application** 

| 24. | MPS A: The RTDB Homing Menu is displayed. Enter choice 3, Configure Standby RTDB Homing.                                        | 4   Create PDB                                                                                                    |
|-----|----------------------------------------------------------------------------------------------------|----------------------------------------------------------------------------------------------------|
| 25. | MPS A: The RTDB<br>Homing Menu is<br>displayed. Enter <b>e</b> to exit.                                                         | Enter Choice: 3  In the event that the Standby PDB is unavailable, should updates be allowed to the RTDBs from the Active MPS? [Y]: Y  The RTDBs will home to the Standby and will allow updates from the Active PDB.  Press return to continue <return>  Skip this step if for Standalone PDB.  /RTDB Homing Menu</return> |
| 26. | MDCA.E.                                                                                                    | Enter Choice: e                                                                                                    |
| 26. | MPS A: Enter choice 4, Create PDB.  NOTE: It may be asked to stop the EPAP software if it is running. Stop it by answering 'Y'. | Note: Perform this step only for the Provisionable EPAP. Skip this step if the EPAP is configured as Non-Provisionable.  The Menu for Mixed EPAP.  /Configure PDB Menu                                                                                                    |
|     |                                                                                                    | 6   Change PDBA Proxy State                                                                                                    |

```
e | Exit
                      Enter Choice: 4
                      The Menu for Mixed EPAP.
                        1 | Configure PDB Network
                        2 | Create PDB
                        3 | Change Auto DB Recovery State
                        e | Exit
                      Enter Choice: 2
                      localIp = 192.168.61.48
                      localName=mps-0566-a
                      remoteIp = 192.168.61.50
                      remoteName=mps-cyclops-a
                      remoteBIp = 192.168.61.51
                      mysqld is alive
                      ERROR 1049 (42000): Unknown database 'pdb'
                      Local PDB database does not exist.
                      Creating the local database
                      ~~ /etc/init.d/Pdba stop ~~
                      PDBA application stopped.
                      mysqld is alive
                      ERROR 1049 (42000): Unknown database 'pdb'
                      Remote PDB database does exist.
                      ~~ /etc/init.d/Pdba stop ~~
                      PDBA application stopped.
                      Creating the remote database
                      Waiting for mysqlpdb to stop... done
                      Copying data to remote database not necessary
                      mysqld is already running. Exiting.
                      myisamchk: error: File '/var/TKLC/epap/db/pdb' doesn't exist
                      myisamchk: error: File '/var/TKLC/epap/db/pdb' doesn't exist
                      MyISAM file: /var/TKLC/epap/db/pdb/mysql/columns priv.MYI is
                      already checked
                      MyISAM file: /var/TKLC/epap/db/pdb/mysql/db.MYI is already
                      checked
                      MyISAM file: /var/TKLC/epap/db/pdb/mysql/func.MYI is already
                      checked
27. NOTE:
                      TRUNCATED OUTPUT
```

|     | The example output to the right has been truncated for brevity.                                                              | MyISAM file: /var/TKLC/epap/db/pdb/stats/pdbaStats.MYI is already checked Waiting for mysqlpdb to start done Removing local pdba status file. Removing remote pdba status file.                                                                                                    |
|-----|----------------------------------------------------------------------------------------------------|----------------------------------------------------------------------------------------------------|
| 28. | MPS A: The Configure PDB Menu is displayed. Enter choice e, Exit. The Configure PDB Menu is displayed. Enter choice e, Exit. | The Configure PDB Menu for Mixed EPAP:  /Configure PDB Menu                                                                                                    |
| 29. | MPS A: The EPAP Configuration Menu is displayed. Enter choice 1, Display Configuration.                                      | /EPAP Configuration Menu  1   Display Configuration  2   Configure Network Interfaces Menu  3   Set Time Zone  4   Exchange Secure Shell Keys  5   Change Password  6   Platform Menu  7   Configure NTP Server  8   PDB Configuration Menu  9   Security  10   Configure EMS Server  11   Configure Alarm Feed  12   Configure Query Server Alarm Feed |

|     |                                    | 14   Configure SNMP Agent Community                                                                                                    |
|-----|------------------------------------|----------------------------------------------------------------------------------------------------|
|     |                                    | e   Exit                                                                                                    |
|     |                                    | \/                                                                                                    |
|     |                                    | Enter Choice: 1                                                                                                    |
|     |                                    |                                                                                                    |
|     |                                    |                                                                                                    |
|     |                                    |                                                                                                    |
|     |                                    |                                                                                                    |
|     |                                    |                                                                                                    |
|     |                                    |                                                                                                    |
|     |                                    |                                                                                                    |
|     |                                    |                                                                                                    |
|     |                                    |                                                                                                    |
| 30. |                                    |                                                                                                    |
|     | MPS A: The configuration           | FOR Mixed EPAP and Non-Provisionable EPAP, the configuration data shall look like:                                                                                                    |
|     | information is displayed.          | FRAD A Browisianing Naturally TD Address 102 169 61 49                                                                                                    |
|     | Verify that the configuration data | EPAP A Provisioning Network IP Address = 192.168.61.48  EPAP B Provisioning Network IP Address = 192.168.61.49                                                                                                    |
|     | displayed is correct.              | Provisioning Network Netmask = 255.255.255.0<br>Provisioning Network Default Router = 192.168.61.250                                                                                                    |
|     |                                    | EPAP A Backup Prov Network IP Address = Not configured                                                                                                    |
|     |                                    | EPAP B Backup Prov Network IP Address = Not configured Backup Prov Network Netmask = Not configured                                                                                                    |
|     |                                    | Backup Prov Network Default Router = Not configured<br>EPAP A Sync Network Address = 192.168.2.100                                                                                                    |
|     |                                    | EPAP B Sync Network Address = 192.168.2.200<br>EPAP A Main DSM Network Address = 192.168.120.100                                                                                                    |
|     |                                    | EPAP B Main DSM Network Address = 192.168.120.100 = 192.168.120.200                                                                                                    |
|     |                                    | Backup Prov Network Netmask = Not configured Backup Prov Network Default Router = Not configured EPAP A Sync Network Address = 192.168.2.100 EPAP B Sync Network Address = 192.168.2.200 EPAP A Main DSM Network Address = 192.168.120.100 EPAP B Main DSM Network Address = 192.168.120.200 EPAP A Backup DSM Network Address = 192.168.121.100 EPAP B Backup DSM Network Address = 192.168.121.200 EPAP A HTTP Port = 80 |
|     |                                    | EPAP A HTTP Port = 80<br>EPAP B HTTP Port = 80                                                                                                    |
|     |                                    | EPAP A HTTP Suexec Port = 8001                                                                                                    |
|     |                                    | EPAP B HTTP SuExec Port = 8001  EPAP A Banner Connection Port = 8473  EPAP B Banner Connection Port = 8473                                                                                                    |
|     |                                    | EPAP A Banner Connection Port = 8473  EPAP B Banner Connection Port = 8473  EPAP A Static NAT Address = Not configured                                                                                                    |
|     |                                    | EPAP B Static NAI Address = Not configured                                                                                                    |
|     |                                    | PDBI Port                                                                                                    |
|     |                                    | Remote MPS A HTTP Port = 80<br>Local Provisioning VIP = 0.0.0.0                                                                                                    |
|     |                                    | Remote Provisioning VIP = 0.0.0.0                                                                                                    |
|     |                                    | Local PDBA Address                                                                                                    |
|     |                                    | Remote PDBA B Address = 192.168.61.51<br>Time Zone = America/New_York                                                                                                    |
|     |                                    | PDB Database                                                                                                    |
|     |                                    | Preferred PDB = 192.168.61.48 Allow updates from alternate PDB = Yes                                                                                                    |
|     |                                    | Auto DB Recovery Enabled = No PDBA Proxy Enabled = No                                                                                                    |
|     |                                    | Press return to continue <return></return>                                                                                                    |
|     |                                    | FOR Standalone PDB, the configuration data shall look like:                                                                                                    |
|     |                                    | EPAP A Provisioning Network IP Address = 10.250.51.130                                                                                                    |
|     |                                    | Provisioning Network Netmask = 255.255.255.0<br>Provisioning Network Default Router = 10.250.51.1                                                                                                    |
|     |                                    | EPAP A Backup Prov Network IP Address = Not configured                                                                                                    |

|     |                                                                          | Backup Prov Network Netmask Backup Prov Network Default Router Network Configuration Type EPAP A HTTP Port EPAP A HTTP SUEXEC PORT EPAP A Banner Connection Port EPAP A Static NAT Address EPAP A Static NAT Address EPAP A HTTP PORT EPAP A HTTP PORT EPAP A |
|-----|--------------------------------------------------------------------------|----------------------------------------------------------------------------------------------------|
|     | Configuration Menu is displayed. Select choice <b>6</b> , Platform Menu. | 1 Display Configuration 2 Configure Network Interfaces Menu 3 Set Time Zone 4 Exchange Secure Shell Keys 5 Change Password 6 Platform Menu 7 Configure NTP Server 8 PDB Configuration Menu 9 Security 10 Configure EMS Server 11 Configure Alarm Feed                                                                                                    |
|     |                                                                          | 12   Configure Query Server                                                                                                    |
| 32. | MPS A: The Platform<br>Menu is displayed. Enter<br>Choice 2, Reboot MPS. | Menu for Mixed EPAP and Non-Provisionable EPAP:  /EPAP Platform Menu-\ /                                                                                                    |

| 33. |                                                                                                    | /EPAP Platform Menu-\ /\   1                                                                                                    |
|-----|----------------------------------------------------------------------------------------------------|----------------------------------------------------------------------------------------------------|
| 33. | MPS A: For Mixed EPAP and Non-Provisionable EPAP you are prompted whether MPS A, MPS B or BOTH sides are to be rebooted. Select the default value of BOTH by pressing Return. | For Mixed EPAP and Non-Provisionable EPAP, a prompt is displayed:  Reboot MPS A, MPS B or [BOTH]: <return></return>                                                                                                    |
|     | In case of the Standalone PDB, no prompt is given and the server goes down for a reboot.                                                                                      | For Standalone PDB, the following is displayed.  Reboot local MPS  Broadcast message from root (pts/1) (Thu May 29 16:13:51 2014):  The system is going down for reboot NOW!                                                                                                    |
| 34. | MPS A: The console logon appears at the system prompt signifying the EPAP initial configuration is completed.                                                                 | <pre><hostname> login: Note: The console logon will be preceded by many lines of reboot output.</hostname></pre>                                                                                                    |
| 35. | Reconnect console cables.                                                                                                    | On E5-APP-B card, reconnect the console cable between the serial port labeled 'S0' on E5-APP-B B card's adapter and the serial port labeled 'S1' on the E5-APP-B A card's adapter and the console cable between the serial port labeled 'S0' on E5-APP-B A card's adapter and the serial port labeled 'S1' on the E5-APP-B B card's adapter. Cable part numbers - 830-1220-xx |
| 36. | Procedure complete.                                                                                                    | Procedure is complete.                                                                                                    |

## Procedure 14: PDB Configuration (Active Provisionable Site as designated by customer)

| S                | This procedure configuri                     | ng the PDB databases on Active Site                                                                                                    |
|------------------|----------------------------------------------|----------------------------------------------------------------------------------------------------|
| T<br>E<br>P<br># | ,                                            | ompleted. Boxes have been provided for this purpose under each step number. ONTACT ORACLE'S TEKELEC CUSTOMER CARE CENTER AND ASK FOR ASSISTANCE. |
| 1.               | Access the EPAP GUI by opening a web browser | The GUI screen on Mixed EPAP should look like:                                                                                                   |

Procedure 14: PDB Configuration (Active Provisionable Site as designated by customer)

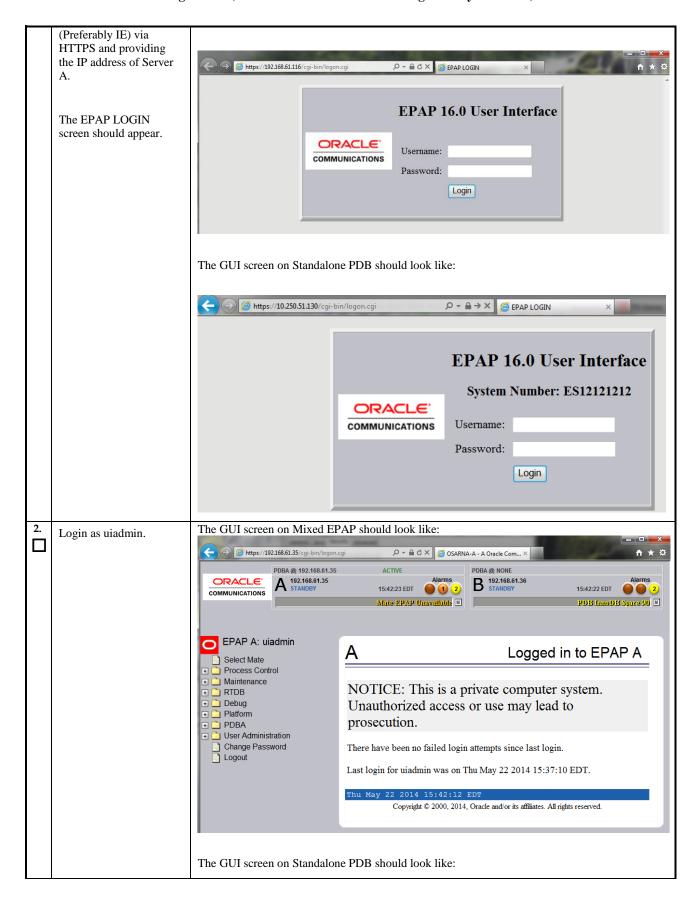

Procedure 14: PDB Configuration (Active Provisionable Site as designated by customer)

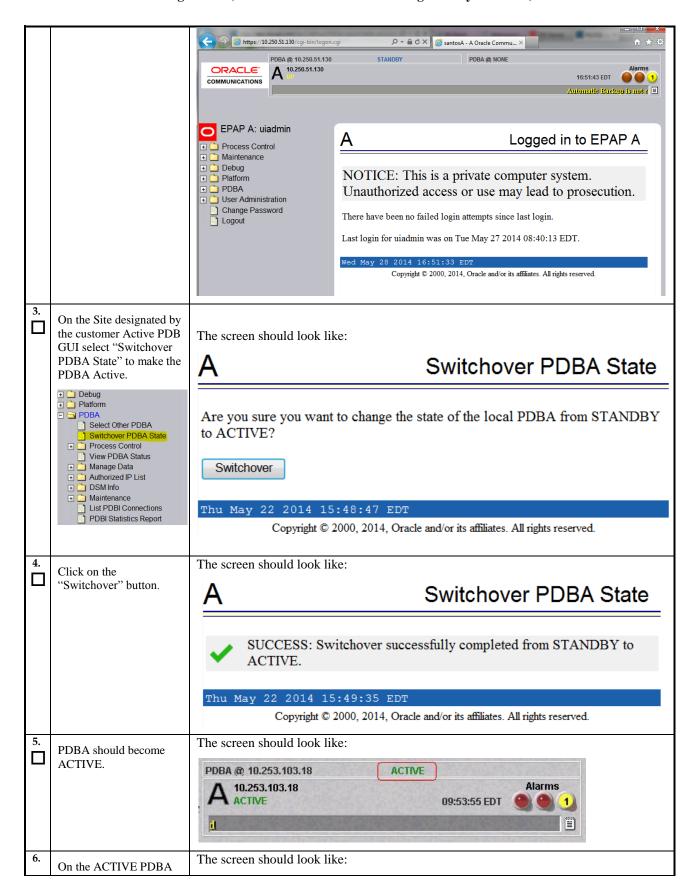

Procedure 14: PDB Configuration (Active Provisionable Site as designated by customer)

|     | site, select<br>PDBA→Manage                                                          | Α                              |                          |                                      | Add an NE    |
|-----|--------------------------------------------------------------------------------------|--------------------------------|--------------------------|--------------------------------------|--------------|
|     | Data→Network                                                                         |                                |                          |                                      |              |
|     | Entity→Add<br>→ □ Platform                                                           | ID to add:                     |                          | Type:                                | SP ▼         |
|     | PDBA Select Other PDBA Switchover PDBA State                                         | Point Code:                    | International •          | Group Code:                          |              |
|     | Process Control View PDBA Status Manage Data Minist IMSI Minist Range DN DN DN Block | Routing Indicator:             | GT ▼                     | Subsystem Number:                    |              |
|     |                                                                                      | Cancel Called<br>Global Title: | NO •                     | New Nature of Address Indicator:     |              |
|     | Network Entity Add Update                                                            | New Numbering Plan:            |                          | New Translation<br>Type:             |              |
|     | Delete Retrieve                                                                      | Digit Action:                  | None ▼                   | SRF IMSI:                            |              |
|     |                                                                                      | Add NE                         |                          |                                      |              |
|     |                                                                                      | Thu May 22 2014<br>Copyri      |                          | and/or its affiliates. All rights re | eserved.     |
| 7.  | E . ID "103.45"                                                                      | The screen should lo           | ook like:                |                                      |              |
|     | Enter ID as "12345",<br>select Type "RN" and<br>select Point Code as                 | Α                              |                          |                                      | Add an NE    |
|     | "None".                                                                              | ID to add:                     | 2345                     | Type:                                | RN 🔻         |
|     |                                                                                      | Point Code:                    | lone 💌                   | Group Code:                          |              |
|     |                                                                                      | Routing Indicator:             | IT 💌                     | Subsystem Numb                       | er.          |
|     |                                                                                      | Cancel Called Global Title:    | 10                       | New Nature of A<br>Indicator:        | ddress       |
|     |                                                                                      | New Numbering Plan:            |                          | New Translation 7                    | Гуре:        |
|     |                                                                                      | Digit Action:                  | lone 💌                   | SRF IMSI:                            |              |
|     |                                                                                      | Add NE                         |                          |                                      |              |
| 8.  | Click on the "Add NE"                                                                | The screen should lo           | ok like:                 |                                      |              |
| ╚   | button. Network Entity<br>should be successfully                                     | Α                              |                          | Α                                    | dd an NE     |
|     | added.                                                                               | ✓ SUCCESS: Network Enti        | ty successfully created. |                                      |              |
| 9.  | Select PDBA→Manage                                                                   | The screen should lo           | ook like:                |                                      |              |
|     | Data→Network Entity→Delete                                                           | A                              |                          |                                      | Delete an NE |
|     |                                                                                      | ID to delete:                  |                          |                                      |              |
|     |                                                                                      | Type:                          | P V                      |                                      |              |
|     |                                                                                      | Delete NE                      |                          |                                      |              |
| 10. | Enter ID as "12345" and select Type "RN".                                            | The screen should lo           | ook like:                |                                      |              |

Procedure 14: PDB Configuration (Active Provisionable Site as designated by customer)

|     |                                                                                                    | A Delete an NE                                                                              |
|-----|----------------------------------------------------------------------------------------------------|---------------------------------------------------------------------------------------------|
|     |                                                                                                    | ID to delete: 12345 Type: RN ▼ Delete NE                                                    |
| 11. | Click on the "Delete NE"<br>button. Network Entity<br>should be successfully<br>deleted.                                                                                                    | The screen should look like:  A Delete an NE  SUCCESS: Network Entity successfully deleted. |
| 12. | View PDBA Status  Platform PDBA Select Other PDBA Switchover PDBA State Process Control View PDBA Status Manage Data Manage Data Manage Da | ### The screen should look like:    A                                                       |
| 13. | Procedure complete                                                                                                    | Procedure is complete.                                                                      |

# 6. SOFTWARE UPGRADE PROCEDURE

# 6.1 Upgrade MPS B

| S      | This procedure upgrades                                                                                               | MPS B server.                                                                                                    |  |
|--------|----------------------------------------------------------------------------------------------------|----------------------------------------------------------------------------------------------------|--|
| T      |                                                                                                    |                                                                                                    |  |
| E      | Check off ( $$ ) each step as it is completed. Boxes have been provided for this purpose under each step number.      |                                                                                                    |  |
| P<br># | IF THIS PROCEDURE FAILS, CONTACT ORACLE'S TEKELEC CUSTOMER CARE CENTER AND <b>ASK FOR <u>UPGRADE ASSISTANCE</u></b> . |                                                                                                    |  |
| 1.     | Notify potential users n                                                                                              | not to start the PDBA software during the duration of the upgrade.                                                                                                    |  |
|        |                                                                                                    | Provisionable EPAP mated pair be upgraded first, before any Non-Provisionable section 2.3 for more details on upgrading non-provisional EPAP systems.                                                                                                    |  |
| 2.     | Have the customer noti<br>web browser for the du                                                                      | ify all web browser users who are using the EPAP Web GUI to logoff and exit their tration of the upgrade.                                                                                                    |  |
|        |                                                                                                    | pgrade of BOTH the MPS-A and MPS-B servers, the customer web browser users web browser and access the EPAP Web GUI.                                                                                                    |  |
| 3.     | MPS B: Determine media available for upgrade.                                                                         | Perform procedure in Appendix B.1 or use an EPAP ISO image to perform upgrade.                                                                                                    |  |
| 4.     | Establish a connection to MPS B.                                                                                      | If access to the MPS servers is not available through an IP network, connect to the E5-APP-B card via the serial port.                                                                                                    |  |
|        |                                                                                                    | For connecting the E5-APP-B B card, disconnect the console cable from the serial port on the E5-APP-B A card's adapter. The cable should be disconnected at the point where it connects to the serial port labeled 'S1' on the E5-APP-B A card's adapter and use it for serial access. <b>Cable part numbers - 830-1220-xx</b> |  |
|        |                                                                                                    | Skip to step 8, if connected through serial console.                                                                                                    |  |
| 5.     | Create a terminal window and establish a connection by logging                                                        | In a newly created terminal window labeled "MPS B – from MPS A", connect directly into MPS A.                                                                                                    |  |
|        | into MPS A.                                                                                                    | # ssh root@ <mps a=""></mps>                                                                                                    |  |
|        | Log in to MPS A.                                                                                                    | Password: <password></password>                                                                                                    |  |
| 6.     | MPS A: Start screen session.                                                                                          | Execute the following commands to start screen and establish a console session to MPS B.                                                                                                    |  |
|        |                                                                                                    | # screen -L                                                                                                    |  |
|        | MPS A: Connect to the                                                                                                 | Execute the following command on E5-APP-B:                                                                                                    |  |
|        | console of MPS B.                                                                                                    | # minicom mate                                                                                                    |  |
|        |                                                                                                    | OR<br># cu -1 /dev/ttyS1 -s 115200                                                                                                    |  |
| 7.     | MPS B: Login prompt is                                                                                                | <pre><hostname> console login:</hostname></pre>                                                                                                    |  |
|        | displayed.                                                                                                    | Note: Hit enter if no login prompt is displayed.                                                                                                    |  |

| 8.  | MPS B: Log in to the server as the user "root".              | <pre><hostname> console login: root password: <password></password></hostname></pre>                                                                                                    |
|-----|--------------------------------------------------------------|----------------------------------------------------------------------------------------------------|
| 9.  | MPS B: Disable syscheck fs module.                           | Execute the following command to disable the syscheck fs module.                                                                                                    |
|     |                                                              | # syscheckAdmdisable disk fs                                                                                                    |
| 10. | MPS B: Determine if it is a Major or an Incremental Upgrade. | Check Procedure 2, Step 8 and 9. If the upgrade type is Major upgrade, proceed with the following step. If it's Incremental, proceed to step 14.                                                                                                    |
| 11. | MPS B: Check the HA status                                   | Execute the following command:  # hastatus                                                                                                    |
| 12. | MPS B: : Observe                                             | Check the output of the "hastatus" command, if "hastatus" returns:                                                                                                    |
|     | output of hastatus                                           |                                                                                                    |
|     |                                                              | UNINITIALIZED: continue with step 13.                                                                                                    |
|     |                                                              | ACTIVE: stop and contact the Technical Assistance Center following the instructions on the front page or the instructions on the Appendix I.                                                                                                    |
|     |                                                              | STANDBY: ensure that the file  "/usr/TKLC/plat/etc/HA/state.d/.haTransitionInProgress" does not exist by running  # ls -a /usr/TKLC/plat/etc/HA/state.d/.haTransitionInProgress  If it exists then it has to be removed by running the following command:  # rm -f /usr/TKLC/plat/etc/HA/state.d/.haTransitionInProgress |
| 13. | MPS B: Create upgrade.conf for splitting mirrors.            | Create a file and add the line "SPLIT_MIRRORS=1" ( to trigger the split mirror upgrade) by executing the following command:                                                                                                    |
|     |                                                              | # echo "SPLIT_MIRRORS=1" >/usr/TKLC/plat/etc/upgrade/upgrade.conf                                                                                                    |
|     |                                                              | Execute the following command to verify that the above command has been executed successfully:                                                                                                    |
|     |                                                              | # cat /usr/TKLC/plat/etc/upgrade/upgrade.conf                                                                                                    |
|     |                                                              | The output should be: [root@MPS-B ~]# cat /usr/TKLC/plat/etc/upgrade/upgrade.conf SPLIT_MIRRORS=1                                                                                                    |
|     |                                                              | NOTE: Not performing this step will prevent any successful backout.                                                                                                    |
| 14. | MPS B: Validate media                                        | Execute 7.3.1A.2 to validate the media.                                                                                                    |
| 15. | MPS B: Execute the platcfg menu.                             | # su - platcfg                                                                                                    |
| 16. | MPS B: Select the submenu.                                   | The platefg Main Menu appears. On the Main Menu, select Maintenance and press [ENTER].                                                                                                    |

Procedure 15: Upgrade MPS B

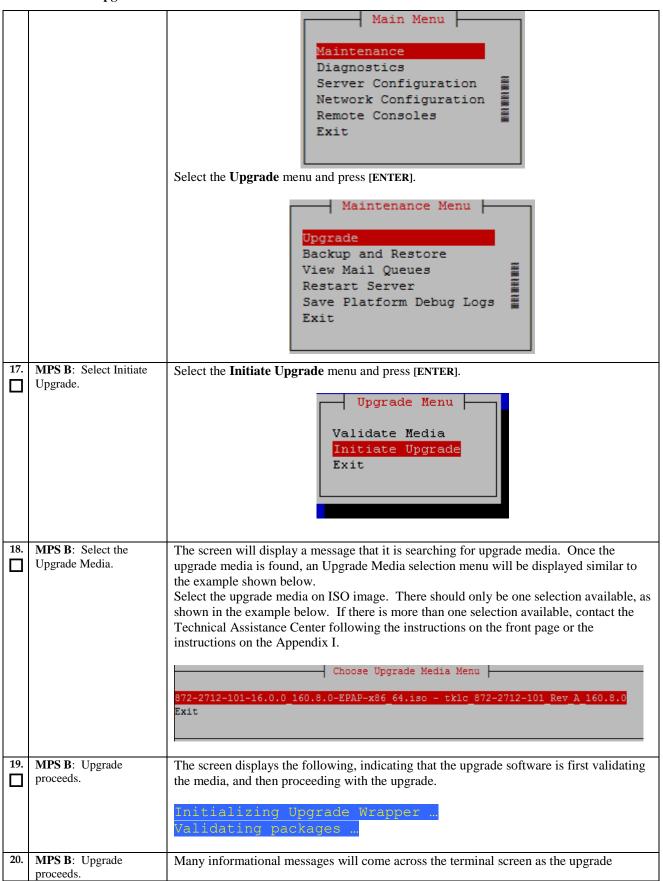

|     |                                                 | proceeds.                                                                                                    |
|-----|-------------------------------------------------|----------------------------------------------------------------------------------------------------|
|     |                                                 | Finally, after upgrade is complete, the server will reboot.                                                                                                    |
| 21. | MPS B: Upgrade completed.                       | After the final reboot, the screen will display the login prompt, as shown in the example below.                                                                                                    |
|     |                                                 | File Edit Settings Help  adm1024.o version 2.6.5 (20020915) i2c-core.o: driver ADM1024 sensor driver registered. eeprom.o version 2.6.5 (20020915) i2c-core.o: driver EEPROM READER registered. i2c-core.o: client [EEPROM chip] registered to adapter [SMBus I801 adapter at 11 00](pos. 1). i2c-core.o: client [EEPROM chip] registered to adapter [SMBus I801 adapter at 11 00](pos. 2). [ OK ] Starting ntpd: [ OK ] Starting ugwrap: Attached scsi CD-ROM sr0 at scsi0, channel 0, id 0, lun 0 sr0: scsi3-mmc drive: 40x/40x writer cd/rw xa/form2 cdda tray Initializing Upgrade Wrapper Re-enabling application components [ OK ] Starting crond: [ OK ] Starting syscheck: [ OK ] Starting atd: [ OK ] Starting tring TKLCdmihack: [ OK ] Red Hat Linux release 9 (Shrike) Kernel 2.4.20-13.9bigmem on an i686                                                                                                    |
| 22. | MPS B: Log in to the server as the user "root". | <pre><hostname> console login: root nassword: <nassword></nassword></hostname></pre>                                                                                                    |
| 23. | MPS B: Verify the Upgrade.                      | Examine the upgrade logs in the directory /var/TKLC/log/upgrade and verify that no errors and warnings were reported.  # grep -i error /var/TKLC/log/upgrade/upgrade.log  Examine the output of the above command to determine if any errors were reported.  No errors are expected for major upgrade. Contact Oracle's Tekelec Customer Care Center following the instructions on the front page or the instructions on the Appendix I, if the output contains any error.  Also note that sometime a carriage return is inserted in the log file causing some of the error messages to appear truncated. This is acceptable and should be ignored.  The followings are the expected errors from an Incremental Upgrade:  1402041608::Error : Table 'mysql.innodb_index_stats' doesn't exist 1402041608::Error : Table 'mysql.slave_master_info' doesn't exist 1402041608::Error : Table 'mysql.slave_master_info' doesn't exist 1402041608::Error : Table 'mysql.slave_worker_info' doesn't exist 1402041608::Error : Table 'mysql.slave_worker_info' doesn't exist 1402041608::Error : Table 'mysql.slave_worker_info' doesn't exist 1402041608::Error : Table 'mysql.slave_worker_info' doesn't exist 1402041608::Error : Table 'mysql.slave_worker_info' doesn't exist 1402041608::Error : Table 'mysql.olo-10-16.0.0_160.10.0: Error: Unable to fix the mysql privilege table  Proceed to next Step to fix the mysql issues.  # grep -i warning /var/TKLC/log/upgrade/upgrade.log |

|     | cedure 13. Opgrade MI                                         |                                                                                                    |
|-----|---------------------------------------------------------------|----------------------------------------------------------------------------------------------------|
|     |                                                               | Examine the output of the above command to determine if any warnings were reported. Contact Oracle's Tekelec Customer Care Center following the instructions on the front page or the instructions on the Appendix, if the output contains any warnings beside the following:                                                                                                    |
|     |                                                               | 1400785048::WARNING: Source file does not existcannot get diff! 1400785048::WARNING: SOURCE: /var/lib/misc/prelink.force 1400785815::pam warning: /etc/pam.d/system-auth created as /etc/pam.d/system-auth.rpmnew 1400785847::glibc warning: /etc/localtime created as /etc/localtime.rpmnew 1400785869::initscripts ###warning: /etc/sysctl.conf created as /etc/sysctl.conf.rpmnew 1400785929::WARNING: /usr/TKLC/plat/etc/alarms/alarms_mps.xml has been updatedreparsing xml 1400785991::smartmontools warning: /etc/smartd.conf created as /etc/smartd.conf.rpmnew 1400786013::TkLCepap-HA #################################### |
|     |                                                               | Refer to section 3.7 to know more about logging.                                                                                                    |
| 24. | MPS B: Fix mysql upgrade issue for an Incremental Upgrade.    | Execute the Appendix F only if errors found in above step in an Incremental Upgrade.                                                                                                    |
| 25. | MPS B: Verify the                                             | # grep "UPGRADE IS COMPLETE" /var/TKLC/log/upgrade/upgrade.log                                                                                                    |
|     | Upgrade.                                                      | Verify that the message "UPGRADE IS COMPLETE" is displayed. If it is not, contact the Technical Assistance Center following the instructions on the front page or the instructions on the Appendix I.                                                                                                    |
|     |                                                               | 1400786220:: UPGRADE IS COMPLETE                                                                                                    |
| 26. | MPS B: Enable syscheck fs module.                             | Execute the following command to enable the syscheck fs module.                                                                                                    |
|     |                                                               | # syscheckAdmenable disk fs                                                                                                    |
| 27. | MPS B: Upgrade is complete. Verify Health of                  | Execute Appendix A.1 on MPS B to verify the health of MPS B.                                                                                                    |
|     | MPS B.                                                        | If this is a Major Upgrade, the syscheck utility will report the "3000000000000000000000000000000000000                                                                                                    |
|     |                                                               | Also, the syscheck utility will report the "500000000000000 - Server Application Process Error" alarm as the Epap processes are not running after the upgrade.                                                                                                    |
|     |                                                               | Verify that no unexpected alarms are noted.                                                                                                    |
| 28. | MPS B: Remove upgrade.conf after major upgrade is successful. | If it is a major upgrade and the upgrade has successfully completed, remove the file using the following command:  # rm -f /usr/TKLC/plat/etc/upgrade/upgrade.conf                                                                                                    |

|     |                          | Otherwise, all upgrades afterwards will split the mirrors.                                                                                                    |
|-----|--------------------------|----------------------------------------------------------------------------------------------------|
| 29. | Reconnect console cable. | On E5-APP-B card, reconnect the console cable between the serial port labeled 'S0' on E5-APP-B B card's adapter and the serial port labeled 'S1' on the E5-APP-B A card's adapter. Cable part numbers - 830-1220-xx |
| 30. | Procedure complete.      | Procedure is complete.                                                                                                    |

# 6.2 Upgrade MPS A

| _      | 10                                                                                                    |                                                                                                    |  |
|--------|----------------------------------------------------------------------------------------------------|----------------------------------------------------------------------------------------------------|--|
| S<br>T | This procedure upgrades                                                                                                  | the MPS-A server in the EPAP System.                                                                                                    |  |
| E      | Check off $(\checkmark)$ each step as it is completed. Boxes have been provided for this purpose under each step number. |                                                                                                    |  |
| P<br># | - 1 IE 11 H3 ENOVEDIUNE EMILA. CONTACTONACTE A TENELEC CUATONEN CARECENTEN MINIO                                         |                                                                                                    |  |
| 1.     | MPS A: Determine media available for upgrade.                                                                            | Perform procedure in Appendix B.1 or use an EPAP ISO image to perform upgrade.                                                                                                    |  |
| 2.     | Establish a connection to MPS A.                                                                                         | If access to the MPS servers is not available through an IP network, connect to the E5-APP-B card via the serial port.                                                                                                    |  |
|        |                                                                                                    | For connecting the E5-APP-B A card, disconnect the console cable from the serial port on the E5-APP-B B card's adapter. The cable should be disconnected at the point where it connects to the serial port labeled 'S1' on the E5-APP-B B card's adapter and use it for serial access. <b>Cable part numbers - 830-1220-xx</b> |  |
|        |                                                                                                    | Skip to step 6, if connected through serial console.                                                                                                    |  |
| 3.     | Create a terminal window and establish a                                                                                 | In a newly created terminal window labeled "MPS B", connect directly into MPS B.                                                                                                    |  |
| ш      | connection by logging                                                                                                    | # ssh root@ <mps b=""></mps>                                                                                                    |  |
|        | into MPS B.                                                                                                    | Password: <password></password>                                                                                                    |  |
|        | Log in to MPS B.                                                                                                    |                                                                                                    |  |
| 4.     | MPS B: Start screen                                                                                                    | Execute the following commands to start screen and establish a console session to MPS                                                                                                    |  |
|        | session.                                                                                                    | A.                                                                                                    |  |
|        | MPS B: Connect to the console of MPS A.                                                                                  | <pre># screen -L Execute the following command on E5-APP-B:  # minicom mate OR # cu -l /dev/ttyS1 -s 115200</pre>                                                                                                    |  |
| 5.     | MPS A: Login prompt is                                                                                                   | <pre><hostname> console login:</hostname></pre>                                                                                                    |  |
|        |                                                                                                    | Note: Hit enter if no login prompt is displayed.                                                                                                    |  |
| 6.     | MPS A: Log in to the server as the user "root".                                                                          | <pre><hostname> console login: root password: <password></password></hostname></pre>                                                                                                    |  |
| 7.     | MPS A: Disable                                                                                                    | Execute the following command to disable the syscheck fs module.                                                                                                    |  |
|        | syscheck fs module.                                                                                                    |                                                                                                    |  |
|        |                                                                                                    | # syscheckAdmdisable disk fs                                                                                                    |  |
| 8.     | MPS A: Determine if it is a Major or an Incremental Upgrade.                                                             | Check Procedure 2, Step 8 and 9. If the upgrade type is Major upgrade, proceed with the following step. If it's Incremental, proceed to step 16.                                                                                                    |  |
| 9.     | MPS A: Check the HA status.                                                                                              | Execute the following command:                                                                                                    |  |
| ш      | siaius.                                                                                                    | # hastatus                                                                                                    |  |
|        |                                                                                                    | "                                                                                                    |  |

| 10. | MPS A: Observe output of hastatus                                   | Check the output of the "hastatus" command, if "hastatus" returns:  1. UNINITIALIZED: continue with step 15.                                                                                                    |
|-----|---------------------------------------------------------------------|----------------------------------------------------------------------------------------------------|
|     |                                                                     | 2. STANDBY: stop and contact the Technical Assistance Center following the instructions on the front page or the instructions on the Appendix I.                                                                         |
|     |                                                                     | 3. ACTIVE: proceed with the next step.                                                                                                    |
| 11. | MPS A: failover                                                     | Execute the following command                                                                                                    |
|     |                                                                     | # /usr/TKLC/plat/sbin/hafailovergostandby                                                                                                    |
| 12. | MPS A: check for the ha state file on Both Servers                  | Wait one minute and execute the following command on <b>Server A</b>                                                                                                    |
|     |                                                                     | # rm -f /usr/TKLC/plat/etc/HA/state.d/.haTransitionInProgress                                                                                                    |
|     |                                                                     | Execute the following command on <b>server B</b> :                                                                                                    |
|     |                                                                     | # rm -f /usr/TKLC/plat/etc/HA/state.d/.haTransitionInProgress                                                                                                    |
| 13. | MPS A: Check the ha status again                                    | Execute the following command:                                                                                                    |
|     |                                                                     | # hastatus                                                                                                    |
|     |                                                                     | Verify that the output is STANDBY                                                                                                    |
| 14. | MPS A: inhibit failovers on Both Servers                            | Execute the following command:                                                                                                    |
|     |                                                                     | # /usr/TKLC/plat/sbin/hafailoverinhibit                                                                                                    |
|     |                                                                     | Execute the following command on <b>Server A</b> :                                                                                                    |
|     |                                                                     | # rm -f /usr/TKLC/plat/etc/HA/state.d/.haTransitionInProgress                                                                                                    |
|     |                                                                     | Execute the following command on <b>server B</b> :                                                                                                    |
|     |                                                                     | # rm -f /usr/TKLC/plat/etc/HA/state.d/.haTransitionInProgress                                                                                                    |
|     |                                                                     | Now Execute the following command on Server A:                                                                                                    |
|     |                                                                     | # hastatus                                                                                                    |
|     |                                                                     | Verify the output is UNINITIALIZED "INHIBITED". If the output returned is different, stop and contact the Technical Assistance Center following the instructions on the front page or the instructions on the Appendix I |
| 15. | MPS A: Create upgrade.conf for splitting mirrors if this is a Major | Only execute this step if the upgrade is a Major upgrade.                                                                                                    |
|     | upgrade.                                                            | Create a file and add the line "SPLIT_MIRRORS=1" ( to trigger the split mirror upgrade) by executing the following command:                                                                                              |
|     |                                                                     | # echo "SPLIT_MIRRORS=1" >/usr/TKLC/plat/etc/upgrade/upgrade.conf                                                                                                    |
|     |                                                                     | Execute the following command to verify that the above command has been executed successfully:                                                                                                    |
|     |                                                                     | # cat /usr/TKLC/plat/etc/upgrade/upgrade.conf                                                                                                    |

|     |                                  | The output should be:  [root@MPS-B ~] # cat /usr/TKLC/plat/etc/upgrade/upgrade.conf SPLIT_MIRRORS=1                                                                                                    |
|-----|----------------------------------|----------------------------------------------------------------------------------------------------|
|     |                                  | NOTE: Not performing this step will prevent any successful backout.                                                                                                    |
| 16. | MPS A: Validate media            | Execute 7.3.1A.2 to validate the media.                                                                                                    |
| 17. | MPS A: Execute the platcfg menu. | # su - platcfg                                                                                                    |
| 18. | MPS A: Select the submenu.       | The platefg Main Menu appears. On the Main Menu, select Maintenance and press [ENTER].                                                                                                    |
|     |                                  | Main Menu  Maintenance Diagnostics Server Configuration Network Configuration Remote Consoles Exit  Select the Upgrade menu and press [ENTER].  Maintenance Menu  Upgrade Backup and Restore View Mail Queues Restart Server Save Platform Debug Logs Exit                                                                                                    |
| 19. | MPS A: Select Initiate Upgrade.  | Select the Initiate Upgrade menu and press [ENTER].                                                                                                    |
|     | epgrade.                         | Validate Media Initiate Upgrade Exit                                                                                                    |
| 20. | MPS A: Select the Upgrade Media. | The screen will display a message that it is searching for upgrade media. Once the upgrade media is found, an Upgrade Media selection menu will be displayed similar to the example shown below.  Select the upgrade media on ISO image. There should only be one selection available, as shown in the example below. If there is more than one selection available, contact the Technical Assistance Center following the instructions on the front page or the |

| 21  | MDS At Hagarda                                  | instructions on the Appendix I.    Choose Upgrade Media Menu     872-2712-101-16.0.0 160.8.0-EPAP-x86 64.iso - tklc 872-2712-101 Rev A 160.8.0   Exit                                                                                                    |
|-----|-------------------------------------------------|----------------------------------------------------------------------------------------------------|
| 21. | MPS A: Upgrade proceeds.                        | The screen displays the following, indicating that the upgrade software is first validating the media, and then proceeding with the upgrade.  Initializing Upgrade Wrapper  Validating packages                                                                                                    |
| 22. | MPS A: Upgrade proceeds.                        | Many informational messages will come across the terminal screen as the upgrade proceeds.  Finally, after upgrade is complete, the server will reboot.                                                                                                    |
| 23. | MPS A: Upgrade completed.                       | After the final reboot, the screen will display the login prompt, as shown in the example below.    root@rome:                                                                                                    |
| 24. | MPS A: Log in to the server as the user "root". | <pre><hostname> console login: root password: <password></password></hostname></pre>                                                                                                    |
| 25. | MPS A: Verify the Upgrade.                      | Examine the upgrade logs in the directory /var/TKLC/log/upgrade and verify that no errors and warnings were reported.  # grep -i error /var/TKLC/log/upgrade/upgrade.log  No errors are expected for major upgrade. Contact Oracle's Tekelec Customer Care Center following the instructions on the front page or the instructions on the Appendix I, Also note that sometime a carriage return is inserted in the log file causing some of the error messages to appear truncated. This is acceptable and should be ignored.  The followings are the expected errors from an Incremental Upgrade: |

|     |                                                                  | 1402041608::Error : Table 'mysql.innodb index stats' doesn't exist                                                                                                    |
|-----|------------------------------------------------------------------|----------------------------------------------------------------------------------------------------|
|     |                                                                  | 1402041608::Error : Table 'mysql.innodb_table_stats' doesn't exist 1402041608::Error : Table 'mysql.innodb_table_stats' doesn't exist 1402041608::Error : Table 'mysql.slave_master_info' doesn't exist 1402041608::Error : Table 'mysql.slave_relay_log_info' doesn't exist 1402041608::Error : Table 'mysql.slave_worker_info' doesn't exist 1402041608::ERROR: TKLCepap-160.0.10-16.0.0_160.10.0: ERROR: problem running mysql_upgrade <password> 1402041609::ERROR: TKLCepap-160.0.10-16.0.0_160.10.0: ERROR: Unable to fix the mysql privilege table  Proceed to next Step to fix the mysql issues.</password>                                                                                                    |
|     |                                                                  | # grep -i warning /var/TKLC/log/upgrade/upgrade.log                                                                                                    |
|     |                                                                  | Examine the output of the above command to determine if any warnings were reported.                                                                                                    |
|     |                                                                  | Contact Oracle's Tekelec Customer Care Center following the instructions on the front                                                                                                    |
|     |                                                                  | page or the instructions on the Appendix I, if the output contains any warnings beside the following:                                                                                                    |
|     |                                                                  | 1400792652::WARNING: Source file does not existcannot get diff! 1400792667::WARNING: SOURCE: /var/lib/misc/prelink.force 1400793380::pam warning: /etc/pam.d/system-auth created                                                                                                    |
|     |                                                                  | as /etc/pam.d/system-auth.rpmnew 1400793410::glibc warning: /etc/localtime created as /etc/localtime.rpmnew                                                                                                    |
|     |                                                                  | 1400793432::initscripts                                                                                                    |
|     |                                                                  | 1400793486::Warning: Using a password on the command line interface can be insecure. 1400793531::WARNING: /usr/TKLC/plat/etc/alarms/alarms_mps.xml has been                                                                                                    |
|     |                                                                  | updatedreparsing xml 1400793590::smartmontools warning: /etc/smartd.conf created as /etc/smartd.conf.rpmnew                                                                                                    |
|     |                                                                  | 1400793610::TKLCepap-HA<br>#################################warning: group root} does not exist - using                                                                                                    |
|     |                                                                  | root 1400793739::WARNING: Use of uninitialized value in list assignment at /mnt/upgrade/upgrade/lib/Methods/Parse_Chunk_List.pm line 485. 1400793739::WARNING: Use of uninitialized value in list assignment at /mnt/upgrade/upgrade/lib/Methods/Parse_Chunk_List.pm line 485. 1400793739::WARNING: Use of uninitialized value in list assignment at /mnt/upgrade/upgrade/lib/Methods/Parse_Chunk_List.pm line 485. 1400793739::WARNING: Use of uninitialized value in list assignment at /mnt/upgrade/upgrade/lib/Methods/Parse_Chunk_List.pm line 485. 1400793752::WARNING: This capability is not defined in the capabilities template. 1400793752::WARNING: Nor is it defined in the current hardware ID's capabilities. 1400793752::WARNING: CAPABILITY: servicedisabled |
|     |                                                                  | Refer to section 3.7 to know more about logging.                                                                                                    |
| 26. | MPS A: Fix mysql<br>upgrade issue for an<br>Incremental Upgrade. | Execute the Appendix F only if errors found in above step in an Incremental Upgrade.                                                                                                    |
| 27. | MPS A: Verify the Upgrade.                                       | # grep "UPGRADE IS COMPLETE" /var/TKLC/log/upgrade/upgrade.log                                                                                                    |
|     |                                                                  | Verify that the message "UPGRADE IS COMPLETE" is displayed. If it is not, contact the Technical Assistance Center following the instructions on the front page or the instructions on the Appendix I.                                                                                                    |
|     |                                                                  | 1400793814:: UPGRADE IS COMPLETE                                                                                                    |
| 28. | MPS A: Verify the Upgrade.                                       | Check Procedure 2, Step 8. If the upgrade type is Major, execute the following command to allow failovers to occur. Otherwise, skip this step and proceed to step 30.                                                                                                    |
|     |                                                                  | # /usr/TKLC/plat/sbin/hafailovernoinhibit                                                                                                    |

| 29. | MPS A: Enable syscheck                                        | Execute the following command to enable the syscheck fs module.                                                                                                    |
|-----|---------------------------------------------------------------|----------------------------------------------------------------------------------------------------|
|     | fs module.                                                    | ·                                                                                                    |
|     |                                                               | # syscheckAdmenable disk fs                                                                                                    |
| 30. | MPS A: Upgrade is complete. Verify Health of                  | Execute Appendix A.1 on MPS A to verify the health of MPS A.                                                                                                    |
|     | MPS A.                                                        | On a Provisionable MPS, expect that the syscheck utility will alarm the fact that the PDBA software is not running. This will appear as a "5000000000000000 – Server Application Process Error" alarm.                                                      |
|     |                                                               | If this is a Major Upgrade, the syscheck utility will report the "3000000000000000000000000000000000000                                                                                                    |
|     |                                                               | Verify that no unexpected alarms are noted.                                                                                                    |
| 31. | MPS A: Remove upgrade.conf after major upgrade is successful. | If it is a major upgrade and the upgrade has successfully completed, remove the file using the following command:  # rm -f /usr/TKLC/plat/etc/upgrade/upgrade.conf                                                                                          |
|     |                                                               |                                                                                                    |
| 32. | MPS A: Reset MySQL                                            | Otherwise, all upgrades afterwards will split the mirrors.  If it is a major upgrade, follow Appendix C to reset replication.                                                                                                    |
|     | database Replication.                                         | a to is a major appearant to to resource production.                                                                                                    |
| 33. | Reconnect console cable.                                      | On E5-APP-B card, reconnect the console cable between the serial port labeled 'S0' on E5-APP-B A card's adapter and the serial port labeled 'S1' on the E5-APP-B B card's adapter. <b>Cable part numbers - 830-1220-xx</b>                                  |
| 34. | Reboot Eagle Cards.                                           | If the DB levels on EPAP and Eagle matches and there is no alarm on Eagle related to "RTDB reload is required", go to step 35.                                                                                                    |
|     |                                                               | Reboot 1 SM card on the Eagle and verify that it comes back to an IS-NR/Active state.                                                                                                    |
|     |                                                               | If this is a Non-Provisionable EPAP, boot the rest of the Eagle SM cards over 4 batches (booting 1/4 of the cards at a single time). You may continue onto step 35 without waiting for all cards to load to an IS-NR/Active state (verify at a later time). |
|     |                                                               | If this is a Provisionable EPAP, and the second MPS A on which backout has been executed, reboot the rest of the cards on both local and remote sides over 4 batches (booting 1/4 of the cards at a single time).                                           |
| 35. | Procedure is complete.                                        | Procedure is complete.                                                                                                    |
|     |                                                               | Note: If upgrading an EPAP Provisionable mated pair and you have just completed this procedure for the Local MPS A and MPS B. Repeat the same procedures to upgrade the Remote Pair. See Section 2.1 for more information.                                  |

# THIS COMPLETES THE UPGRADE

#### 7. RECOVERY PROCEDURES

Execute this section only if there is a problem and it is desired to revert back to the pre-upgrade version of the software.

Warning: Do not attempt to perform these backout procedures without first contacting the Tekelec Customer Care Center at 1-888-FOR-TKLC or 1-888-367-8552; or for international callers 1-919-460-2150.

<u>NOTE</u>: These recovery procedures are provided for the backout of an Upgrade ONLY (i.e., from a failed 16.x release to the previously installed 15.a release, or from an incremental upgraded system). Backout of an initial installation is not supported.

#### 7.1 Backout Setup

The reason to execute a backout has a direct impact on any backout preparation that must be done. Since the reason cannot be known ahead of time, no definitive procedure can be written.

Tekelec Customer Support personnel will have to have login access to the affected MPS server, probe the server for the root cause of the problem, and execute whatever setup or cleanup is necessary in order to prepare the MPS server for backout.

#### 7.2 Perform Backout

No matter the initial cause of the upgrade problem, once all necessary corrective steps have been taken to prepare for the backout, then the following procedure can be executed to perform a backout. Refer to section 2.2 for the Backout process overview.

# 7.2.1 Backout - MPS B Server Only

# **Procedure 17: MPS B Only Backout Procedure**

| S      | This procedure provi                                                                                                    | des instructions to perform backout on MPS B server.                                                                                                    |  |  |  |
|--------|----------------------------------------------------------------------------------------------------|----------------------------------------------------------------------------------------------------|--|--|--|
| T<br>E | Check off ( <b>√</b> ) each step as it is                                                                                                    | completed. Boxes have been provided for this purpose under each step number.                                                                                                    |  |  |  |
| P<br># | Note: Execute this pro                                                                                                    | ocedure if only MPS B has been upgraded or partially upgraded and MPS A is still at                                                                                                    |  |  |  |
| #      |                                                                                                    | the pre-upgrade release. Note if the upgrade type was major and the major upgrade has been accepted, this procedure cannot be executed.                                                                                                    |  |  |  |
|        |                                                                                                    |                                                                                                    |  |  |  |
| 1.     | Terminate all previous connections (ssh).                                                                                                    | If not already connected, connect to the E5-APP-B card via the serial port.                                                                                                    |  |  |  |
|        |                                                                                                    | For connecting the E5-APP-B B card, disconnect the console cable from the serial port on the E5-APP-B A card's adapter. The cable should be disconnected at the point where it connects to the serial port labeled 'S1' on the E5-APP-B A cards adapter and use it for serial access. Cable part numbers - 830-1220-xx |  |  |  |
|        |                                                                                                    | Skip to step 5, if connected through serial console.                                                                                                    |  |  |  |
| 2.     | Create a terminal window and establish a connection by logging                                                                                                    | In a newly created terminal window labeled "MPS B – from MPS A", connect directly into MPS A.                                                                                                    |  |  |  |
|        | into MPS A.                                                                                                    | # ssh root@ <mps a=""></mps>                                                                                                    |  |  |  |
|        | Log in to MPS A.                                                                                                    | Password: <password></password>                                                                                                    |  |  |  |
| 3.     | MPS A: Start screen session                                                                                                    | Execute the following commands to start screen and establish a console session to MPS B.                                                                                                    |  |  |  |
|        |                                                                                                    | # screen -L                                                                                                    |  |  |  |
|        | MPS A: Connect to the                                                                                                    | Execute the following command on E5-APP-B:                                                                                                    |  |  |  |
|        | console of MPS B.                                                                                                    | # minicom mate OR                                                                                                    |  |  |  |
|        |                                                                                                    | # cu -1 /dev/ttyS1 -s 115200                                                                                                    |  |  |  |
| 4.     | <b>MPS B</b> : Login prompt is displayed.                                                                                                    | <hostname> console login:</hostname>                                                                                                    |  |  |  |
|        | displayed.                                                                                                    | Note: Hit enter if no login prompt is displayed.                                                                                                    |  |  |  |
| 5.     | MPS B: Log in to the server as user "root".                                                                                                    | If not already logged-in, then log in.                                                                                                    |  |  |  |
|        |                                                                                                    | <pre><hostname> console login: root Password: <password></password></hostname></pre>                                                                                                    |  |  |  |
| 6.     | MPS B: Change directory.                                                                                                    | Change to the backout directory.                                                                                                    |  |  |  |
|        | ,                                                                                                    | # cd /var/TKLC/backout                                                                                                    |  |  |  |
| 7.     | MPS B: Execute the backout.                                                                                                    | Execute the following command to initiate the backout:                                                                                                    |  |  |  |
|        | out Note that the second of the second of th | # ./backout_server                                                                                                    |  |  |  |
|        |                                                                                                    | <b>NOTE:</b> When backout operation asks if you would like to proceed with backout, answer "Y".                                                                                                    |  |  |  |

## **Procedure 17: MPS B Only Backout Procedure**

| 8.  | MPS B: Backout proceeds.   | Many informational messages will come across the terminal screen as the backout proceeds.                                                                                                    |
|-----|----------------------------|----------------------------------------------------------------------------------------------------|
|     |                            | Finally, after backout is complete, a message will be displayed stating that a reboot is required.                                                                                                    |
|     |                            | If this is a backout of a <i>major</i> upgrade, skip to step 12. <b>DO NOT INITIATE A REBOOT MPS-B at this time.</b>                                                                                                    |
|     |                            | If this is a backout of an <i>incremental</i> upgrade, the server will be at runlevel 3 and no applications are running. Proceed to the next step to verify the backout and manually reboot the server.                                  |
| 9.  | MPS B: Verify the Backout  | Examine the upgrade logs in the directory /var/TKLC/log/upgrade and verify that no errors were reported.                                                                                                    |
|     |                            | <pre># grep -i error /var/TKLC/log/upgrade/upgrade.log # grep -i error /var/TKLC/log/upgrade/ugwrap.log</pre>                                                                                                    |
|     |                            | Examine the output of the above commands to determine if any errors were reported.                                                                                                    |
|     |                            | Refer to section 3.7 to know more about logging.                                                                                                    |
| 10. | MPS B: Verify the Backout. | If the backout was <i>not</i> successful and errors were recorded in the logs, then contact the Technical Assistance Center following the instructions on the front page or the instructions on the Appendix I for further instructions. |
|     |                            | If the backout was successful, then continue with the following step.                                                                                                    |
| 11. | MPS B: Reboot the MPS.     | Only perform this step on a backout of an incremental upgrade.                                                                                                    |
|     |                            | Perform the following commands to reboot the MPS:                                                                                                    |
|     |                            | # init 6                                                                                                    |
| 12. | MPS B: Reboot completed.   | On a backout of a major upgrade, the server will reboot several times as part of backout. Re-mirroring of the disks will occur in the background – do not initiate a reboot until this process has completed.                            |
|     |                            | On a backout of an incremental upgrade, the user has initiated a reboot.                                                                                                    |
|     |                            | After the reboot, the screen will display the login prompt, as shown in the example below.                                                                                                    |

**Procedure 17: MPS B Only Backout Procedure** 

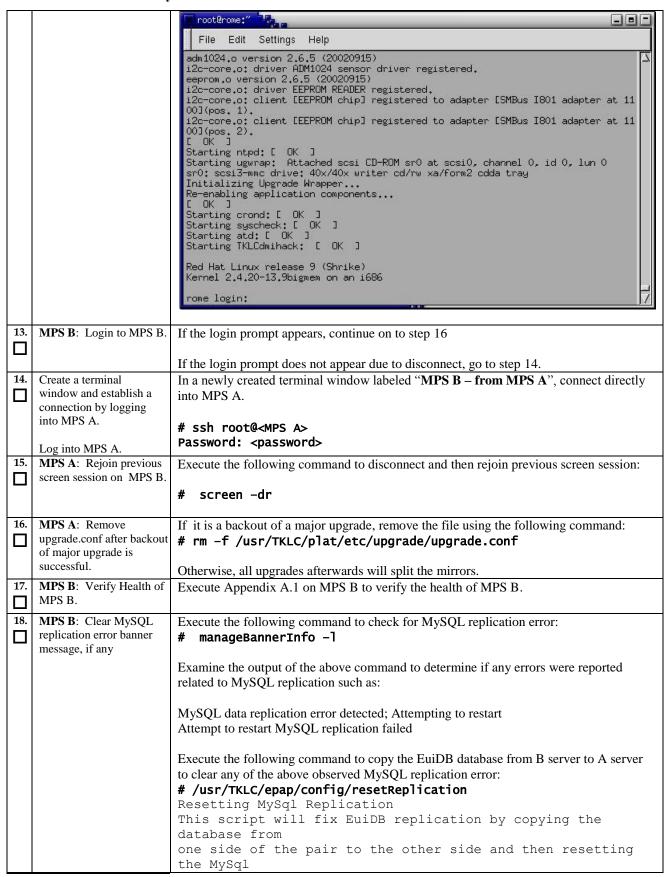

#### **Procedure 17: MPS B Only Backout Procedure**

|     |                          | replication pointers.                                                                 |
|-----|--------------------------|---------------------------------------------------------------------------------------|
|     |                          | Are you sure you want to reset replication? (y/n) y                                   |
|     |                          | Which side do you want to copy FROM? (A/B) [B]: B                                     |
|     |                          | Copy the EuiDB from B to A? (y/n) y                                                   |
|     |                          | Removing the index and info files from EPAP A                                         |
|     |                          | Replication files successfully removed from the mate                                  |
|     |                          | server.                                                                               |
|     |                          | Connecting to local DB                                                                |
|     |                          | Connecting to mate DB                                                                 |
|     |                          | Copying EuiDB to mate                                                                 |
|     |                          | Stopping local slave                                                                  |
|     |                          | Stopping mate slave                                                                   |
|     |                          | Resetting local master                                                                |
|     |                          | Resetting mate master                                                                 |
|     |                          | Resetting local slave                                                                 |
|     |                          | Resetting mate slave                                                                  |
|     |                          | Starting local slave                                                                  |
|     |                          | Starting mate slave                                                                   |
|     |                          | Resetting MySql Replication Completed                                                 |
|     |                          |                                                                                       |
|     |                          | Execute the following command to verify that the banner messages related to the       |
|     |                          | replication error are cleared after some time.                                        |
|     |                          | # manageBannerInfo -1                                                                 |
|     |                          | inanagebanner in to                                                                   |
| 19. | MPS B: Verify Health of  | Execute Appendix A.1 on MPS B to verify the health of MPS B                           |
|     | MPS B                    | Execute Appendix A.1 on wit 5 b to verify the health of wit 5 b                       |
| ш   | 2                        | If backout of major upgrade was performed, the syscheck utility will report the       |
|     |                          | "300000000000002 – Server Internal Disk Error" alarm as the disk mirroring is in      |
|     |                          | progress.                                                                             |
|     |                          | The alarm will be cleared after the completion of disk mirroring.                     |
|     |                          | The didni will be eledied diter the completion of disk initioning.                    |
| 20. | Reconnect console cable. | On E5-APP-B card, reconnect the console cable between the serial port labeled 'S0' on |
|     | reconnect compore cubic. | E5-APP-B B card's adapter and the serial port labeled 'S1' on the E5-APP-B A card's   |
|     |                          | adapter. Cable part numbers - 830-1220-xx                                             |
| 21. | Procedure complete.      | This procedure is complete.                                                           |
|     | 110ccaure complete.      | Time procedure is complete.                                                           |
| ш   |                          |                                                                                       |

The application should now be running at the original software release level

### 7.2.2 Backout - Both MPS A and B Servers

| S<br>T | This procedure provide                                                                                                    | des instructions to perform backout on both MPS A and MPS B servers.        |  |
|--------|----------------------------------------------------------------------------------------------------|-----------------------------------------------------------------------------|--|
| Ē      | Check off ( <b>√</b> ) each step as it is completed. Boxes have been provided for this purpose under each step number.                                           |                                                                             |  |
| P<br># | Note: Execute this procedure only if both MPS A and MPS B have been upgraded or partially upgraded and you wish to backout both servers to the previous version. |                                                                             |  |
|        | Note: If the major upgrade has been accepted, this procedure cannot be performed.                                                                                |                                                                             |  |
|        |                                                                                                    |                                                                             |  |
| 1.     | Terminate all previous connections (ssh).                                                                                                    | If not already connected, connect to the E5-APP-B card via the serial port. |  |

|    |                                                                                     | it connects to the serial port labeled serial access. <b>Cable part numbers</b> | 'S1' on the E5-APP-B B card's adapter and use it for - 830-1220-xx                                                                                |
|----|-------------------------------------------------------------------------------------|---------------------------------------------------------------------------------|----------------------------------------------------------------------------------------------------|
|    |                                                                                     | Skip to step 7, if connected through                                            | serial console.                                                                                                    |
| 2. | Create a terminal<br>window and establish a<br>connection by logging<br>into MPS B. | In a newly created terminal window into MPS B.                                  | v labeled "MPS A – from MPS B", connect directly                                                                                                  |
|    | Log into MPS B.                                                                     | <pre># ssh root@<mps b=""> Password: <password></password></mps></pre>          |                                                                                                    |
| 3. | MPS B: Start screen session.                                                        | Execute the following commands to A.                                            | o start screen and establish a console session to MPS                                                                                             |
|    |                                                                                     | # screen -L                                                                     |                                                                                                    |
|    | MPS B: Connect to the console of MPS A.                                             | Execute the following command on                                                | E5-APP-B:                                                                                                    |
|    | console of MPS A.                                                                   | # minicom mate<br>OR                                                            |                                                                                                    |
|    |                                                                                     | # cu -l /dev/ttyS1 -s 1152                                                      | 00                                                                                                    |
| 4  | MPS A: Login prompt is                                                              | <pre><hostname> console login:</hostname></pre>                                 |                                                                                                    |
| 4. | displayed.                                                                          | Note: Hit enter if no login prompt is                                           | s displayed.                                                                                                    |
| 5. | MPS A: Log in to the server as user "root".                                         | Log in as 'root'.                                                               |                                                                                                    |
|    |                                                                                     | <pre><hostname> console login: Password: <password></password></hostname></pre> | root                                                                                                    |
| 6. | MPS A: Check if RTDB and PDBA databases are synchronized.                           | Execute the following command to # dbstattool                                   | check the RTDB and PDB database levels:                                                                                                    |
|    |                                                                                     | The outlook may look like:                                                      |                                                                                                    |
|    |                                                                                     | DBSTATTOOL Platform=EPAP                                                        |                                                                                                    |
|    |                                                                                     | pdb_birthdate<br>pdb level                                                      | = 1399621904 (Fri May 9 03:51:44 2014)<br>= 1                                                                                                    |
|    |                                                                                     | rtdb pdb birthdate                                                              | = 1399621904 (Fri May 9 03:51:44 2014)                                                                                                    |
|    |                                                                                     | rtdb_begin_dsm_level<br>rtdb_end_dsm_level                                      | = 1<br>= 1                                                                                                    |
|    |                                                                                     |                                                                                 | = 1400784912 (Thu May 22 14:55:12 2014)<br>= 1                                                                                                    |
|    |                                                                                     | eagle_fmt_rtdb_pdb_birthdate                                                    | = 0<br>= 2152386348 (eagle format - be careful!)<br>= 1981720860 (eagle format - be careful!)<br>= 4003650604 (eagle format - be careful!)<br>= 0 |
|    |                                                                                     | pdba_last_upd_timestamp<br>dbstattool_pad1                                      | = 0 (Wed Dec 31 19:00:00 1969)<br>= 0                                                                                                    |
|    |                                                                                     | <pre>dbstattool_pad2 dbstattool_pad3</pre>                                      | = 0<br>= 0                                                                                                    |
|    |                                                                                     | dbstattool_pad4 dbstattool_timestamp rtdb_version                               | = 0<br>= 0 (Wed Dec 31 19:00:00 1969)<br>= 3                                                                                                    |
|    |                                                                                     | Note down the RTDB and PDBA d                                                   | atabase levels. If they are not the same prior to                                                                                                 |

|     |                                    | backout, an RTDB reload from PDBA must be performed after backout!                                                                                                    |
|-----|------------------------------------|----------------------------------------------------------------------------------------------------|
| 7.  | MPS A: Change directory.           | Change to the backout directory.                                                                                                    |
|     | ,                                  | # cd /var/TKLC/backout                                                                                                    |
| 8.  | MPS A: Execute the backout.        | Execute the following command to initiate the backout:                                                                                                    |
|     |                                    | # ./backout_server                                                                                                    |
|     |                                    | <b>NOTE:</b> When backout operation asks if you would like to proceed with backout, answer "Y".                                                                                                    |
| 9.  | MPS A: Backout proceeds.           | Many informational messages will come across the terminal screen as the backout proceeds.                                                                                                    |
|     |                                    | Finally, after backout is complete, a message will be displayed stating that a reboot is required.                                                                                                    |
|     |                                    | If this is a backout of a <i>major</i> upgrade, skip to step 13. <b>DO NOT INITIATE A REBOOT MPS-A at this time.</b>                                                                                                    |
|     |                                    | If this is a backout of an <i>incremental</i> upgrade, the server will be at runlevel 3 and no applications are running. Proceed to the next step to verify the backout and manually reboot the server.                                  |
| 10. | MPS A: Verify the Backout.         | Examine the upgrade logs in the directory /var/TKLC/log/upgrade and verify that no errors were reported.                                                                                                    |
|     |                                    | <pre># grep -i error /var/TKLC/log/upgrade/upgrade.log # grep -i error /var/TKLC/log/upgrade/ugwrap.log</pre>                                                                                                    |
|     |                                    | Examine the output of the above commands to determine if any errors were reported.                                                                                                    |
|     |                                    | Refer to section 3.7 to know more about logging.                                                                                                    |
| 11. | <b>MPS A</b> : Verify the Backout. | If the backout was <i>not</i> successful and errors were recorded in the logs, then contact the Technical Assistance Center following the instructions on the front page or the instructions on the Appendix I for further instructions. |
|     |                                    | If the backout was successful, then enter continue with the following steps:                                                                                                    |
| 12. | MPS A: Reboot the MPS.             | Perform this step only on a backout of an incremental upgrade.  Perform the following commands to reboot the MPS:                                                                                                    |
|     |                                    | # init 6                                                                                                    |
| 13. | MPS A: Backout completed.          | On a backout of a major upgrade, the server will reboot several times as part of backout. Re-mirroring of the disks will occur in the background – do not initiate a reboot until this process has completed.                            |
|     |                                    | On a backout of an incremental upgrade, the user has initiated a reboot.                                                                                                    |
|     |                                    | After the reboot, the screen will display the login prompt, as shown in the example below.                                                                                                    |
|     |                                    |                                                                                                    |

Procedure 18: Both MPS A and B Backout Procedure

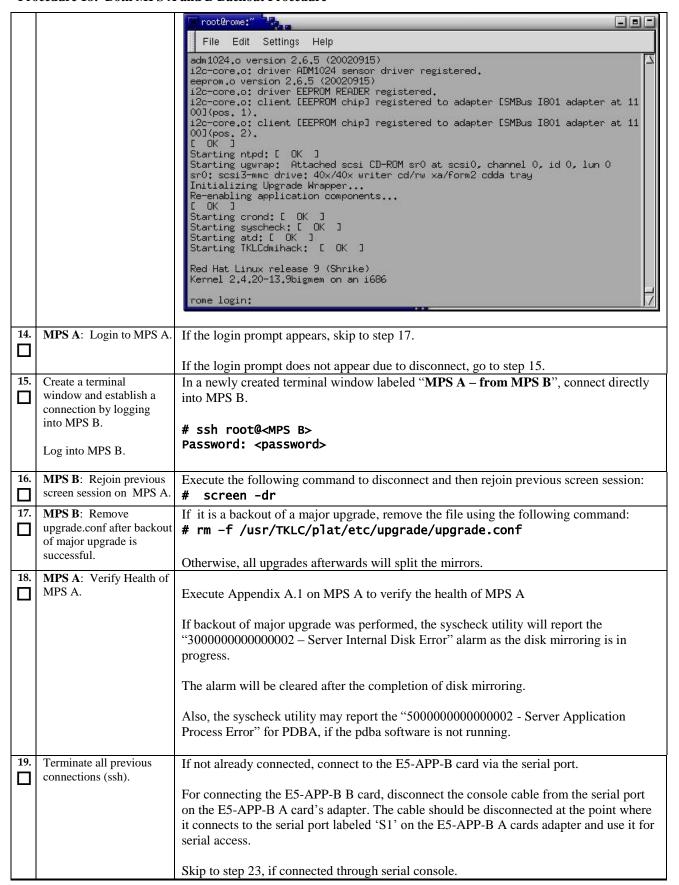

| 20. | Create a terminal window and establish a connection by logging | In a newly created terminal window labeled "MPS B – from MPS A", connect directly into MPS A.                                                                                                    |
|-----|----------------------------------------------------------------|----------------------------------------------------------------------------------------------------|
|     | into MPS A.                                                    | # ssh root@ <mps a=""></mps>                                                                                                    |
|     | Log into MPS A.                                                | Password: <password></password>                                                                                                    |
| 21. | MPS A: Start screen session.                                   | Execute the following commands to start screen and establish a console session to MPS B.                                                                                                    |
|     |                                                                | # screen -L                                                                                                    |
|     | MPS A: Connect to the console of MPS B.                        | Execute the following command on E5-APP-B:                                                                                                    |
|     | console of MPS B.                                              | # minicom mate OR                                                                                                    |
|     |                                                                | # cu -l /dev/ttyS1 -s 115200                                                                                                    |
| 22. | MPS B: Login prompt is displayed.                              | <hostname> console login:</hostname>                                                                                                    |
|     |                                                                | Note: Hit enter if no login prompt is displayed.                                                                                                    |
| 23. | MPS B: Log in to the server as user "root".                    | <pre><hostname> console login: root Password: <password></password></hostname></pre>                                                                                                    |
| 24. | MPS B: Change directory.                                       | Change to the backout directory.                                                                                                    |
|     |                                                                | # cd /var/TKLC/backout                                                                                                    |
| 25. | MPS B: Execute the backout.                                    | Execute the backout using the ugwrap script.                                                                                                    |
|     |                                                                | # ./backout_server                                                                                                    |
|     |                                                                | <b>NOTE:</b> When backout operation asks if you would like to proceed with backout, answer "Y".                                                                                                    |
| 26. | MPS B: Backout proceeds.                                       | Many informational messages will come across the terminal screen as the backout proceeds.                                                                                                    |
|     |                                                                | Finally, after backout is complete, a message will be displayed stating that a reboot is required.                                                                                                    |
|     |                                                                | If this is a backout of a <i>major</i> upgrade, skip to step 30. <b>DO NOT INITIATE A REBOOT MPS-B at this time.</b>                                                                                    |
|     |                                                                | If this is a backout of an <i>incremental</i> upgrade, the server will be at runlevel 3 and no applications are running. Proceed to the next step to verify the backout and manually reboot the server. |
| 27. | MPS B: Verify the Backout.                                     | Only perform this step on a backout of an incremental upgrade.                                                                                                    |
| _   |                                                                | Examine the upgrade logs in the directory /var/TKLC/log/upgrade and verify that no errors were reported.                                                                                                |
|     |                                                                | # grep -i error /var/TKLC/log/upgrade/upgrade.log                                                                                                    |

**Procedure 18: Both MPS A and B Backout Procedure** 

|     |                                                                            | # grep -i error /var/TKLC/log/upgrade/ugwrap.log                                                                                                    |
|-----|----------------------------------------------------------------------------|----------------------------------------------------------------------------------------------------|
|     |                                                                            | Examine the output of the above command to determine if any errors were reported.                                                                                                    |
|     |                                                                            | Refer to section 3.7 to know more about logging.                                                                                                    |
| 28. | MPS B: Verify the Backout.                                                 | If the backout was <i>not</i> successful and errors were recorded in the logs, then contact the Technical Assistance Center following the instructions on the front page or the instructions on the Appendix for further instructions.                                                                                                    |
|     |                                                                            | If the backout <i>was</i> successful, then enter continue with the following steps:                                                                                                    |
| 29. | MPS B: Reboot the MPS.                                                     | Perform the following commands to reboot the MPS:                                                                                                    |
|     |                                                                            | # init 6                                                                                                    |
| 30. | MPS B: Backout completed.                                                  | On a backout of a major upgrade, the server will reboot several times as part of backout.  Re-mirroring of the disks will occur in the background – do not initiate a reboot until this process has completed.  On a backout of an incremental upgrade, the user has initiated a reboot.  After the final reboot, the screen will display the login prompt, as shown in the example                                                                                                    |
|     |                                                                            | below.                                                                                                    |
|     |                                                                            | root@rome:"                                                                                                    |
|     |                                                                            | File Edit Settings Help  adm1024.o version 2.6.5 (20020915) i2c-core.o: driver ADM1024 sensor driver registered. eeprom.o. version 2.6.5 (20020915) i2c-core.o: driver EEPROM READER registered. i2c-core.o: client [EEPROM chip] registered to adapter [SMBus I801 adapter at 11 001(pos. 1). i2c-core.o: client [EEPROM chip] registered to adapter [SMBus I801 adapter at 11 001(pos. 2). [ OK ] Starting ntpd: [ OK ] Starting upwrap: Attached scsi CD-ROM sr0 at scsi0, channel 0, id 0, lun 0 sr0: scsi3-mmc drive: 40×/40× writer cd/rw xa/form2 cdda tray Initializing Upgrade Wrapper Re-enabling application components [ OK ] Starting crond: [ OK ] Starting syscheck: [ OK ] Starting atd: [ OK ] Starting atd: [ OK ] Starting TKLCdmihack: [ OK ] Red Hat Linux release 9 (Shrike) Kernel 2.4.20-13.9bigmem on an i686  rome login: |
| 31. | MPS B: Login to MPS B.                                                     | If the login prompt appears, skip to step 35.                                                                                                    |
|     |                                                                            | If the login prompt does not appear due to disconnect, go to step 32.                                                                                                    |
| 32. | Create a terminal window and establish a connection by logging into MPS A. | In a newly created terminal window labeled "MPS B – from MPS A", connect directly into MPS A.                                                                                                    |
|     | Log into MPS A                                                             | # ssh root@ <mps a=""> Password: <password></password></mps>                                                                                                    |
| 33. | MPS A: Rejoin previous screen session on MPS B                             | Execute the following command to disconnect and then rejoin previous screen session:                                                                                                    |

|     |                                                                                     | # screen -dr                                                                                                    |
|-----|-------------------------------------------------------------------------------------|----------------------------------------------------------------------------------------------------|
| 34. | MPS B: Log in to the server as user "root".                                         | <pre><hostname> console login: root Password: <password></password></hostname></pre>                                                                                                    |
| 35. | MPS B: : Remove<br>upgrade.conf after backout<br>of major upgrade is<br>successful. | , , , as: , , e.e., e.e., apg. aue. e                                                                                                    |
|     |                                                                                     | Otherwise, all upgrades afterwards will split the mirrors.                                                                                                    |
| 36. | MPS B: Clear MySQL<br>replication error banner<br>message, if any                   | Execute the following command to check for MySQL replication error:  # manageBannerInfo -1                                                                                                 |
|     |                                                                                     | Examine the output of the above command to determine if any errors were reported related to MySQL replication such as:                                                                     |
|     |                                                                                     | MySQL data replication error detected; Attempting to restart Attempt to restart MySQL replication failed                                                                                   |
|     |                                                                                     | Execute the following command to copy the EuiDB database from B server to A server to clear any of the above observed MySQL replication error:  # /usr/TKLC/epap/config/resetReplication   |
|     |                                                                                     | Resetting MySql Replication This script will fix EuiDB replication by copying the database from one side of the pair to the other side and then resetting the MySql replication pointers.  |
|     |                                                                                     | Are you sure you want to reset replication? (y/n) y Which side do you want to copy FROM? (A/B) [B]: B Copy the EuiDB from B to A? (y/n) y Demonstrate index and info files from EDAD A     |
|     |                                                                                     | Removing the index and info files from EPAP A Replication files successfully removed from the mate server. Connecting to local DB Connecting to mate DB                                    |
|     |                                                                                     | Copying EuiDB to mate Stopping local slave Stopping mate slave                                                                                                    |
|     |                                                                                     | Resetting local master Resetting mate master Resetting local slave Resetting mate slave                                                                                                    |
|     |                                                                                     | Starting local slave Starting mate slave Resetting MySql Replication Completed                                                                                                    |
|     |                                                                                     | Execute the following command to verify that the banner messages related to the replication error are cleared after some time.  # manageBannerInfo -1                                      |
| 37. | MPS B: Verify Health of                                                             | Execute Appendix A.1 on MPS B to verify the health of MPS B.                                                                                                    |
|     | MPS B                                                                               |                                                                                                    |
|     |                                                                                     | If backout of major upgrade was performed, the syscheck utility will report the "300000000000000 – Server Internal Disk Error" alarm as the disk mirroring is in progress.                 |
|     |                                                                                     | The alarm will be cleared after the completion of disk mirroring.                                                                                                    |
| 38. | MPS B: Observe output of hastatus                                                   | Connect to MPS A. Check the output of the "hastatus" command, if "hastatus" returns:                                                                                                    |
|     |                                                                                     | UNINITIALIZED "INHIBITED": continue with step 39.     UNINITIALIZED or ACTIVE: proceed with step 40.  STANDBY: stop and contact the Technical Assistance Center following the instructions |
|     |                                                                                     | on the front page or the instructions on the Appendix I.                                                                                                    |

| 39. | MPS B: Uninhibit ha failovers              | If it is a backout of <b>Major</b> upgrade, execute the following command to allow failovers to occur                                                                                                    |
|-----|--------------------------------------------|----------------------------------------------------------------------------------------------------|
|     |                                            | # /usr/TKLC/plat/sbin/hafailovernoinhibit                                                                                                    |
| 40. | MPS A: Check RTDB and PDB database levels. | Check the result of Step 6. If the RTDB and PDBA database levels were NOT same prior to backout, execute Appendix A.7 to perform an RTDB reload from PDBA.                                                                                                 |
| 41. | Reboot Eagle Cards.                        | If the DB levels on EPAP and Eagle matches and there is no alarm on Eagle related to "RTDB reload is required", go to step 42.                                                                                                    |
|     |                                            | Reboot 1 SM card on the Eagle and verify that it comes back to an IS-NR/Active state.                                                                                                    |
|     |                                            | If this is a Non-Provisionable EPAP, boot the rest of the Eagle SM cards over 4 batches (booting 1/4 of the cards at a single time). You may continue onto step 42without waiting for all cards to load to an IS-NR/Active state (verify at a later time). |
|     |                                            | If this is a Provisionable EPAP, and the second MPS A on which backout has been executed, reboot the rest of the cards on both local and remote sides over 4 batches (booting 1/4 of the cards at a single time).                                          |
| 42. | Procedure is complete.                     | This procedure is complete.                                                                                                    |

The application should now be running at the original software release level

#### 7.3 Post Backout Procedures

#### 7.3.1 Restart the PDBA Software (Post-Backout and Post-Upgrade)

When upgrade is initiated on the first MPS-B, the PDBA software process is stopped on the MPS-A servers configured as **Provisionable**. The PDBA software is intentionally left stopped, and so the operator performing the upgrade must restart the PDBA software after all MPS servers in a set of EPAP systems have been upgraded.

WARNING: If a backout of the MPS A and B units is conducted sometime after an upgrade has successfully completed and after Provisioning has been re-enabled, then the only method of PDB restoration is from backup file. In this case, any new data provisioned since the successful completion of the upgrade will be lost and will need to be re-provisioned.

#### Procedure 19: Restart the PDBA Software Post-Backout and Post-Upgrade

| S     | This procedure restarts the PDBA software after upgrade of all associated MPS systems has been                   |
|-------|----------------------------------------------------------------------------------------------------|
| T     | completed.                                                                                                    |
| E     |                                                                                                    |
| P     | Check off ( $$ ) each step as it is completed. Boxes have been provided for this purpose under each step number. |
| #     | THE THE PROCEDURE IN THE CONTRACT OF A CHECK THE CHART HE CHARTER AND                                            |
|       | IF THIS PROCEDURE FAILS, CONTACT ORACLE'S TEKELEC CUSTOMER CARE CENTER AND                                       |
|       | ASK FOR <u>UPGRADE ASSISTANCE</u> .                                                                              |
|       |                                                                                                    |
| If h  | ackout has been performed, then execute this procedure ONLY after backout on all MPS servers in the              |
|       | re set of EPAP systems. Otherwise, skip this procedure until all MPS servers have been backed out.               |
| Circi | Te set of Living Systems. Other wise, ship this procedure until all 1911 5 servers have been backed out.         |
| 1.    | Local MPS A: Log in to                                                                                           |
|       |                                                                                                    |

**Procedure 19: Restart the PDBA Software Post-Backout and Post-Upgrade** 

|    | the server as user "root".                         | <pre><hostname> console login: root Password: <password></password></hostname></pre>                                                                                                    |
|----|----------------------------------------------------|----------------------------------------------------------------------------------------------------|
| 2. | Local MPS A: Verify<br>Health of MPS A.            | If not done already, execute Appendix A.1 on MPS A to verify the health of MPS A.  Expect that the syscheck utility will report the 'Server Application Process Error' alarm for the fact that the PDBA software is not running. Besides the PDBA not running alarm, verify that no other abnormalities are noted.  If a major upgrade was performed, the syscheck utility will report the "3000000000000000000000000000000000000                                                                                    |
| 3. | Local MPS A: Restart the PDBA software.            | Execute the command below to find if the pdba is running or not:  # ps -aef   grep pdba   grep -v "grep"  If the output contains an entry for the pdba, as shown below, then skip to the next step.  [root@MPS A ~] # ps -aef   grep pdba epapdev 23890 10248 0 Apr07 ? 00:01:18 /opt/TKLCappl/bin/pdba  Otherwise, execute the startPDBA script.  # startPDBA                                                                                                    |
| 4. | Local MPS A: Verify PDBA is running.               | Execute Appendix A.1 on MPS A to verify the health of MPS A Verify that syscheck does <i>not</i> show that the PDBA is <i>not</i> running.                                                                                                    |
| 5. | Remote MPS A: Log in to the server as user "root". | <pre><hostname> console login: root Password: <password></password></hostname></pre>                                                                                                    |
| 6. | Remote MPS A: Verify Health of MPS A.              | Execute Appendix A.1 on MPS A to verify the health of MPS A.  Expect that the syscheck utility will alarm the fact that the PDBA software is not running. This will appear as a "50000000000000 Server Application Process Error" alarm. Besides the PDBA not running alarm, verify that no other abnormalities are noted.  If a major upgrade was performed, the syscheck utility will report the "30000000000000 - Server Internal Disk Error" alarm until the procedure to accept the upgrade has been performed. |
| 7. | Remote MPS A: Restart the PDBA software.           | Execute the command below to find if the pdba is running or not:  # ps -aef   grep pdba   grep -v "grep"  If the output contains an entry for the pdba, as shown below, then skip to the next step.  [root@MPS A ~] # ps -aef   grep pdba epapdev 23890 10248 0 Apr07 ? 00:01:18 /opt/TKLCappl/bin/pdba  Otherwise, execute the startPDBA script.                                                                                                    |

## **Procedure 19: Restart the PDBA Software Post-Backout and Post-Upgrade**

|    |                                       | # startPDBA                                                                                                    |
|----|---------------------------------------|----------------------------------------------------------------------------------------------------|
| 8. | Remote MPS A: Verify PDBA is running. | Execute Appendix A.1 on MPS A to verify the health of MPS A. Verify that syscheck does <i>not</i> show that the PDBA is <i>not</i> running. |
| 9. | Procedure complete.                   | This procedure is complete.                                                                                                    |

# THIS COMPLETES THE BACKOUT

# **APPENDIX A. GENERIC UPGRADE PROCEDURES**

# A.1 Perform System Health Check

## **Procedure 20: Perform System Health Check**

| S<br>T | This procedure perform                        | ns a system health check on any MPS server.                                                                  |
|--------|-----------------------------------------------|----------------------------------------------------------------------------------------------------|
| E      | Check off ( $$ ) each step as it is           | completed. Boxes have been provided for this purpose under each step number.                                 |
| P<br># | IF THIS PROCEDURE FAILS,                      | CONTACT ORACLE'S TEKELEC CUSTOMER CARE CENTER AND <b>ASK FOR UPGRADE ASSISTANCE</b> .                        |
| 1.     | Log in as the root user.                      | <pre><hostname> console login: root Password: <password></password></hostname></pre>                         |
| 2.     | Execute the platcfg menu.                     | # su - platcfg                                                                                               |
| 3.     | Select the Diagnostics submenu.               | The platefg <b>Main Menu</b> appears. On the <b>Main Menu</b> , select <b>Diagnostics</b> and press [ENTER]. |
|        |                                               | Main Menu  Maintenance  Diagnostics  Server Configuration  Remote Consoles  Network Configuration  Exit      |
| 4.     | Select the Online Diagnostics submenu.        | Select the Online Diagnostics submenu and press [ENTER].    Diagnostics Menu                                 |
| 5.     | Select the Non-Verbose option.                | Select the Non-Verbose option and press [ENTER].  Online Diagnostics Menu  Non Verbose  Verbose  Exit        |
| 6.     | Examine the output of the Online Diagnostics. | Example output shown below. Examine the actual output of the Online Diagnostics.                             |

**Procedure 20: Perform System Health Check** 

| Copyright (C) 2003, 2014, Oracle and/or its affiliates. All rights reserve Hostname: santosA  Online Diagnostics Output Running modules in class disk  OK Running modules in class system | ed.      |
|----------------------------------------------------------------------------------------------------|----------|
| Online Diagnostics Output Running modules in class disk OK Running modules in class system                                                                                                |          |
| OK Running modules in class system                                                                                                    |          |
|                                                                                                    |          |
| OK Running modules in class proc                                                                                                    |          |
| OK                                                                                                    |          |
| Running modules in class hardware OK                                                                                                    |          |
| Running modules in class net OK                                                                                                    |          |
|                                                                                                    |          |
|                                                                                                    |          |
|                                                                                                    |          |
| Forward Backward Top Bottom Exit                                                                                                    |          |
|                                                                                                    |          |
| Use arrow keys to move between options   <enter> selects</enter>                                                                                                    |          |
| 7. System Check Exit from the above menu.  Successful. If the System Check was successful return to the procedure that you came here for                                                  |          |
| Successful. If the System Check was successful, return to the procedure that you came here f                                                                                              | rom.     |
| If the "Server Disk Space Shortage Error" was there in the output, proceed to step                                                                                                    | p8 to    |
| clean up the '/' directory.                                                                                                    |          |
| System Check Failure. If any other failures were detected by System Check, contact the Technical Assis                                                                                    |          |
| Center following the instructions on the front page or the instructions on the App                                                                                                    | endix I. |
| 8. Server clean up to create Execute the following command:                                                                                                    |          |
| # df -h /var/TKLC                                                                                                    |          |
| The output may look like:                                                                                                    |          |
|                                                                                                    |          |
| [root@hostname ~]# df -h /var/TKLC<br>Filesystem Size Used Avail Use% Mounted on                                                                                                    | ı        |
| /dev/md7 3.9G 1.2G 2.6G 32% /var/TKLC                                                                                                    |          |
| Verify that there is at least 600M in the Avail column. If not, clean up files until                                                                                                    | there is |
| space available.                                                                                                    |          |
| CAUTION: Make sure you know what files you can remove safely before clo                                                                                                    | eaning   |
| up. It is recommended that you only clean up files in the /var/TKLC/upgrad                                                                                                    | de       |
| directory as this is a platform owned directory that should only contain ISO  This directory should not be expected to contain images for any length of time                              |          |
| they can get purged.                                                                                                    |          |
| Also, execute the following command to check space in '/lib/module' directory.                                                                                                    |          |
| # df -h /lib/modules                                                                                                    |          |
|                                                                                                    |          |
| [root@hostname ~]# df -h /lib/modules<br>Filesystem Size Used Avail Use% Mounted on                                                                                                    | ı        |
| /dev/md2 996M 353M 592M 38% /                                                                                                    |          |
| Verify that the Use% column does not exceed the value 80%.                                                                                                    |          |
|                                                                                                    |          |

### A.2 Validate Upgrade Media

This procedure is used to execute a validation of the Upgrade Media (typically an ISO image) separately from executing an upgrade. The upgrade process automatically validates the upgrade media. However, sometime the user may wish to perform just a validation before proceeding with upgrade, thus the reason for this separate process.

Validation could be performed on MPS A or B, however, this procedure specifies MPS X for simplicity.

Procedure 21: Validate the Upgrade Media on MPS

| S<br>T<br>E<br>P | This procedure provides instructions to perform a validation of the upgrade media on the MPS X server. This procedure assumes that the E5-APP-B card IPM procedure has been executed and the user has an EPAP Upgrade ISO image available. |                                                                                                    |
|------------------|----------------------------------------------------------------------------------------------------|----------------------------------------------------------------------------------------------------|
| #                | Check off ( $$ ) each step as it is co                                                                                                    | ompleted. Boxes have been provided for this purpose under each step number.                                                                    |
|                  | ASK FOR UPGRADE                                                                                                    |                                                                                                    |
| 1.               | <b>MPS X:</b> If necessary, log in to the server as the user                                                                                                    | If not already logged in to the MPS server, then login as user "root".                                                                         |
|                  | "root".                                                                                                    | <pre><hostname> console login: root password: <password></password></hostname></pre>                                                           |
| 2.               | MPS X: Execute the platcfg menu.                                                                                                    | # su - platcfg                                                                                                    |
| 3.               | MPS X: Select the Maintenance submenu.                                                                                                    | The platefg Main Menu appears.                                                                                                    |
| Ц                | Wantenance submenu.                                                                                                    | On the Main Menu, select Maintenance and press [ENTER].                                                                                        |
| 4.               | MPS X: Select the                                                                                                    | Main Menu  Maintenance Diagnostics Server Configuration Network Configuration Remote Consoles Exit  Select the Upgrade menu and press [ENTER]. |
| <b>4</b> .       | Upgrade submenu.                                                                                                    | Select the Upgrade menu and press [ENTER].                                                                                                    |
|                  |                                                                                                    | Upgrade Backup and Restore View Mail Queues Restart Server Save Platform Debug Logs                                                            |

Procedure 21: Validate the Upgrade Media on MPS

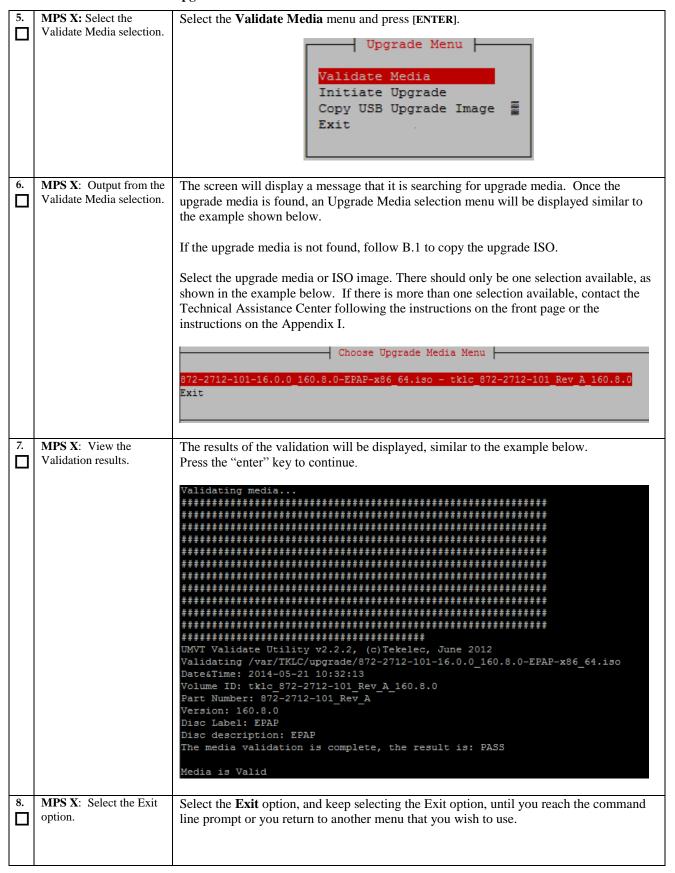

## **Procedure 21: Validate the Upgrade Media on MPS**

|    |                            | Choose Upgrade Media Menu  872-2712-101-16.0.0_160.8.0-EPAP-x86_64.iso - tklc_872-2712-101_Rev_A_160.8.0  Exit |
|----|----------------------------|----------------------------------------------------------------------------------------------------|
| 9. | MPS X: Procedure complete. | Media Validation is complete. Return to the procedure that you came here from.                                 |

# A.3 Perform System Configuration Backup

# **Procedure 22: System Configuration Backup**

| S      | This procedure perfe                                          | orms configuration backup on an MPS Server.                                                                                                    |
|--------|---------------------------------------------------------------|----------------------------------------------------------------------------------------------------|
| T<br>E | Check off $()$ each step as it is                             | is completed. Boxes have been provided for this purpose under each step number.                                                                                                    |
| P<br># | IF THIS PROCEDURE FAILS                                       | 6, CONTACT ORACLE'S TEKELEC CUSTOMER CARE CENTER AND <b>ASK FOR <u>UPGRADE ASSISTANCE</u></b> .                                                                                           |
| 1.     | MPS X: If necessary, log in to the server as the user "root". | If not already logged in to the MPS server, then login as user "root". <hostname> console login: root password: <password></password></hostname>                                          |
| 2.     | MPS X: Execute the platcfg menu.                              | # su - platcfg                                                                                                    |
| 3.     | MPS X: Select the Maintenance submenu.                        | The platefg Main Menu appears. On the Main Menu, select Maintenance and press [ENTER].                                                                                                    |
|        |                                                               | Main Menu  Maintenance  Diagnostics  Server Configuration  Remote Consoles  Network Configuration  Exit                                                                                   |
| 4.     | MPS X: Select the Backup Platform submenu.                    | Select the Backup and Restore menu and press [ENTER].  Maintenance Menu  Upgrade Halt Server Backup and Restore View Mail Queues Restart Server Eject CDROM Save Platform Debug Logs Exit |
| 5.     | MPS X: Select the Backup Platform submenu.                    | Select the <b>Backup Platform (USB)</b> submenu and press [ENTER].                                                                                                    |

**Procedure 22: System Configuration Backup** 

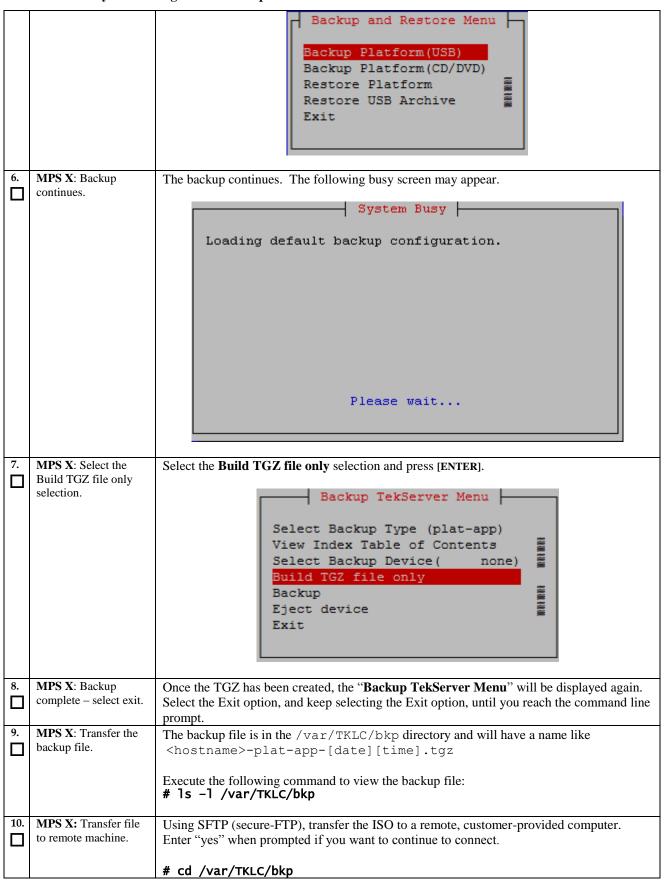

# **Procedure 22: System Configuration Backup**

|     |                     | <pre># sftp <ip address="" computer="" of="" remote=""> Connecting to <ip address="" computer="" of="" remote=""> The authenticity of host '<ip address="" computer="" of="" remote="">' can't be established. DSA key fingerprint is 58:a5:7e:1b:ca:fd:1d:fa:99:f2:01:16:79:d8:b4:24. Are you sure you want to continue connecting (yes/no)? yes Warning: Permanently added <ip address="" computer="" of="" remote="">' (DSA) to the list of known hosts. root@<ip address="" computer="" of="" remote="">'s password: sftp&gt; cd <target directory=""> sftp&gt; put <hostname>-plat-app-[date][time].tgz Uploading <hostname>-plat-app-[date][time].tgz to <hostname>-plat-app-[date][time].tgz sftp&gt; bye</hostname></hostname></hostname></target></ip></ip></ip></ip></ip></pre> |
|-----|---------------------|----------------------------------------------------------------------------------------------------|
|     |                     | If no customer provided remote computer for backups exist, transfer the backup file to the mate using the following command:  # scp /var/TKLC/bkp/ <tgz file=""> root@mate:/var/TKLC/epap/free/</tgz>                                                                                                    |
| 11. | Procedure complete. | Return to the procedure that you came here from.                                                                                                    |

# A.4 PDB Database Backup

### **Procedure 23: PDBA Database Backup**

|                                                | orms a PDB backup on the EPAP server configured as a Provisionable node. This ly be performed on the active PDBA.                                                                                                    |  |  |
|------------------------------------------------|----------------------------------------------------------------------------------------------------|--|--|
| Check off ( $$ ) each step as it is            | f ( $\psi$ ) each step as it is completed. Boxes have been provided for this purpose under each step number.                                                                                                    |  |  |
|                                                | CONTACT ORACLE'S TEKELEC CUSTOMER CARE CENTER AND ASK FOR <u>UPGRADE ASSISTANCE</u> .  If not already logged-in, then login at MPS A:                                                                                                    |  |  |
| server.                                        | <pre><hostname> console login: root</hostname></pre>                                                                                                    |  |  |
|                                                | Password: <password></password>                                                                                                    |  |  |
| Run syscheck.                                  | Execute the following Command:                                                                                                    |  |  |
|                                                | # syscheck                                                                                                    |  |  |
| Verify the System Check executed successfully. | Running modules in class disk OK                                                                                                    |  |  |
| In particular, verify that                     | Running modules in class net OK                                                                                                    |  |  |
|                                                | Running modules in class proc OK                                                                                                    |  |  |
| syscheck does not                              | Running modules in class system OK                                                                                                    |  |  |
| the PDBA process.                              | Running modules in class hardware<br>OK                                                                                                    |  |  |
|                                                | The log is available at:>/var/TKLC/log/syscheck/fail_log                                                                                                    |  |  |
|                                                | If the syscheck utility reports the "5000000000000000000000000000000000000                                                                                                    |  |  |
|                                                |                                                                                                    |  |  |
| System Check Verifies that PDBA is running.    | If the syscheck does not report any errors, proceed to the next step. Otherwise, if any other failures were detected by System Check, contact the Technical Assistance Center following the instructions on the front page or the instructions on the Appendix I.                                                                                                    |  |  |
| Log into epapconfig.                           |                                                                                                    |  |  |
|                                                | # su - epapconfig                                                                                                    |  |  |
| Main menu is displayed.                        | /EPAP Configuration Menu\ /\                                                                                                    |  |  |
| Select I latiofili Wellu.                      | 1   Display Configuration                                                                                                    |  |  |
|                                                | 2   Configure Network Interfaces Menu  <br>                                                                                                    |  |  |
|                                                |                                                                                                    |  |  |
|                                                |                                                                                                    |  |  |
|                                                | 6   Platform Menu                                                                                                    |  |  |
|                                                | 7   Configure NTP Server                                                                                                    |  |  |
|                                                | 8 PDB Configuration Menu                                                                                                    |  |  |
|                                                | 9 Security                                                                                                    |  |  |
|                                                | 10   Configure EMS Server                                                                                                    |  |  |
|                                                | 11                                                                                                    |  |  |
|                                                | 12   Configure Query Server<br>                                                                                                    |  |  |
|                                                | procedure should on Check off (\$\) each step as it is IF THIS PROCEDURE FAILS, MPS A: Log in to the server.  Run syscheck.  Verify the System Check executed successfully.  In particular, verify that the PDBA process is running by noting that syscheck does not generate an alarm against the PDBA process.  System Check Verifies that PDBA is running.  Log into epapconfig. |  |  |

## **Procedure 23: PDBA Database Backup**

|     |                                                | <br>  e   Fyit                                                                                                    |  |
|-----|------------------------------------------------|----------------------------------------------------------------------------------------------------|--|
|     |                                                | \/                                                                                                    |  |
| 7.  | Platform menu is                               | Enter Choice: 6                                                                                                    |  |
|     | displayed. Select PDB<br>Backup.               | Menu for a Mixed EPAP:                                                                                                    |  |
|     | Васкир.                                        | /EPAP Platform Menu-\<br>/\                                                                                                    |  |
|     |                                                | 1   Initiate Upgrade                                                                                                    |  |
|     |                                                | 2 Reboot MPS                                                                                                    |  |
|     |                                                | 3   MySQL Backup                                                                                                    |  |
|     |                                                | 4 RTDB Backup                                                                                                    |  |
|     |                                                | 5 PDB Backup                                                                                                    |  |
|     |                                                | e   Exit<br>\/                                                                                                    |  |
|     |                                                | Enter Choice: 5                                                                                                    |  |
|     |                                                | Menu for a Standalone PDB:                                                                                                    |  |
|     |                                                | /EPAP Platform Menu-\<br>/\                                                                                                    |  |
|     |                                                | 1   Initiate Upgrade                                                                                                    |  |
|     |                                                | 2   Reboot MPS                                                                                                    |  |
|     |                                                | 3   MySQL Backup                                                                                                    |  |
|     |                                                | 4   PDB Backup                                                                                                    |  |
|     |                                                | <br>  e   Exit<br>\/                                                                                                    |  |
|     |                                                | Enter Choice: 4                                                                                                    |  |
| 8.  | Menu will prompt for a                         | Are you sure you want to backup the PDB to                                                                                                    |  |
|     | "yes" to continue. Enter a <b>Y</b> .          | /var/TKLC/appl/free/pdbBackup_ <hostname>_20140530151806_DBBirthdat<br/>e_20140530144717GMT_DBLevel_<dblevel>.bkp.tar.gz? [N]: Y</dblevel></hostname> |  |
| 9.  | While the backup is                            | Successfully started backup of PDB.                                                                                                    |  |
|     | begin performed, the following output will be  | Status will be displayed on the GUI banner.                                                                                                    |  |
|     | displayed to the screen.                       | Press return to continue                                                                                                    |  |
| 10. | Exit this menu and return to the login prompt. | Enter Choice: e                                                                                                    |  |
| Ц   | to the login prompt.                           | Enter Choice: e                                                                                                    |  |
| 11. | Monitor GUI banner.                            | Monitor the GUI banner. When the backup has completed successfully, continue to the                                                                   |  |
|     |                                                | next step.                                                                                                    |  |
|     |                                                | Using SFTP (secure-FTP), transfer the PDB backup file to a remote, customer-provided                                                                  |  |
| Ц   | backup file to a remote customer provided      | computer. Enter "yes" when prompted if you want to continue to connect.                                                                               |  |
|     | computer.                                      | # cd /var/TKLC/epap/free                                                                                                    |  |
|     |                                                | # sftp <ip address="" computer="" of="" remote=""></ip>                                                                                               |  |
|     |                                                | Connecting to <ip address="" computer="" of="" remote=""> The authenticity of host '<ip address="" computer="" of="" remote="">' can't</ip></ip>      |  |

## **Procedure 23: PDBA Database Backup**

|     | 1                   |                                                                                                    |
|-----|---------------------|----------------------------------------------------------------------------------------------------|
|     |                     | be established.                                                                                      |
|     |                     | DSA key fingerprint is                                                                               |
|     |                     | 58:a5:7e:1b:ca:fd:1d:fa:99:f2:01:16:79:d8:b4:24.                                                     |
|     |                     | Are you sure you want to continue connecting (yes/no)? yes                                           |
|     |                     | Warning: Permanently added <ip address="" computer="" of="" remote="">' (DSA)</ip>                   |
|     |                     | to the list of known hosts.                                                                          |
|     |                     | root@ <ip address="" computer="" of="" remote="">'s password:</ip>                                   |
|     |                     | sftp> cd <target directory=""></target>                                                              |
|     |                     | sftp> put pdbBackup_ <hostname>_20140530151806_DBBirthdate_</hostname>                               |
|     |                     | 20140530144717GMT DBLevel <dblevel>.bkp.tar.gz</dblevel>                                             |
|     |                     | Uploading pdbBackup_ <hostname>_20140530151806_DBBirthdate_</hostname>                               |
|     |                     | 20140530144717GMT_DBLevel_ <dblevel>.bkp.tar.gz to</dblevel>                                         |
|     |                     | pdbBackup_ <hostname>_</hostname>                                                                    |
|     |                     | 20140530151806_DBBirthdate_20140530144717GMT_DBLevel_ <dblevel>.bkp</dblevel>                        |
|     |                     | .tar.gz                                                                                              |
|     |                     | sftp> bye                                                                                            |
|     |                     | If no customer provided remote computer for backups exist, transfer the backup file to               |
|     |                     |                                                                                                    |
|     |                     | the mate using the following command                                                                 |
|     |                     | # scn /var/TKIC/enan/free/andh hackun files                                                          |
|     |                     | <pre># scp /var/TKLC/epap/free/<pdb backup="" file=""> epapdev@mate:/var/TKLC/epap/free/</pdb></pre> |
|     |                     |                                                                                                    |
| 13. | Procedure complete. | Return to the procedure that you came here from.                                                     |
|     |                     |                                                                                                    |
|     |                     | 1                                                                                                    |

# A.5 RTDB Database Backup

## **Procedure 24: RTDB Database Backup**

| S<br>T   | This procedure perfor been provided for this purpose | ms an RTDB backup on the EPAP server. Check off (1) each step as it is completed. Boxes have |
|----------|------------------------------------------------------|----------------------------------------------------------------------------------------------|
| E        |                                                      | CONTACT ORACLE'S TEKELEC CUSTOMER CARE CENTER AND <b>ASK FOR <u>UPGRADE ASSISTANCE</u></b> . |
| <b>P</b> | ii iiiisi koelbokliiiiis, e                          | SATING OMICEE'S TENEDIC COSTONIER CHAP CENTER HAD HOR TOR OF OMICE.                          |
| #<br>1.  | MPS B: Log in to the                                 | If not already logged-in, then login at the MPS B.                                           |
|          | server.                                              | <pre><hostname> console login: root</hostname></pre>                                         |
|          |                                                      | Password: <password></password>                                                              |
| 2.       | Enter the epapconfig                                 | Execute the following Command:                                                               |
| Ш        | menu.                                                | # su - epapconfig                                                                            |
|          |                                                      | # Su - epapconing                                                                            |
| 3.       | Main menu is displayed.<br>Select Platform Menu.     | /EPAP Configuration Menu\                                                                    |
|          |                                                      | 1   Display Configuration                                                                    |
|          |                                                      | 2   Configure Network Interfaces Menu                                                        |
|          |                                                      | 3   Set Time Zone                                                                            |
|          |                                                      | 4   Exchange Secure Shell Keys                                                               |
|          |                                                      | 5   Change Password                                                                          |
|          |                                                      | 6   Platform Menu                                                                            |
|          |                                                      | 7   Configure NTP Server                                                                     |
|          |                                                      | 8   PDB Configuration Menu                                                                   |
|          |                                                      | 9   Security                                                                                 |
|          |                                                      | 10   Configure EMS Server                                                                    |
|          |                                                      | 11   Configure Alarm Feed                                                                    |
|          |                                                      | 12   Configure Query Server                                                                  |
|          |                                                      | 13   Configure Query Server Alarm Feed                                                       |
|          |                                                      | 14   Configure SNMP Agent Community                                                          |
|          |                                                      | e   Exit<br> /                                                                               |
|          |                                                      | Enter Choice: 6                                                                              |
| 4.       | Platform menu is displayed. Select RTDB              | /EPAP Platform Menu-\                                                                        |
|          | Backup.                                              | /\   1   Initiate Upgrade                                                                    |
|          |                                                      |                                                                                              |
|          |                                                      | 2   Reboot MPS                                                                               |
|          |                                                      | 3   MySQL Backup                                                                             |
|          |                                                      | 4   RTDB Backup                                                                              |
|          |                                                      | <br>  5   PDB Backup                                                                         |
|          |                                                      | <br>  e   Exit                                                                               |
|          |                                                      | \/ Enter Choice: 4                                                                           |
|          |                                                      | l .                                                                                          |

### **Procedure 24: RTDB Database Backup**

| 5.  | The Application software must be stopped.                                                           | If the EPAP application software is running, you will be prompted to stop the software for the RTDB backup. Select with a "Y".                                                                                                    |
|-----|----------------------------------------------------------------------------------------------------|----------------------------------------------------------------------------------------------------|
|     |                                                                                                    | EPAP software is running. Stop it? [N]: Y                                                                                                    |
| 6.  | Menu will prompt for a "yes" to continue. Enter a <b>Y</b> .                                        | Are you sure you want to backup the RTDB to /var/TKLC/appl/free/rtdbBackup_ <hostname>_20140530151806.tar.gz? [N]: Y</hostname>                                                                                                    |
| 7.  | While the backup is<br>begin performed, the<br>following output will be<br>displayed to the screen. | Successfully started backup of RTDB. Status will be displayed on the GUI banner. Press return to continue                                                                                                    |
| 8.  | Exit this menu and return                                                                           | Enter Choice: e                                                                                                    |
|     | to the login prompt. Continue exiting until you get to the login prompt.                            | Enter Choice: e                                                                                                    |
| 9.  | Monitor GUI banner.                                                                                 | Monitor the GUI banner. When the backup has completed successfully, continue to the next step.                                                                                                    |
| 10. | Restart the EPAP<br>Software.                                                                       | Restart the EPAP application software.                                                                                                    |
|     |                                                                                                    | # /etc/init.d/Epap start                                                                                                    |
| 11. | Use SFTP to transfer the backup file to a remote customer provided computer.                        | Using SFTP (secure-FTP), transfer the RTDB backup file to a remote, customer-provided computer. Enter "yes" when prompted if you want to continue to connect.  # cd /var/TKLC/epap/free                                                                                                    |
|     |                                                                                                    | # sftp <ip address="" computer="" of="" remote=""> Connecting to <ip address="" computer="" of="" remote=""> The authenticity of host '<ip address="" computer="" of="" remote="">' can't be established.  DSA key fingerprint is 58:a5:7e:1b:ca:fd:1d:fa:99:f2:01:16:79:d8:b4:24. Are you sure you want to continue connecting (yes/no)? yes Warning: Permanently added '<ip address="" computer="" of="" remote="">' (DSA) to the list of known hosts.  root@<ip address="" computer="" of="" remote="">'s password: sftp&gt; cd <target directory=""> sftp&gt; put rtdbBackup_<hostname>_20140530151806.tar.gz Uploading rtdbBackup_<hostname>_20140530151806.tar.gz to rtdbBackup_<hostname>_20140530151806.tar.gz sftp&gt; bye  If no customer provided remote computer for backups exist, transfer the backup file to</hostname></hostname></hostname></target></ip></ip></ip></ip></ip> |
|     |                                                                                                    | <pre>the mate using the following command  # scp /var/TKLC/epap/free/<rtdb backup="" file=""> epapdev@mate:/var/TKLC/epap/free</rtdb></pre>                                                                                                    |
| 12. | Procedure complete.                                                                                 | Return to the procedure that you came here from.                                                                                                    |

# A.6 MySQL User Database Backup

## Procedure 25: MySQL User Database Backup

| S      | This procedure perfo                               | orms a backup of the User database on the MPS server.                                          |  |  |
|--------|----------------------------------------------------|------------------------------------------------------------------------------------------------|--|--|
| T<br>E | Check off (√) each step as it i                    | completed. Boxes have been provided for this purpose under each step number.                   |  |  |
| E<br>P | <b>,</b> , , , ,                                   |                                                                                                |  |  |
| #      | IF THIS PROCEDURE FAILS                            | , CONTACT ORACLE'S TEKELEC CUSTOMER CARE CENTER AND <b>ASK FOR <u>UPGRADE ASSISTANCE</u></b> . |  |  |
| 1.     | <b>MPS A:</b> Log in to the server as user "root". | <pre><hostname> console login: root</hostname></pre>                                           |  |  |
| ш      | server as user root.                               | Password: <password></password>                                                                |  |  |
| 2.     | Enter the epapconfig                               | Execute the following Command:                                                                 |  |  |
| ш      | menu.                                              | # su - epapconfig                                                                              |  |  |
|        |                                                    | # Su - epapeom ig                                                                              |  |  |
| 3.     | Master menu is displayed. Select                   | /EPAP Configuration Menu\                                                                      |  |  |
|        | Platform Menu.                                     | 1   Display Configuration                                                                      |  |  |
|        |                                                    | 2   Configure Network Interfaces Menu                                                          |  |  |
|        |                                                    | 3   Set Time Zone                                                                              |  |  |
|        |                                                    | 4   Exchange Secure Shell Keys                                                                 |  |  |
|        |                                                    | 5 Change Password                                                                              |  |  |
|        |                                                    | 6   Platform Menu<br>                                                                          |  |  |
|        |                                                    |                                                                                                |  |  |
|        |                                                    | 8 PDB Configuration Menu                                                                       |  |  |
|        |                                                    | 9   Security                                                                                   |  |  |
|        |                                                    | 10   Configure EMS Server                                                                      |  |  |
|        |                                                    | 11                                                                                             |  |  |
|        |                                                    | 12                                                                                             |  |  |
|        |                                                    | 13   Configure Query Server Alarm Feed  <br>                                                   |  |  |
|        |                                                    | 14   Configure SNMP Agent Community<br>                                                        |  |  |
|        |                                                    | e   Exit<br>\/                                                                                 |  |  |
|        |                                                    |                                                                                                |  |  |
|        |                                                    | Enter Choice: 6                                                                                |  |  |
| 4.     | Platform menu is displayed. Select                 | /EPAP Platform Menu-\                                                                          |  |  |
|        | MySQL Backup.                                      | 1   Initiate Upgrade  <br>                                                                     |  |  |
|        |                                                    | 2   Reboot MPS                                                                                 |  |  |
|        |                                                    | 3   MySQL Backup  <br>                                                                         |  |  |
|        |                                                    | 4   RTDB Backup                                                                                |  |  |
|        |                                                    |                                                                                                |  |  |
|        |                                                    | e   Exit                                                                                       |  |  |
|        |                                                    | \/                                                                                             |  |  |
|        |                                                    |                                                                                                |  |  |

## Procedure 25: MySQL User Database Backup

|     |                                                                                                    | Enter Choice: 3                                                                                                    |
|-----|----------------------------------------------------------------------------------------------------|----------------------------------------------------------------------------------------------------|
| 5.  | You will then be prompted to verify that you want to backup the MySQL Database.                              | Are you sure you want to backup the MySQL database on MPS A? [N]:                                                                                                    |
| 6.  | Type "Y" and press enter.                                                                                    | Press Y                                                                                                    |
| 7.  | While the backup is<br>begin performed, the<br>following output will<br>be displayed to the<br>screen.       | NPDB Backed up Successfully to /var/TKLC/appl/free/ <file name=""></file>                                                                                                    |
| 8.  | Exit this menu and return to the Unix login prompt. Continue exiting until you get to the Unix login prompt. | Enter Choice: e  Enter Choice: e                                                                                                    |
| 9.  | Use SFTP to transfer the backup file to a remote customer provided computer.                                 | Using SFTP (secure-FTP), transfer the NPDB backup file to a remote, customer- provided computer. Enter "yes" when prompted if you want to continue to connect.  # cd /var/TKLC/epap/free  # sftp <ip address="" computer="" of="" remote=""> Connecting to <ip address="" computer="" of="" remote=""> The authenticity of host '<ip address="" computer="" of="" remote="">' can't be established.  DSA key fingerprint is 58:a5:7e:1b:ca:fd:1d:fa:99:f2:01:16:79:d8:b4:24. Are you sure you want to continue connecting (yes/no)? yes Warning: Permanently added '<ip address="" computer="" of="" remote="">' (DSA) to the list of known hosts. root@<ip address="" computer="" of="" remote="">'s password: sftp&gt; cd <target directory=""> sftp&gt; put npdbBackup <hostname> 20140530151806.sql.gz Uploading npdbBackup <hostname> 20140530151806.sql.gz sftp&gt; bye  If no customer provided remote computer for backups exist, transfer the backup file to the mate using the following command  # scp /var/TKLC/epap/free/<npdb backup="" file=""> root@mate:/var/TKLC/epap/free</npdb></hostname></hostname></target></ip></ip></ip></ip></ip> |
| 10. | Procedure complete.                                                                                          | Return to the procedure that you came here from.                                                                                                    |

# A.7 RTDB Reload from PDBA

### Procedure 26: RTDB Reload from PDBA

| S | This procedure provides instructions to reload RTDB from PDBA.                                                                                                    |
|---|----------------------------------------------------------------------------------------------------|
| T |                                                                                                    |
| E | Check off $()$ each step as it is completed. Boxes have been provided for this purpose under each step number.                                                                                                    |
| P | IF THIS PROCEDURE FAILS, CONTACT ORACLE'S TEKELEC CUSTOMER CARE CENTER AND ASK FOR ASSISTANCE.                                                                                                    |
| # | II THE FROCEDORE THE CONTROL OF THE CONTROL OF THE CENTER THO FOR THE CONTROL OF THE CENTER THO FOR THE CONTROL OF THE CENTER THO FOR THE CENTER THOSE THE CENTER THE CENTER THE THE CENTER THE CENTER THE CENTER THE CENTER THE CENTER THE CENTER |

#### Procedure 26: RTDB Reload from PDBA

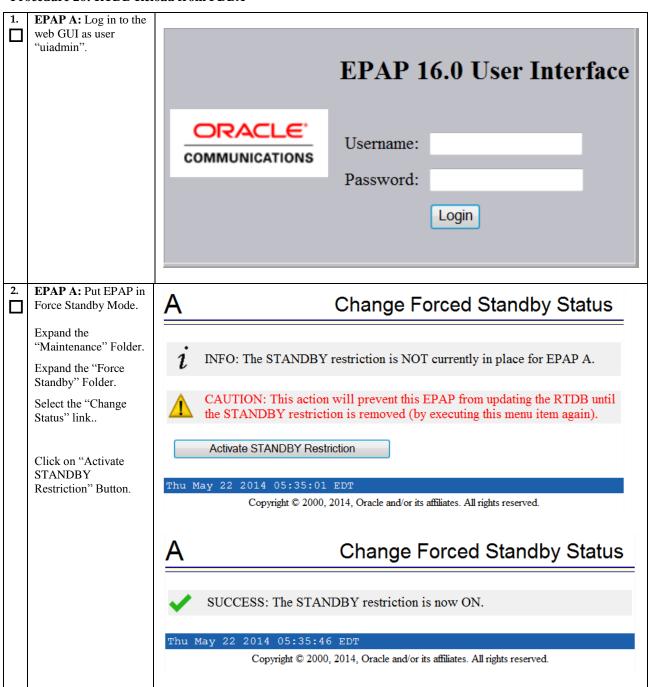

#### Procedure 26: RTDB Reload from PDBA

### EPAP A: Reload Reload RTDB from PDBA RTDB from PDBA. Expand the "RTDB" Folder. CAUTION: This action will cause the selected RTDB to be completely reloaded from the PDBA. Once the action is started, the RTDB will be Expand the unusable until the reload is completed. It is necessary for this EPAP to be in "Maintenance" Folder. Forced Standby mode to ensure that it will not attempt to become ACTIVE Select the "Reload while the reload is in progress. from PDBA" link. Click on the "Reload" Continue with the reload only if you are sure. Button. Reload Thu May 22 2014 05:37:36 EDT Copyright @ 2000, 2014, Oracle and/or its affiliates. All rights reserved. Reload RTDB from PDBA Observe the "SUCCESS" Status. SUCCESS: The reload has been initiated. You can check its progress by viewing the RTDB status. Also, an informational message has been added to the Banner. The message will be cleared when the reload is complete. Thu May 22 2014 10:57:22 EDT Copyright © 2000, 2014, Oracle and/or its affiliates. All rights reserved. EPAP A: Wait for completion. Observe the GUI PDBA @ 10,248,10,21 ACTIVE banner and wait for the RTDB Reload 19:24:59 EDT completion message before proceeding. Reland RTDB from PDBA completed successfully

| 5. | EPAP A: Remove<br>EPAP from Force<br>Standby Mode.  | Α                           | Change Forced Standby State                                                                                                    | us       |
|----|-----------------------------------------------------|-----------------------------|----------------------------------------------------------------------------------------------------|----------|
|    | Expand the "Maintenance" Folder. Expand the "Force  | i INI                       | FO: The STANDBY restriction is currently in place for EPAP A.                                                                                |          |
|    | Standby" Folder.  Select the "Change Status" link.  | A CA                        | AUTION: This action will allow this EPAP to resume updating the RTD                                                                          | )B.      |
|    | Click on "Remove<br>STANDBY<br>Restriction" Button. | Re                          | emove STANDBY Restriction                                                                                                    |          |
|    |                                                     | Thu May                     | 22 2014 05:38:56 EDT  Copyright © 2000, 2014, Oracle and/or its affiliates. All rights reserved.                                             |          |
|    |                                                     |                             | Copyright © 2000, 2014, Oracle and/or its animates. All rights reserved.                                                                     | ĺ        |
|    |                                                     | Α                           | Change Forced Standby Status                                                                                                    | ;        |
|    |                                                     | •                           | CCESS: The STANDBY restriction is now OFF.  22 2014 05:39:46 EDT  Copyright © 2000, 2014, Oracle and/or its affiliates. All rights reserved. |          |
| 6. | EPAP A: Verify RTDB status.                         | Α                           | View RTDB Status                                                                                                    | <b>,</b> |
|    | Expand the "RTDB" Folder.                           |                             |                                                                                                    |          |
|    | Select the "View                                    | DD 01 1                     | Local RTDB Status                                                                                                    |          |
|    | RTDB Status" link.                                  | DB Status<br>RTDB<br>Level: | Coherent Audit Enabled: Yes  RTDB Birthday:  05/22/2014 14:57:49 GMT                                                                         |          |
|    |                                                     | PDB Leve                    | el: 1 PDB Birthday: 05/09/2014 07:51:44 GMT                                                                                                  |          |
|    |                                                     | Counts:                     | IMSIs=0, DNs=0, DN Blocks=0, NEs=1, ASDs=0                                                                                                   |          |
|    |                                                     | Tables:                     | IMSI=0, DN=0, IMEI=0, ASD=0                                                                                                    |          |
|    |                                                     | DB Size:                    | 3 M MinDsmSz: 0 MB (0)                                                                                                    |          |
|    |                                                     | Reload:                     | None                                                                                                    |          |
|    |                                                     | The RTDB S                  | Status must be Coherent.                                                                                                    |          |
| 7. | Procedure complete.                                 | Return to the               | e procedure that you came here from.                                                                                                    |          |
|    |                                                     |                             |                                                                                                    |          |

# A.8 Accepting a Major Upgrade

## **Procedure 27: Accepting a Major Upgrade**

| S      | This procedure provides instructions to accept a major upgrade                                                           |                                                                                                    |  |
|--------|----------------------------------------------------------------------------------------------------|----------------------------------------------------------------------------------------------------|--|
| T<br>E | Check off ( $\sqrt{y}$ ) each step as it is completed. Boxes have been provided for this purpose under each step number. |                                                                                                    |  |
| P<br># | IF THIS PROCEDURE FAILS, CONTACT ORACLE'S TEKELEC CUSTOMER CARE CENTER AND <b>ASK FOR <u>UPGRADE ASSISTANCE</u></b> .    |                                                                                                    |  |
| 1      | MPS X: Log in to server as the user "root"                                                                               | MPS X: Log in to server as the user "root"                                                                                                    |  |
| 2      | MPS X: Execute the Major Upgrade Accept Script                                                                           | # /var/TKLC/backout/accept  The system will reboot and the disk will be synced. EPAP will be down for 10-15 mins and the disk syncing will continue in the background. It takes between 1 to 2 hours to fully sync the disks but dependant on the amount of application data. Once this activity has initiated, normal system functionality is not impacted. User should not reboot system or initiate another upgrade/backout until the process has completed. To check the status of the sync execute the following command.  # cat /proc/mdstat |  |
| 3      | Procedure complete                                                                                                    | Return to the next step in the procedure which referred you here. This procedure is complete.                                                                                                    |  |

### APPENDIX B. NON-USB UPGRADE/INSTALLATION INSTRUCTIONS

This procedure defines the steps to perform an upgrade or application installation using an ISO image of the USB rather than an actual USB.

### **B.1 ISO Image copy from USB Media**

Assumption: The USB media contains the desired EPAP ISO.

Procedure 28: ISO Image copy from USB media

| S      | This procedure provides instructions to copy an ISO image from an USB media. |                                                                                                    |  |  |
|--------|------------------------------------------------------------------------------|----------------------------------------------------------------------------------------------------|--|--|
| T<br>E | Check off ( <b>√</b> ) each step as it is                                    | completed. Boxes have been provided for this purpose under each step number.                                                                                                    |  |  |
| P<br># | IF THIS PROCEDURE FAILS,                                                     | ONTACT ORACLE'S TEKELEC CUSTOMER CARE CENTER AND ASK FOR UPGRADE ASSISTANCE.                                                                                                    |  |  |
| 1.     | MPS X: Insert USB.                                                           | Insert media in USB drive                                                                                                    |  |  |
| 2.     | MPS X: Log in to the server as the "root" user.                              | [hostname] consolelogin: root password: password                                                                                                    |  |  |
| 3.     | MPS X: Run syscheck to make sure there is no                                 | Execute the following command: # syscheck                                                                                                    |  |  |
|        | error.                                                                       | The output should look like:  [root@hostname ~] # syscheck  Running modules in class proc                                                                                                    |  |  |
|        |                                                                              | Running modules in class services OK                                                                                                    |  |  |
|        |                                                                              | Running modules in class system OK                                                                                                    |  |  |
|        |                                                                              | Running modules in class disk OK                                                                                                    |  |  |
|        |                                                                              | Running modules in class hardware OK                                                                                                    |  |  |
|        |                                                                              | Running modules in class net  OK                                                                                                    |  |  |
|        |                                                                              | LOG LOCATION: /var/TKLC/log/syscheck/fail_log                                                                                                    |  |  |
| 4.     | <b>MPS X:</b> Verify ISO image doesn't already exist.                        | Execute the following command to perform directory listing: # ls -al /var/TKLC/upgrade                                                                                                    |  |  |
|        |                                                                              | The output should look like:  [root@hostname ~] # ls -al /var/TKLC/upgrade total 16 dr-xr-xr-x 2 root root 4096 Oct 22 16:31 . dr-xr-xr-x 21 root root 4096 Oct 18 13:40  If an ISO image exists, remove it by executing the following command: |  |  |
|        |                                                                              | # rm -f /var/TKLC/upgrade/ <iso image=""></iso>                                                                                                    |  |  |
| 5.     | MPS X: Delete unwanted ISOs from USB media.                                  | Execute the following command to create a directory to mount the USB media: # mkdir -p /mnt/usb                                                                                                    |  |  |
|        |                                                                              | Execute the following command to get the USB drive name: # fdisk -1  grep FAT                                                                                                    |  |  |
|        |                                                                              | The output should look like:  /dev/sdc1 * 1 812 831472 6                                                                                                    |  |  |

# Procedure 28: ISO Image copy from USB media

|     |                                          | FAT16                                                                                                    |
|-----|------------------------------------------|----------------------------------------------------------------------------------------------------|
|     |                                          | Execute the following command to mount the USB media using the USB drive name from the output above:  # mount /dev/sdc1 /mnt/usb                                                                                                    |
|     |                                          | Execute the following command to perform directory listing and verify the file name format is as expected: # ls -al /mnt/usb                                                                                                    |
|     |                                          | The output should look like: [root@hostname ~] # # ls -al /mnt/usb total 629400                                                                                                    |
|     |                                          | dr-xr-xr-x 2 root root 4096 Oct 16 13:33 .<br>dr-xr-xr-x 22 root root 4096 Oct 16 13:55                                                                                                    |
|     |                                          | -rw-rr 1 root root 812068864 May 6 04:53 872-2712-                                                                                                    |
|     |                                          | 101-16.0.0_160.7.5-EPAP-x86_64.iso                                                                                                    |
|     |                                          | Only one ISO file should be listed, if additional files are listed, execute the following command to remove unwanted EPAP ISOs: # rm -f /mnt/usb/ <iso_name>.iso</iso_name>                                                                                                    |
|     |                                          | Execute the following command to unmount the USB media: # umount /mnt/usb                                                                                                    |
| 6.  | MPS X: Verify space                      | Execute the following command to verify the available disk space:                                                                                                    |
|     | exists for ISO.                          | # df -h /var/TKLC                                                                                                    |
|     |                                          | The output should look like:                                                                                                    |
|     |                                          | [root@hostname ~]# df -h /var/TKLC                                                                                                    |
|     |                                          | Filesystem Size Used Avail Use% Mounted on /dev/md7 3.9G 902M 2.8G 24% /var/TKLC                                                                                                    |
|     |                                          | Verify that there is at least 620M in the Avail column. If not, clean up files until there is space available.                                                                                                    |
|     |                                          | CAUTION: Make sure you know what files you can remove safely before cleaning up. It is recommended that you only clean up files in the /var/TKLC/upgrade directory as this is a platform owned directory that should only contain ISO images. This directory should not be expected to contain images for any length of time as they can get purged. Contact Technical Services beforehand if removing files other than the /var/TKLC/upgrade directory as removing files is dangerous. |
| 7.  | MPS X: Start platefg                     | Execute the following command to change the user:                                                                                                    |
|     | utility by logging in as user "platcfg". | # su - platcfg                                                                                                    |
| 8.  | MPS X: Select the Maintenance submenu.   | On the Main Menu of the Platform Configuration Utility, select <b>Maintenance</b> and press [ENTER].                                                                                                    |
| 111 |                                          |                                                                                                    |

Procedure 28: ISO Image copy from USB media

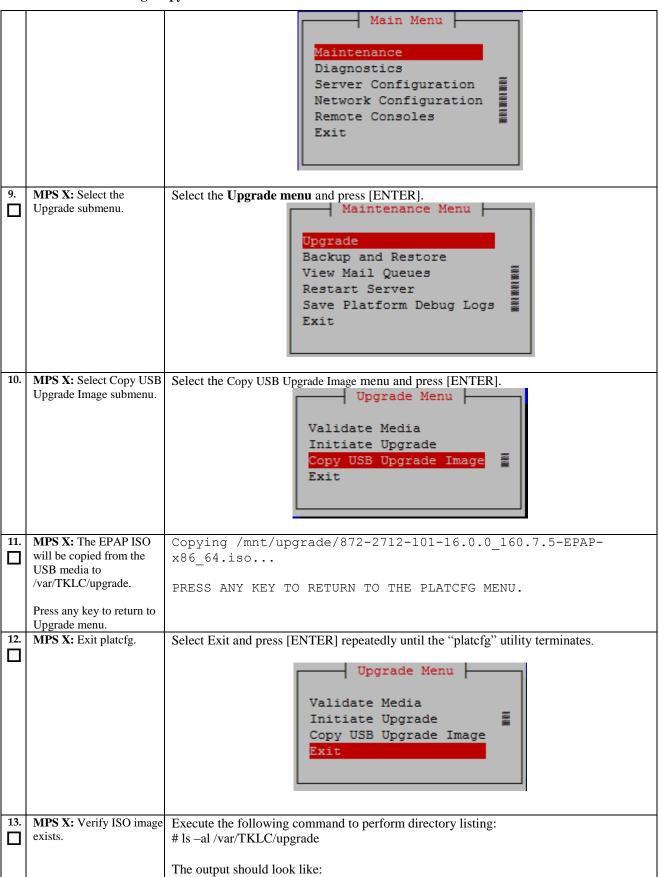

## Procedure 28: ISO Image copy from USB media

|     |                     | [root@hostname ~]# ls -al /var/TKLC/upgrade total 16 dr-xr-xr-x 2 root root 4096 Oct 22 16:31 . dr-xr-xr-x 21 root root 4096 Oct 18 13:40rw-rr- 1 root root May 6 04:53 872-2712-101- 16.0.0_160.7.5-EPAP-x86_64.iso  Repeat this procedure from step 5 if EPAP ISO file is not as expected. |  |
|-----|---------------------|----------------------------------------------------------------------------------------------------|--|
| 14. | MPS X: Logout from  | Logout from the server by executing the following command:                                                                                                    |  |
| ш   | server.             | # locout                                                                                                    |  |
|     |                     | # logout                                                                                                    |  |
| 15. | MPS X: Remove USB   | Remove media from USB drive.                                                                                                    |  |
|     | media.              |                                                                                                    |  |
| 16. | MPS X: Validate ISO | Validate ISO file using procedure A.2.                                                                                                    |  |
| Ш   | file.               |                                                                                                    |  |
| 17. | Procedure complete. | This procedure is complete.                                                                                                    |  |
| Ш   |                     |                                                                                                    |  |

# APPENDIX C. RESET MYSQL REPLICATION

## **Procedure 29: Reset MySQL Replication**

| S                                                                                                    | This procedure provides instructions to reset MySQL replication on the EPAP system.                                    |                                                                                                    |  |  |
|----------------------------------------------------------------------------------------------------|----------------------------------------------------------------------------------------------------|----------------------------------------------------------------------------------------------------|--|--|
| T<br>E                                                                                                    | Check off $(\sqrt{t})$ each step as it is completed. Boxes have been provided for this purpose under each step number. |                                                                                                    |  |  |
| P                                                                                                    | IF THIS PROCEDURE FAILS, CONTACT ORACLE'S TEKELEC CUSTOMER CARE CENTER AND ASK FOR UPGRADE ASSISTANCE.                 |                                                                                                    |  |  |
| #<br>1.                                                                                                    | MPS A: Log in to the                                                                                                   | :Log in to the   [hostname] consolelogin: root                                                              |  |  |
| ı.                                                                                                    | server as the "root" user.                                                                                             | password: password                                                                                          |  |  |
| 2.                                                                                                    | MPS A: Start mysql.                                                                                                    | # /bin/su -l mysql -c "/etc/init.d/mysqlapp start"                                                          |  |  |
|                                                                                                    | MI 5 A. Start mysqi.                                                                                                   |                                                                                                    |  |  |
|                                                                                                    |                                                                                                    | # /etc/init.d/mysqlapp start                                                                                |  |  |
| 3.                                                                                                    | MPS B: Log in to the                                                                                                   | [hostname] consolelogin: root                                                                               |  |  |
|                                                                                                    | server as the "root" user.                                                                                             | password: password                                                                                          |  |  |
| 4.                                                                                                    | MPS B: Start mysql.                                                                                                    | # /bin/su -l mysql -c "/etc/init.d/mysqlapp start"                                                          |  |  |
|                                                                                                    |                                                                                                    | # /etc/init.d/mysqlapp start                                                                                |  |  |
| 5.                                                                                                    | MPS B: Reset MySQL                                                                                                    |                                                                                                    |  |  |
|                                                                                                    | database Replication.                                                                                                  | #/usr/TKLC/epap/config/resetReplication Resetting MySql Replication                                         |  |  |
|                                                                                                    |                                                                                                    | This script will fix EuiDB replication by copying the database                                              |  |  |
| from one side of the pair to the other side and then resetting                                                                                                    |                                                                                                    | one side of the pair to the other side and then resetting the                                               |  |  |
|                                                                                                    | MySql replication pointers.                                                                                            |                                                                                                    |  |  |
| Are you sure you want to reset replication? (y/n) y Which side do you want to copy FROM? (A/B) [B]: A Copy the EuiDB from A to B? (y/n) y Removing the index and info files from EPAP B |                                                                                                    | Are you sure you want to reset replication? (y/n) y                                                         |  |  |
|                                                                                                    |                                                                                                    |                                                                                                    |  |  |
|                                                                                                    |                                                                                                    | Removing the index and info files from EPAP B Replication files successfully removed from the local server. |  |  |
|                                                                                                    |                                                                                                    | Connecting to local DB                                                                                      |  |  |
|                                                                                                    |                                                                                                    | Connecting to mate DB Copying EuiDB from mate                                                               |  |  |
|                                                                                                    |                                                                                                    | mysqldump EuiDB successfully on the mate server.                                                            |  |  |
| epapdev@mate's password: <enter password=""> scp EuiDB successfully to the local server. Import EuiDB to local</enter>                                                                  |                                                                                                    |                                                                                                    |  |  |
|                                                                                                    |                                                                                                    | Import EuiDB to local                                                                                       |  |  |
|                                                                                                    |                                                                                                    | Import EuiDB successfully on the local server. Stopping local slave                                         |  |  |
| Stopping mate slave                                                                                                    |                                                                                                    | Stopping mate slave Resetting local master                                                                  |  |  |
|                                                                                                    |                                                                                                    | Resetting mate master                                                                                       |  |  |
|                                                                                                    |                                                                                                    | Resetting local slave Resetting mate slave                                                                  |  |  |
|                                                                                                    |                                                                                                    | Starting local slave                                                                                        |  |  |
|                                                                                                    |                                                                                                    | Starting mate slave Resetting MySql Replication Completed                                                   |  |  |
| 6.                                                                                                    | MPS X: Verify MySQL                                                                                                    | # mysql -uroot -p                                                                                           |  |  |
|                                                                                                    | database Replication on both A and B.                                                                                  | Enter password: <enter password=""></enter>                                                                 |  |  |
|                                                                                                    |                                                                                                    | mysql> SHOW SLAVE STATUS\G                                                                                  |  |  |
|                                                                                                    |                                                                                                    | **************************************                                                                      |  |  |
|                                                                                                    |                                                                                                    | Slave_IO_State: Waiting for master to send event                                                            |  |  |
|                                                                                                    |                                                                                                    | Master_Host: mate                                                                                           |  |  |
|                                                                                                    |                                                                                                    |                                                                                                    |  |  |

```
Master_User: replicate
                  Master Port: 3306
                Connect Retry: 60
              Master Log File: repl.000001
          Read Master Log Pos: 137228
               Relay Log File: mysql-relay-bin.000003
                Relay Log Pos: 137386
        Relay Master Log File: repl.000001
             Slave IO Running: Yes
            Slave SQL Running: Yes
              Replicate_Do_DB:
          Replicate Ignore DB:
           Replicate Do Table:
       Replicate_Ignore_Table:
      Replicate_Wild_Do_Table:
 Replicate_Wild_Ignore_Table:
                   Last Errno: 0
                   Last Error:
                 Skip Counter: 0
          Exec Master Log Pos: 137228
              Relay Log Space: 137559
              Until Condition: None
               Until Log File:
                Until Log Pos: 0
           Master SSL Allowed: No
           Master SSL CA File:
           Master SSL CA Path:
              Master SSL Cert:
            Master_SSL_Cipher:
               Master_SSL_Key:
        Seconds_Behind_Master: 0
Master_SSL_Verify_Server_Cert: No
                Last IO Errno: 0
                Last_IO_Error:
               Last SQL Errno: 0
               Last_SQL_Error:
 Replicate_Ignore_Server_Ids:
             Master_Server_Id: 1
                  Master UUID: 4730edfa-e6bf-11e3-a385-
0000170ea69e
             Master Info File:
```

## **Procedure 29: Reset MySQL Replication**

|    |                                 | /var/TKLC/epap/db/appconfig/master.info                                                                                                    |  |  |
|----|---------------------------------|----------------------------------------------------------------------------------------------------|--|--|
|    |                                 | SQL_Delay: 0                                                                                                    |  |  |
|    |                                 | SQL_Remaining_Delay: NULL                                                                                                    |  |  |
|    |                                 | <pre>Slave_SQL_Running_State: Slave has read all relay log; waiting for the slave I/O thread to update it</pre>                            |  |  |
|    |                                 | Master_Retry_Count: 86400                                                                                                    |  |  |
|    |                                 | Master_Bind:                                                                                                    |  |  |
|    |                                 | Last_IO_Error_Timestamp:                                                                                                    |  |  |
|    |                                 | Last_SQL_Error_Timestamp:                                                                                                    |  |  |
|    |                                 | Master_SSL_Crl:                                                                                                    |  |  |
|    |                                 | Master_SSL_Crlpath:                                                                                                    |  |  |
|    |                                 | Retrieved_Gtid_Set:                                                                                                    |  |  |
|    |                                 | Executed_Gtid_Set:                                                                                                    |  |  |
|    |                                 | Auto_Position: 0                                                                                                    |  |  |
|    |                                 | 1 row in set (0.00 sec)                                                                                                    |  |  |
|    |                                 |                                                                                                    |  |  |
|    |                                 | Check above output to verify that Slave_IO_Running and Slave_SQL_Running set to Yes and no IO or SQL error.                                |  |  |
| 7. | MPS A and B: Start Epap service | Verify that the Epap service is running on MPS A and B, using the following commands: # service Epap status # ssh mate service Epap status |  |  |
|    |                                 | If Epap service is not running, start the service on MPS A using the following command: # service Epap start                               |  |  |
|    |                                 | If Epap service is not running, Start the service on MPS B using the following command: # ssh mate service Epap start                      |  |  |
| 8. | Procedure complete.             | This procedure is complete.                                                                                                    |  |  |

### **APPENDIX D. ENABLE HTTPS ON EPAP 15**

### Procedure 30: Enable HTTPS on EPAP 15.

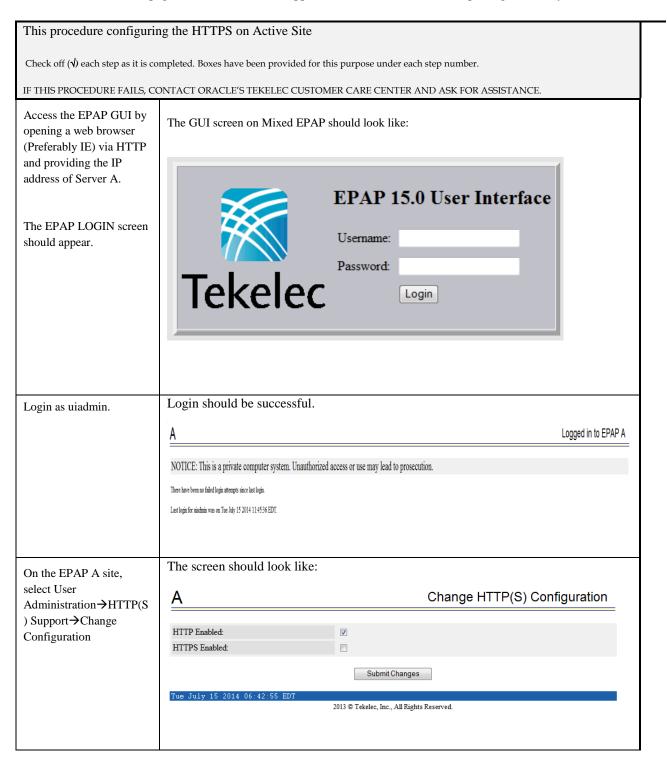

| _                                                                                                    | ,                                   |                                            |
|----------------------------------------------------------------------------------------------------|-------------------------------------|--------------------------------------------|
| EPAP A: uiadmin  Select Mate  Process Control  Maintenance  PRTDB  Platform  PDBA  Groups  Authorized IPs  HTTP(S) Support  View Configuration  Terminate UI Sessions  Modify Defaults  Change Password  Logout |                                     |                                            |
| Select the check box                                                                                                    | The screen should look like:        |                                            |
| "HTTPS Enabled".                                                                                                    | Α                                   | Change HTTP(S) Configuration               |
|                                                                                                    | HTTP Enabled:                       |                                            |
|                                                                                                    | HTTPS Enabled:                      |                                            |
|                                                                                                    |                                     | Submit Changes                             |
|                                                                                                    | Tue July 15 2014 06:42:55 EDT       | 2013 © Tekelec, Inc., All Rights Reserved. |
| Click on the "Submit                                                                                                    | The screen should look like:        |                                            |
| Changes" button. HTTPS should be successfully                                                                                                    | <u>A</u>                            | Change HTTP(S) Configuration               |
| enabled.                                                                                                    | ✓ SUCCESS: HTTP/HTTPS configuration | n changed successfully.                    |
|                                                                                                    | Tue July 15 2014 06:58:14 EDT       | 2013 © Tekelec, Inc., All Rights Reserved. |
| Select User                                                                                                    | The screen should look like:        |                                            |
| Administration→HTTP(S ) Support→View                                                                                                    | <u>A</u>                            | View HTTP(S) Configuration                 |
| Configuration                                                                                                    | HTTP Enabled:                       | Yes                                        |
|                                                                                                    | HTTPS Enabled:                      | Yes                                        |
|                                                                                                    | Tue July 15 2014 06:58:45 EDT       |                                            |
|                                                                                                    |                                     | 2013 © Tekelec, Inc., All Rights Reserved. |
|                                                                                                    |                                     |                                            |

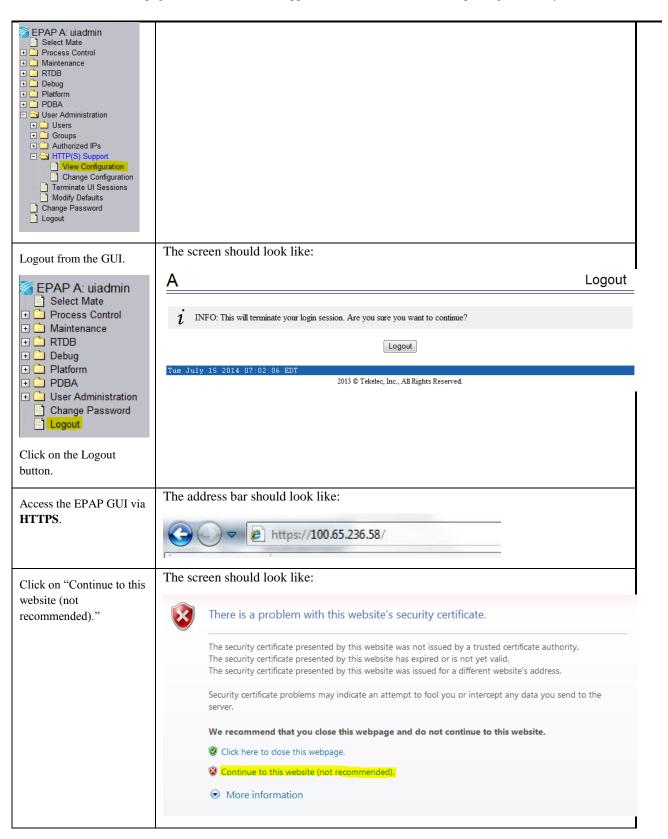

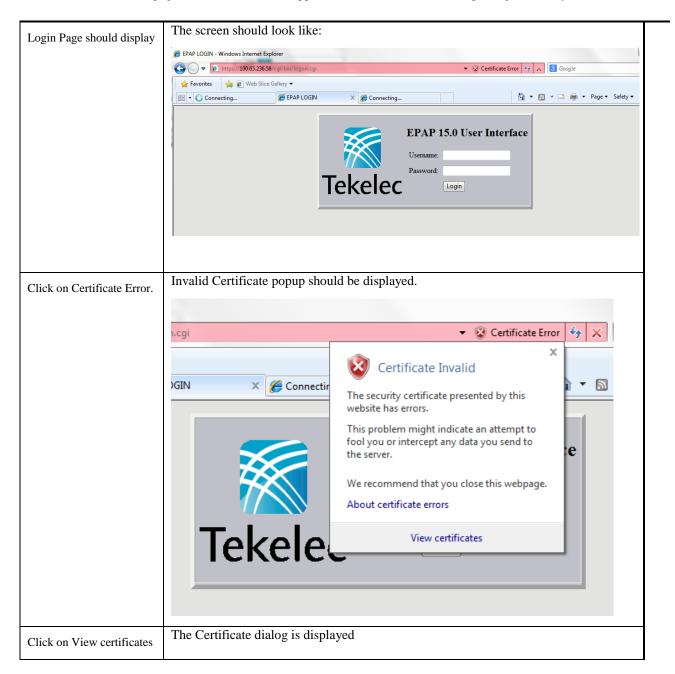

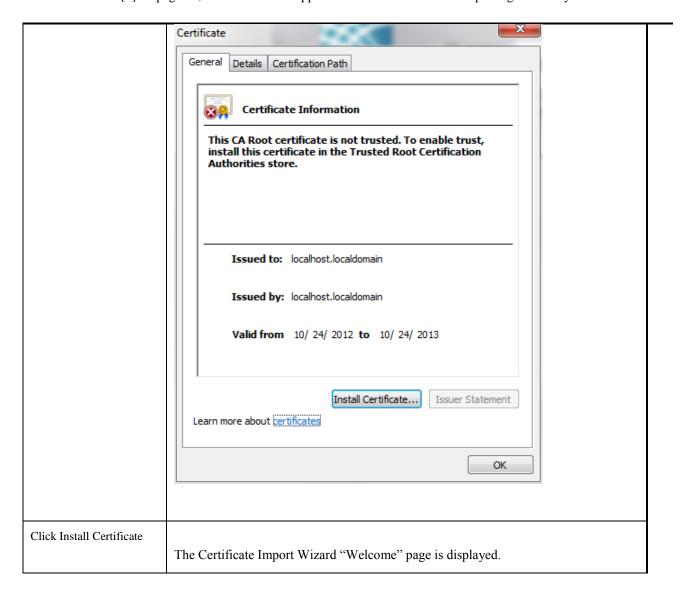

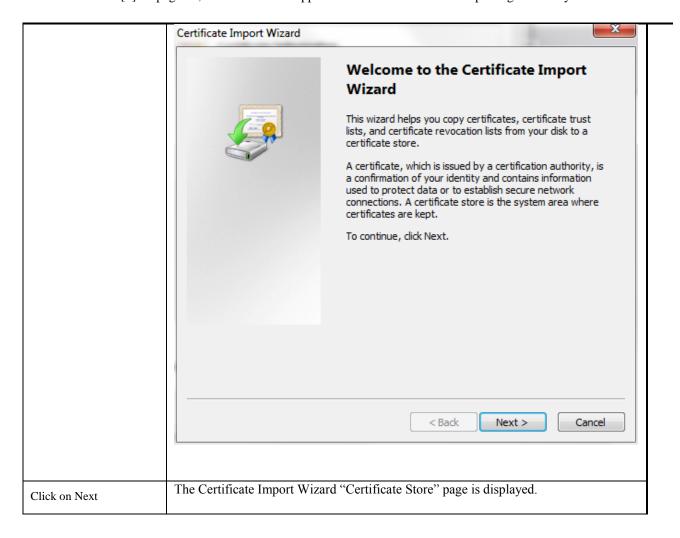

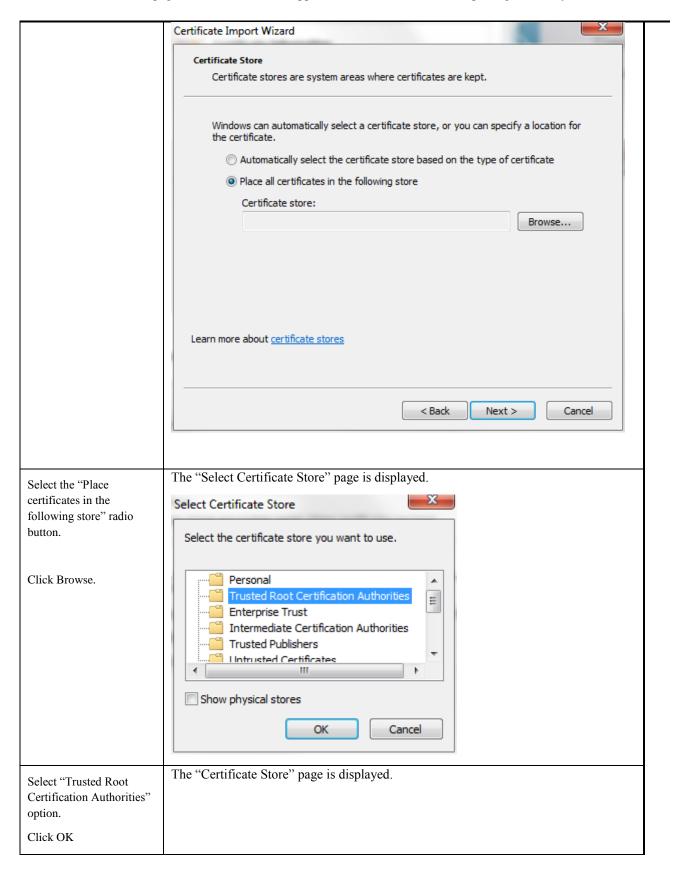

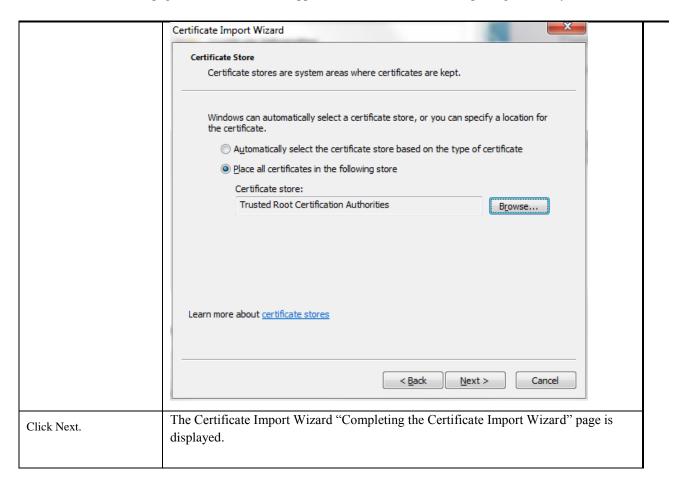

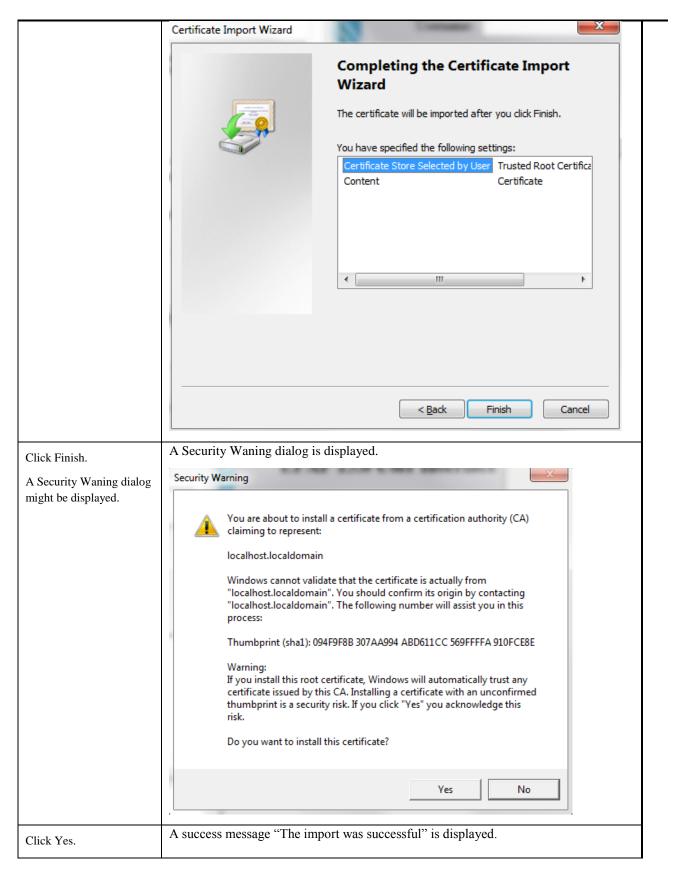

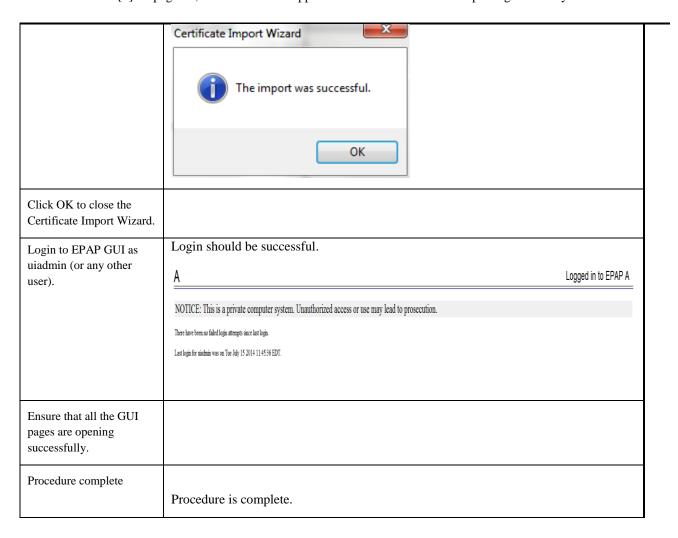

### **APPENDIX E. IPM MPS SERVER WITH TPD 5.5.1**

Note: Both the MPS-A and MPS-B servers can be IPMed at the same time.

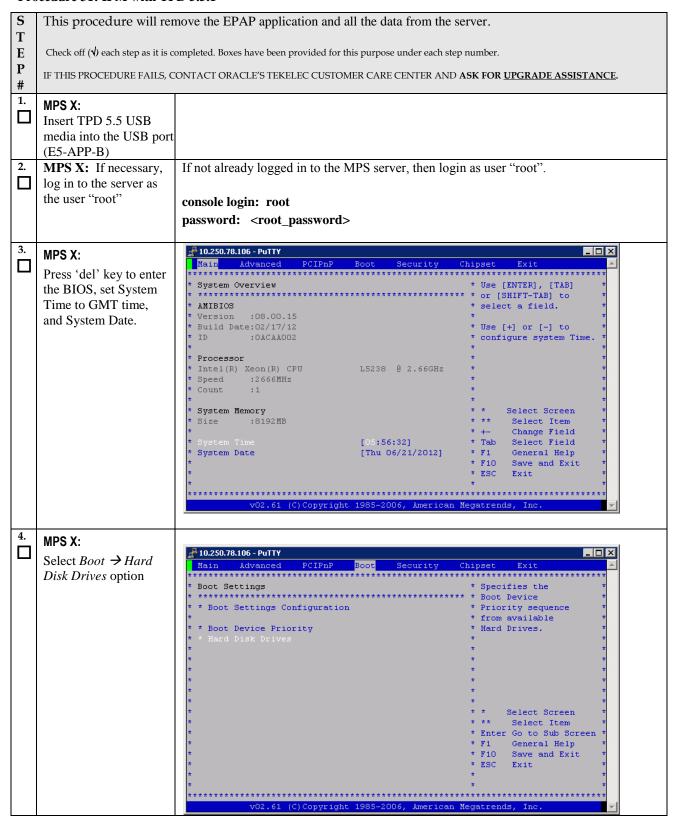

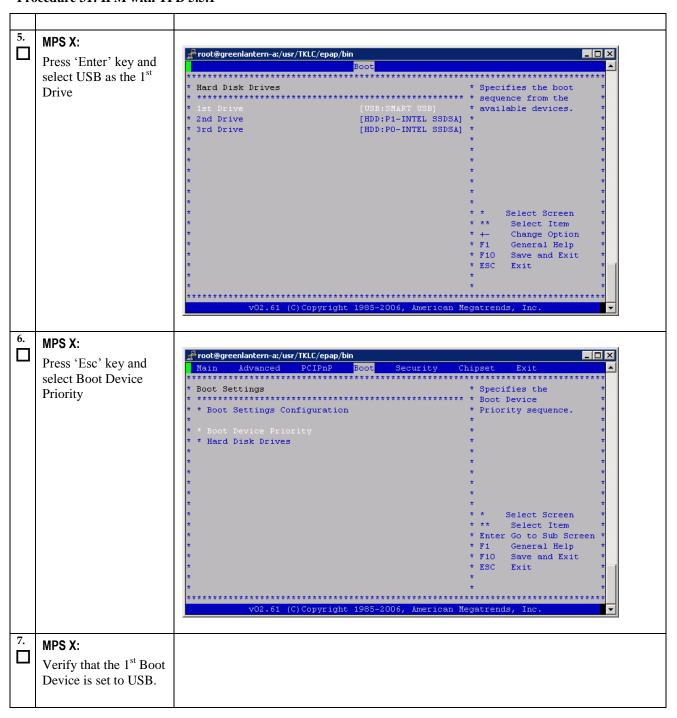

Procedure 31: IPM with TPD 5.5.1

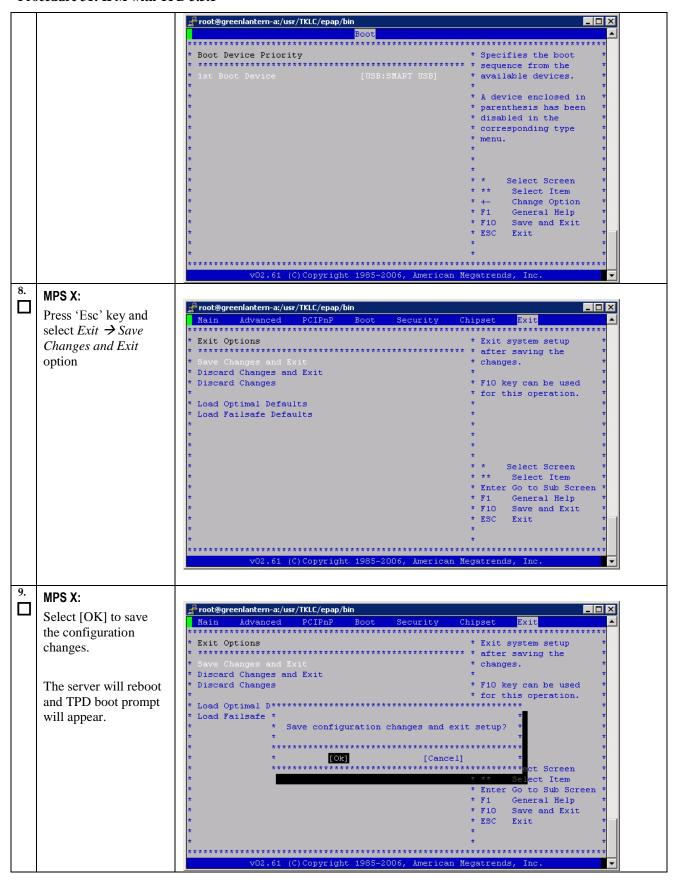

| 10. | MPS X: Start the IPM process by entering the TPD command at the boot prompt.                                                                                                    | boot: TPD scrub                                                                                                    |
|-----|----------------------------------------------------------------------------------------------------|----------------------------------------------------------------------------------------------------|
| 11. | MPS X:  After entering the command to start the installation, the Linux kernel will load, as in the screenshot at right.                                                                   | - To install with software RAIB, type: TPB  - To install on first device found, type: TPBnoraid  - To install using the minimum disk space, type: TPBcompact  - To install to one disk with blade partition config. type: TPBblade  - To enable rescue mode, type: rescue  * To install using a monitor and local keyboard, add: console=tty8  * To create partitions (and RAIB devices, if appropriate) that are not used by the platform or included in the vyroot volume group, use the reserved option.  E.g. to reserve 64MB and IGB devices, add: reserved=64M, IG  * To limit the installation to certain drive(s), use the drives option.  E.g. to install to the 1st and 3rd SCSI drives, add: drives=sda,sdc  boot: TPD scrub Loading vmlinuz |
| 12. | MPS X:  After a few seconds, additional messages will begin scrolling by on the screen as the Linux kernel boots, and then the drive formatting and file system creation steps will begin. | CentOS-4 i386 Released via the GPL  Formatting  Formatting  Formatting / file system  23x  (Tab>/ <alt-tab> between elements   (Space&gt; selects   (F12&gt; next screen)</alt-tab>                                                                                                    |
| 13. | MPS X: Once the drive formatting and file system creation steps are complete, the screen at right will appear indicating that the package installation step is                             |                                                                                                    |

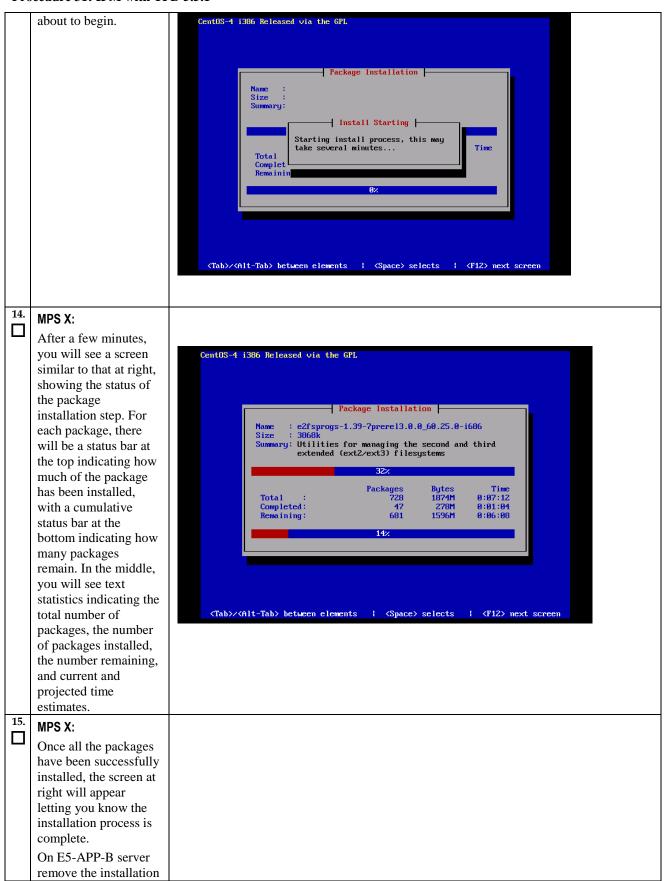

Procedure 31: IPM with TPD 5.5.1

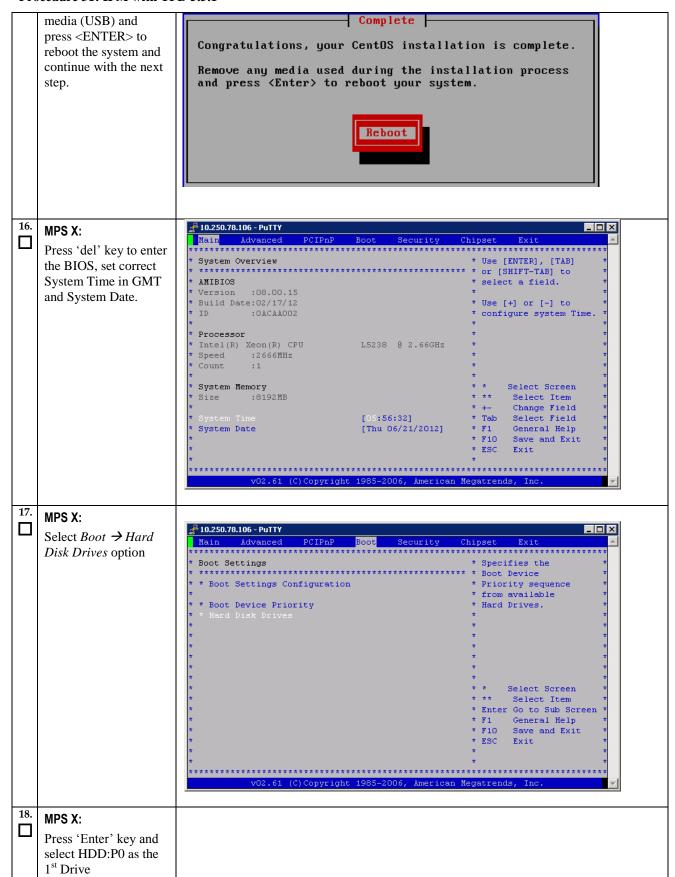

Procedure 31: IPM with TPD 5.5.1

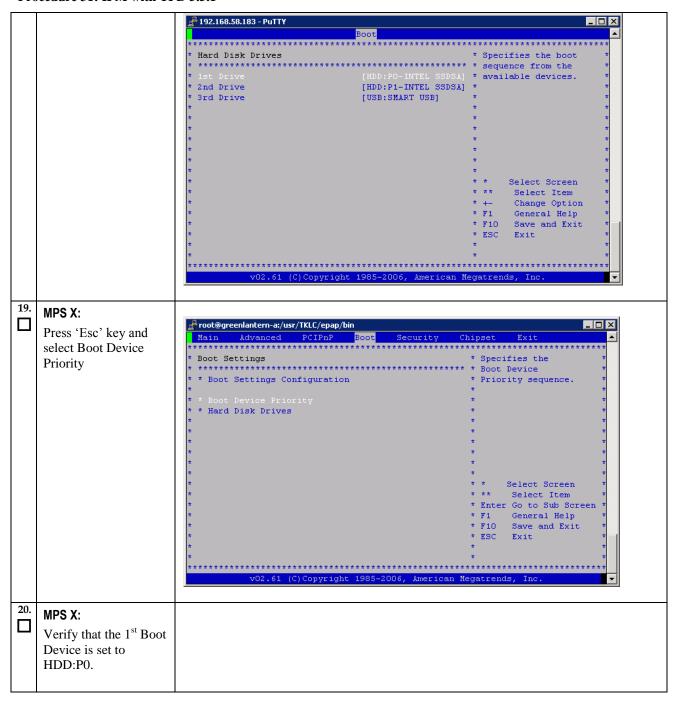

Procedure 31: IPM with TPD 5.5.1

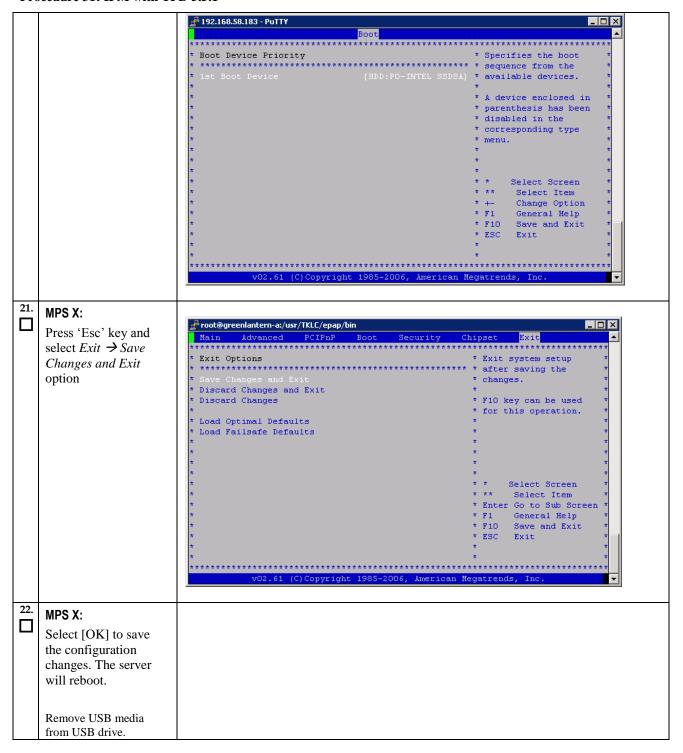

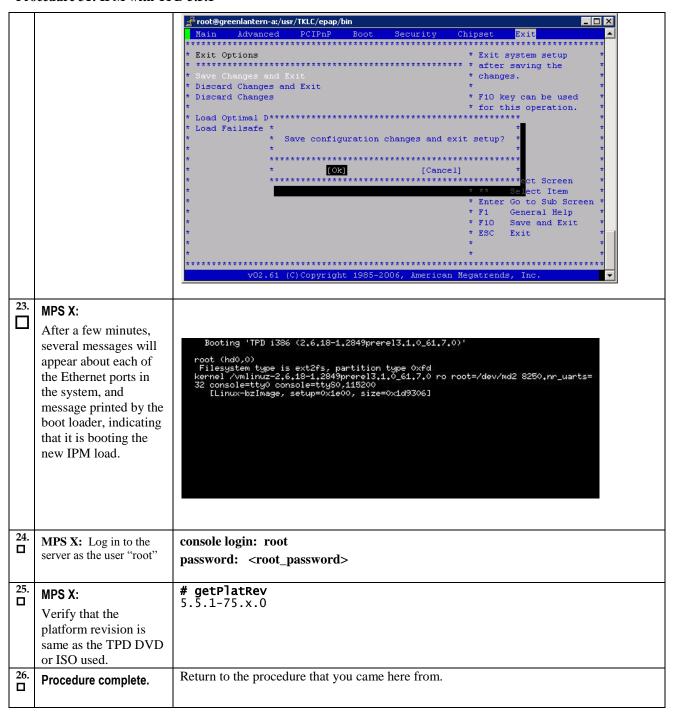

# APPENDIX F. REPAIR MYSQL SYSTEM TABLE

## **Procedure 32: Repair MySQL System Table**

| S      | This procedure will repair MySQL InnoDB system table not found issues found in MySQL error log.                       |                                                                                                    |  |
|--------|----------------------------------------------------------------------------------------------------|----------------------------------------------------------------------------------------------------|--|
| T<br>E | Check off ( $$ ) each step as it is completed. Boxes have been provided for this purpose under each step number.      |                                                                                                    |  |
| P<br># | IF THIS PROCEDURE FAILS, CONTACT ORACLE'S TEKELEC CUSTOMER CARE CENTER AND <b>ASK FOR <u>UPGRADE ASSISTANCE</u></b> . |                                                                                                    |  |
| 1.     | MPS X: [hostname] consolelogin: root                                                                                  |                                                                                                    |  |
|        | Login as root password: password                                                                                      |                                                                                                    |  |
| 2.     | MPS X:<br>Identify Error in<br>MySQL error log                                                                        | # grep Error /var/TKLC/epap/db/pdb/ <hostname>.err  2014-06-11 08:19:51 2b116fe72940 InnoDB: Error: Table "mysql"."innodb_table_stats" not found.</hostname>                                                                                                    |  |
|        |                                                                                                    | 2014-06-11 08:19:51 2b116fe72940 InnoDB: Error: Fetch of persistent statistics requested for table "pdb"."transLog" but the required system tables mysql.innodb_table_stats and mysql.innodb_index_stats are not present or have                                                                                                    |  |
|        |                                                                                                    | unexpected structure. Using transient stats instead. 2014-06-12 05:08:25 2b116f269940 InnoDB: Error: Table "mysql"."innodb_table_stats" not found.                                                                                                    |  |
|        |                                                                                                    | 2014-06-12 05:09:07 2b116f269940 InnoDB: Error: Table "mysql"."innodb_table_stats" not found.                                                                                                    |  |
| 3.     | MPS X: Drop the not found tables in the mysql database.                                                               | <pre># mysql -uroot -p<password> -S /var/TKLC/epap/db/pdb/mysql.sock mysql mysql&gt; drop table inpode index stats:</password></pre>                                                                                                    |  |
|        | iii tiie iiiysqi database.                                                                                            | mysql> drop table innodb_index_stats; ERROR 1051 (42S02): Unknown table 'mysql.innodb_index_stats' mysql> drop table innodb_table_stats; ERROR 1051 (42S02): Unknown table 'mysql.innodb_table_stats' mysql> drop table slave_master_info; ERROR 1051 (42S02): Unknown table 'mysql.slave_master_info' mysql> drop table slave_relay_log_info; ERROR 1051 (42S02): Unknown table 'mysql.slave_relay_log_info' mysql> drop table slave_worker_info; ERROR 1051 (42S02): Unknown table 'mysql.slave_worker_info'                                         |  |
|        |                                                                                                    | Note: it is normal to get an error message: the drop will remove the frm file, that contains the table's definition. This file is read by mysqld to list the tables (show tables). It explains why the table is still visible while it "does not exist" because it does not exist in the InnoDB engine.                                                                                                    |  |
| 4.     | MPS X:<br>Remove idb file.                                                                                            | # cd /var/TKLC/epap/db/pdb/mysql # ls -ltrh *.ibd -rw 1 mysql mysql 96K May 22 03:57 slave_worker_info.ibd -rw 1 mysql mysql 96K May 22 03:57 slave_relay_log_info.ibd -rw 1 mysql mysql 96K May 22 03:57 slave_master_info.ibd -rw 1 mysql mysql 96K May 22 03:57 innodb_table_stats.ibd -rw 1 mysql mysql 96K May 22 03:57 innodb_index_stats.ibd  If any above idb file exists, delete it.  # rm -f slave_worker_info.ibd # rm -f slave_master_info.ibd # rm -f slave_master_info.ibd # rm -f innodb_table_stats.ibd # rm -f innodb_table_stats.ibd |  |
| 5.     | MPS X:<br>Run mysql upgrade.                                                                                          | <pre># /usr/bin/mysql_upgradepassword=<password> socket=/var/TKLC/epap/db/pdb/mysql.sockforce</password></pre>                                                                                                    |  |

## **Procedure 32: Repair MySQL System Table**

|    |                          | Check that there is no error at this point. If there is no error, then the database is repaired and you should not see this message:  InnoDB: Error: Table "mysql"."innodb_table_stats" not found.  Contact the Oracle's Tekelec Customer Care Center following the instructions on the front page or the instructions on the Appendix I, if the output contains any error. |
|----|--------------------------|----------------------------------------------------------------------------------------------------|
| 6. | MPS X:<br>Restart MySQL. | # /etc/init.d/mysqlpdb stop                                                                                                    |
| ш  |                          | Waiting for mysqlpdb to stop done                                                                                                    |
|    |                          | # /etc/init.d/mysqlpdb start                                                                                                    |
|    |                          | MyISAM file: /var/TKLC/epap/db/pdb/mysql/columns_priv.MYI is already checked                                                                                                    |
|    |                          | (truncated output)                                                                                                    |
|    |                          | MyISAM file: /var/TKLC/epap/db/pdb/pdb/requests.MYI is already checked Waiting for mysqlpdb to start done                                                                                                    |
| 7. | Procedure complete.      | This procedure is complete.                                                                                                    |

# APPENDIX G. SWOPS SIGN OFF.

# **Discrepancy List**

|      | Discrepancy List |                                                                                                |                                              |                     |
|------|------------------|------------------------------------------------------------------------------------------------|----------------------------------------------|---------------------|
| Date | Test<br>Case     | Description of Failures and/or Issues. Any CSR's / RMA's issued during Acceptance. Discrepancy | Resolution and SWOPS<br>Engineer Responsible | Resolution<br>Date: |
|      |                  |                                                                                                |                                              |                     |
|      |                  |                                                                                                |                                              |                     |
|      |                  |                                                                                                |                                              |                     |
|      |                  |                                                                                                |                                              |                     |
|      |                  |                                                                                                |                                              |                     |
|      |                  |                                                                                                |                                              |                     |
|      |                  |                                                                                                |                                              |                     |
|      |                  |                                                                                                |                                              |                     |
|      |                  |                                                                                                |                                              |                     |
|      |                  |                                                                                                |                                              |                     |
|      |                  |                                                                                                |                                              |                     |
|      |                  |                                                                                                |                                              |                     |
|      |                  |                                                                                                |                                              |                     |
|      |                  |                                                                                                |                                              |                     |
|      |                  |                                                                                                |                                              |                     |
|      |                  |                                                                                                |                                              |                     |
|      |                  |                                                                                                |                                              |                     |
|      |                  |                                                                                                |                                              |                     |
|      |                  |                                                                                                |                                              |                     |
|      |                  |                                                                                                |                                              |                     |
|      |                  |                                                                                                |                                              |                     |
|      |                  |                                                                                                |                                              |                     |

### APPENDIX H. CUSTOMER SIGN OFF

# Sign-Off Record

### \*\*\* Please review this entire document. \*\*\*

This is to certify that all steps required for the upgrade successfully completed without failure.

Sign your name, showing approval of this procedure, and email this page and the above completed Table to Tekelec, email: <a href="mailto:upgrades@tekelec.com">upgrades@tekelec.com</a>.

| Customer: Company Name: | Date:                                                                                                    |
|-------------------------|----------------------------------------------------------------------------------------------------|
| Site: Location:         |                                                                                                    |
| Customer:(Print)        | Phone:  Fax:                                                                                                    |
| Start Date:             | Completion Date:                                                                                                    |
|                         | signed. Any deviations from this procedure must be approved by bot of this page should be given to the customer for their records. The copy of this completion for future reference. |
| Oracle Signature:       | Date:                                                                                                    |
| Customer Signature:     | Date:                                                                                                    |

#### APPENDIX I. MY ORACLE SUPPORT

CAUTION: Use only the guide downloaded from the Oracle Technology Network (OTN) (<a href="http://www.oracle.com/technetwork/indexes/documentation/oracle-commstekelec-2136003.html">http://www.oracle.com/technetwork/indexes/documentation/oracle-commstekelec-2136003.html</a>).

Before upgrading your system, access the **My Oracle Support** web portal (<a href="https://support.oracle.com">https://support.oracle.com</a>) and review any Knowledge Alerts that may be related to the System Health Check or the Upgrade.

Before beginning this procedure, contact My Oracle Support and inform them of your upgrade plans. If installing for an Oracle customer on a customer site, obtain the customer's Support Identifier (SI) before requesting assistance.

Web portal (preferred option): My Oracle Support (MOS) (<a href="https://support.oracle.com/">https://support.oracle.com/</a>)

Phone: Contact your local Oracle Global Customer Support Center (<a href="http://www.oracle.com/support/contact.html">http://www.oracle.com/support/contact.html</a>)

Make the following selections on the Support telephone menu:

- 1. Select '2' for New Service Request
- 2. Select '3' for Hardware, Networking and Solaris Operating System Support
- 3. Select '1' for Technical Issues and when talking to the agent, please indicate that you are an existing Tekelec customer